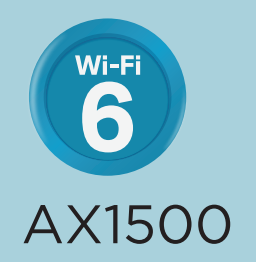

# EAGLEPROAI

# **AX1500 Mesh Router**

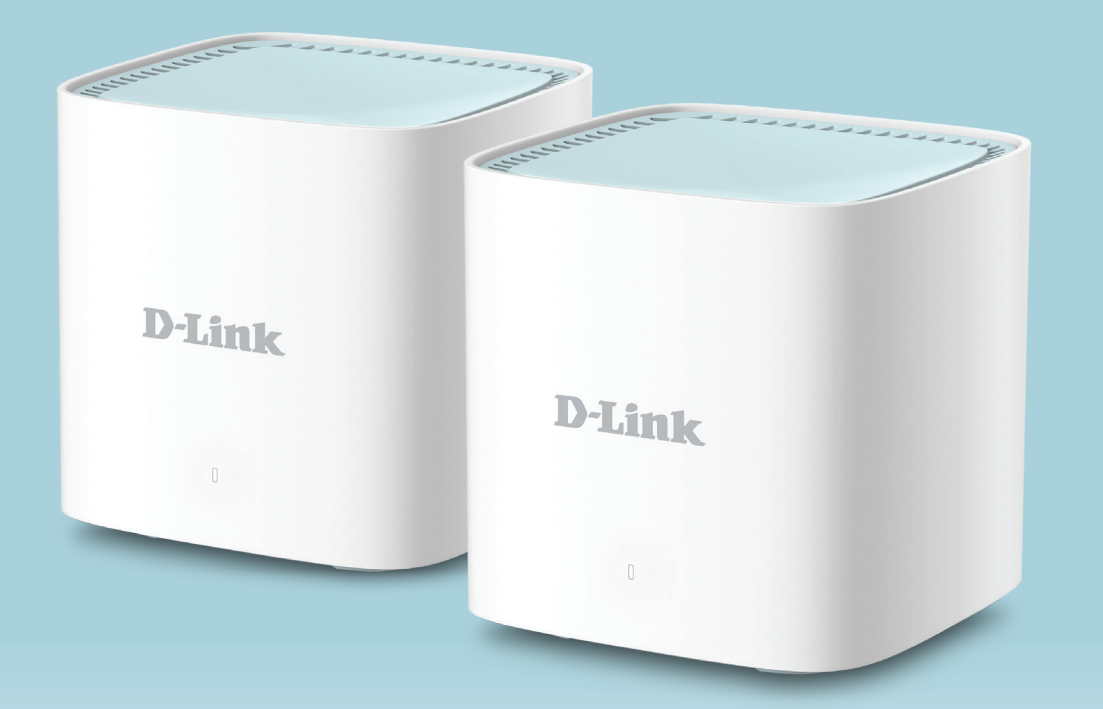

M15

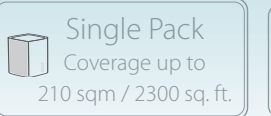

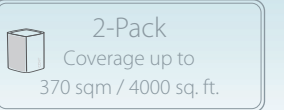

3-Pack  $\Box$ Coverage up to 500 sqm / 5400 sq. ft.

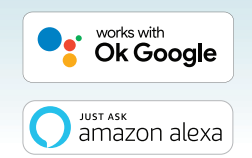

# **Preface**

D-Link reserves the right to revise this publication and to make changes in the content hereof without obligation to notify any person or organization of such revisions or changes.

## **Manual Revisions**

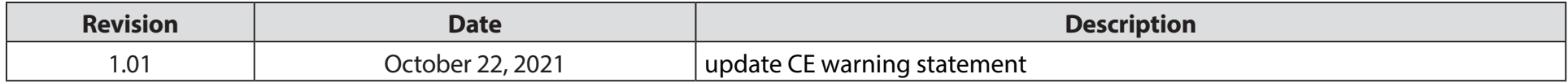

# **Trademarks**

D-Link and the D-Link logo are trademarks or registered trademarks of D-Link Corporation or its subsidiaries in the United States or other countries. All other company or product names mentioned herein are trademarks or registered trademarks of their respective companies.

Apple®, Apple logo®, Safari®, iPhone®, and Macintosh® are trademarks of Apple Inc., registered in the U.S. and other countries. App Store<sup>sM</sup> is a service mark of Apple Inc.

Chrome™ browser, Google Play™ and Android™ are trademarks of Google Inc.

Internet Explorer®, Windows® and the Windows logo are trademarks of the Microsoft group of companies.

Copyright © 2021 by D-Link Corporation, Inc.

All rights reserved. This publication may not be reproduced, in whole or in part, without prior expressed written permission from D-Link Corporation, Inc.

# **Power Usage**

#### **ErP Power Usage**

This device is an Energy Related Product (ErP) that automatically switches to a power-saving Network Standby mode within 1 minute of no packets being transmitted. If it is not needed during certain periods of time, it can be unplugged to save energy.

Network Standby: 4.47W

# **Table of Contents**

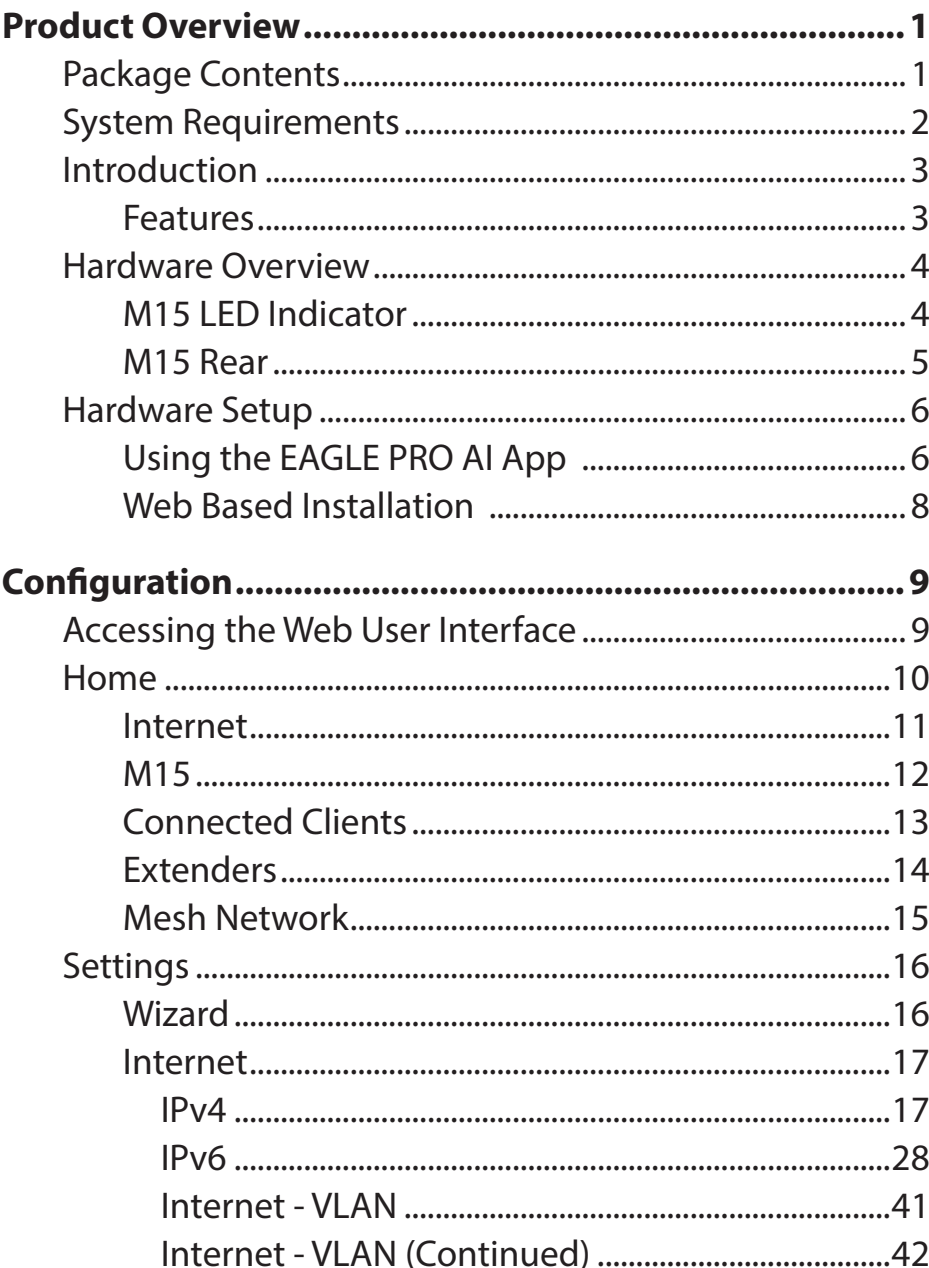

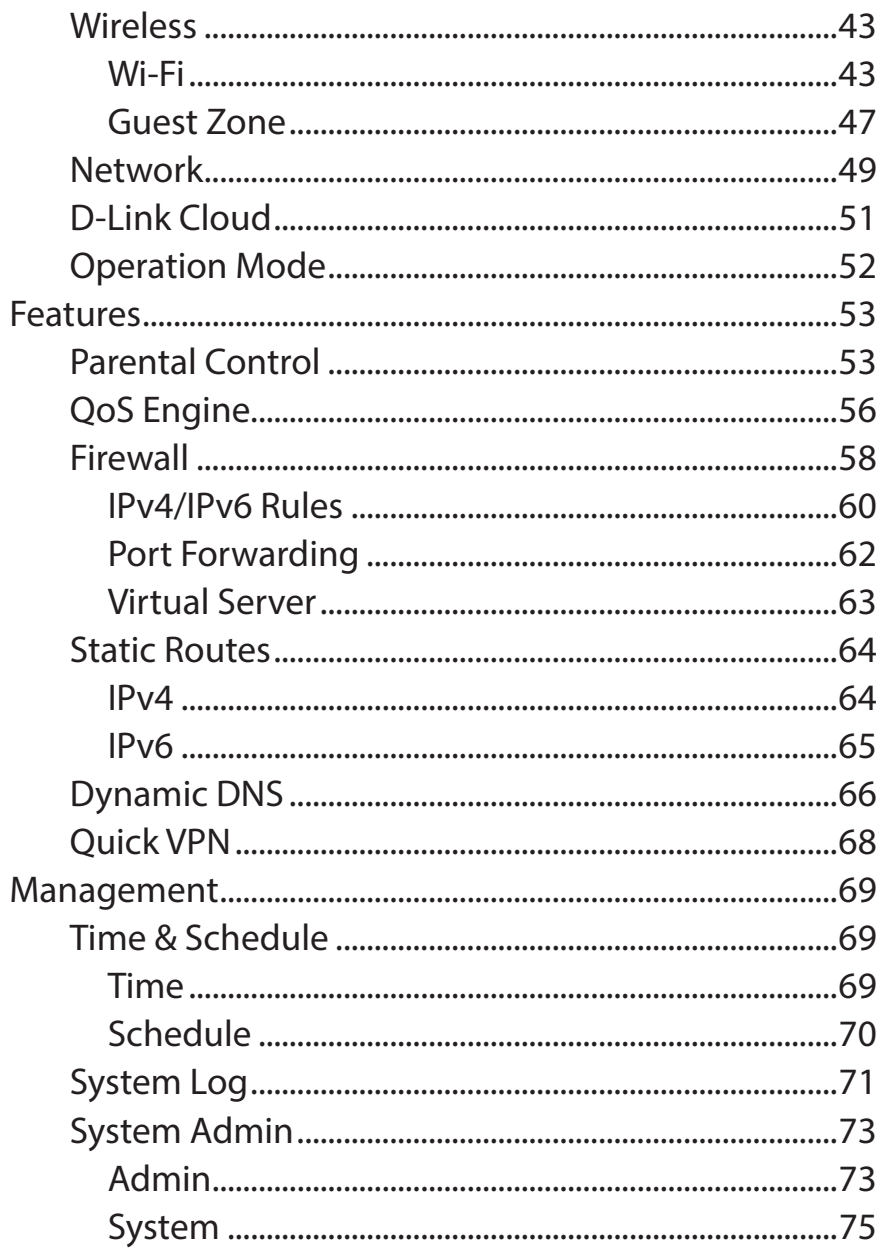

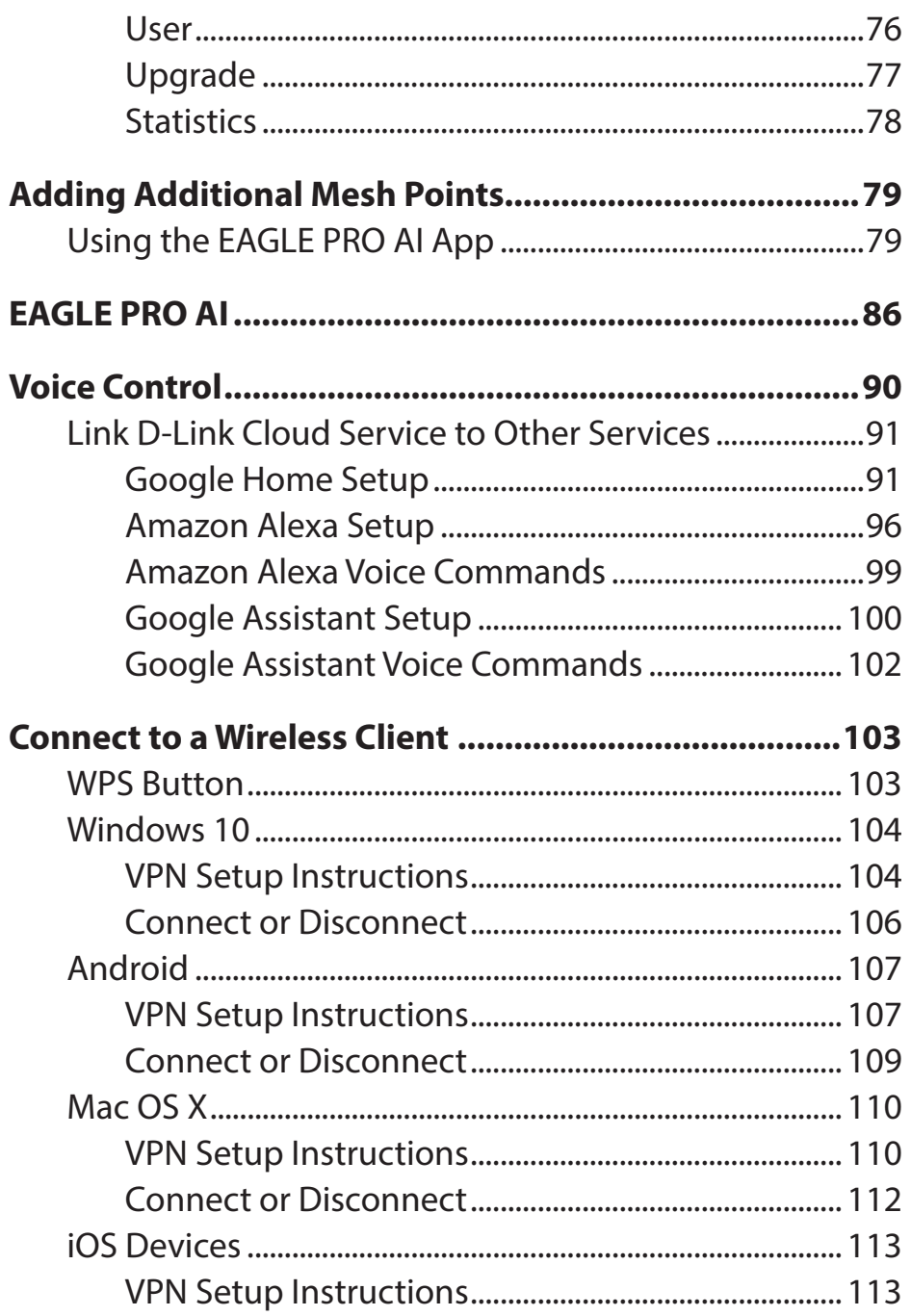

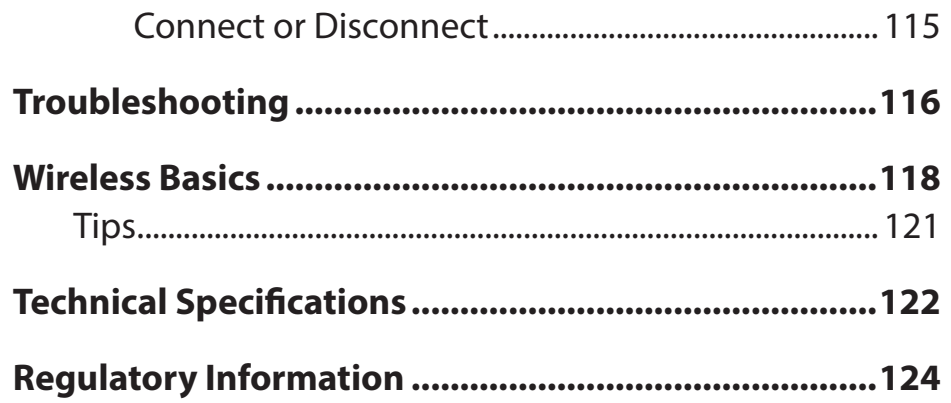

# **Product Overview Package Contents**

<span id="page-4-0"></span>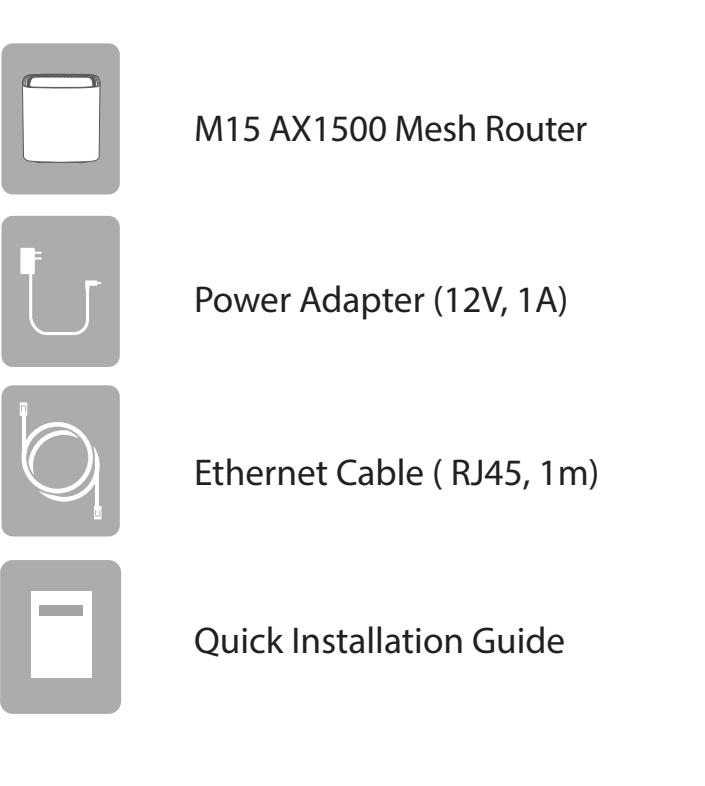

*If any of the above items are missing or damaged, please contact your local reseller.*

**Note:** *Using a power supply with a different voltage rating than the one included with the device will cause damage and void the warranty for this product.*

# **System Requirements**

<span id="page-5-0"></span>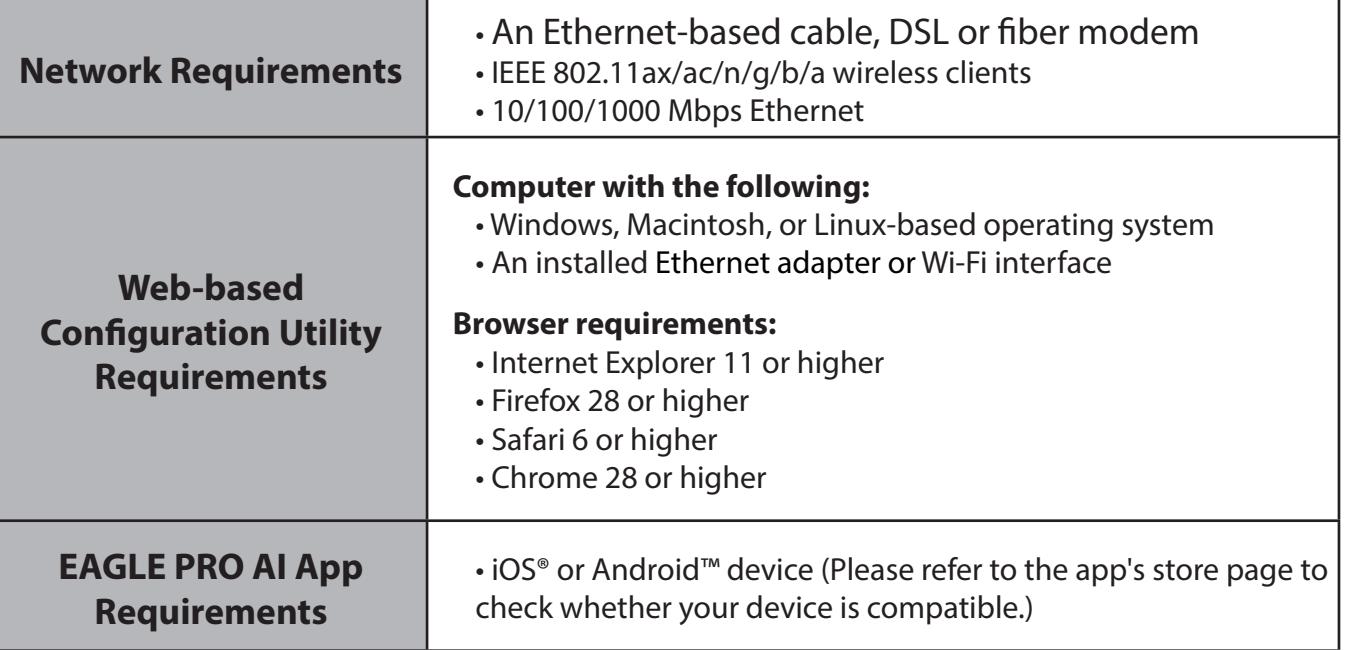

# **Introduction**

<span id="page-6-0"></span>The M15 provides a breakthrough Wi-Fi solution that's the perfect fit for your modern home. It features high-performance mesh technology that answers your demand for seamless, fast, and reliable connectivity throughout your home, office, and event venues. It offers 802.11ax WLAN with speed up to 1500 Mbps\* as well as one on-board Gigabit Ethernet port (per unit) for wired connectivity. Furthermore, you enjoy Wi-Fi that's not only smart, but also manageable with AI-capable assistance. Featuring integrated voice assistance compatibility for Amazon Alexa and the Google Assistant, you can control your network with voice commands.

## **Features**

- **• AI-capable Wi-Fi with Smart Roaming**  Seamlessly connects your devices to the strongest signal and optimal channel as well as wireless band as you move from room to room, eliminating the need for them to disconnect and reconnect.
- **• Simple Setup**  Mesh capability comes with auto-pairing out of the box, just plug them in and get started.
- **Profile-based Parental Controls** Assign devices to family members' profiles to individually block devices and websites, set schedules for full access or limited access, and receive reports on overly active Internet access during nighttime.
- **• Expandable Network**  D-Link's Wi-Fi Mesh is a scalable solution. Add extra mesh points with our EAGLE PRO AI series of routers and extenders where you need more coverage.
- **• Works with Your Existing Router or Gateway**  Simply connect to the Router or Gateway provided by your ISP to add whole home coverage to your network.
- **• Easy Setup and Flexible Management**  Managing your Internet utilization has never been easier; just download the free EAGLE PRO AI for your mobile device and follow the on-screen step-by-step instructions to add your device. You also have the option to use a web browser to access the setup wizard for basic configuration and advanced features. Support for industry-standard Wi-Fi Protected Setup (WPS) lets you create encrypted connections to new devices by pressing a button.

Maximum wireless signal rate derived from IEEE Standard 802.11ax, 802.11ac, 802.11n, and 802.11q/b/a specifications. Actual data throughput will vary. Network conditions and environmental factors, including volume of network traffic, building materials and construction, and network overhead, may lower actual data throughput rate. Environmental conditions will adversely affect wireless signal range.

# <span id="page-7-0"></span>**Hardware Overview M15 LED Indicator**

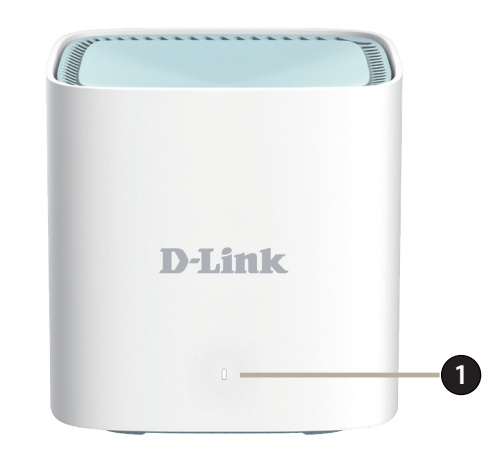

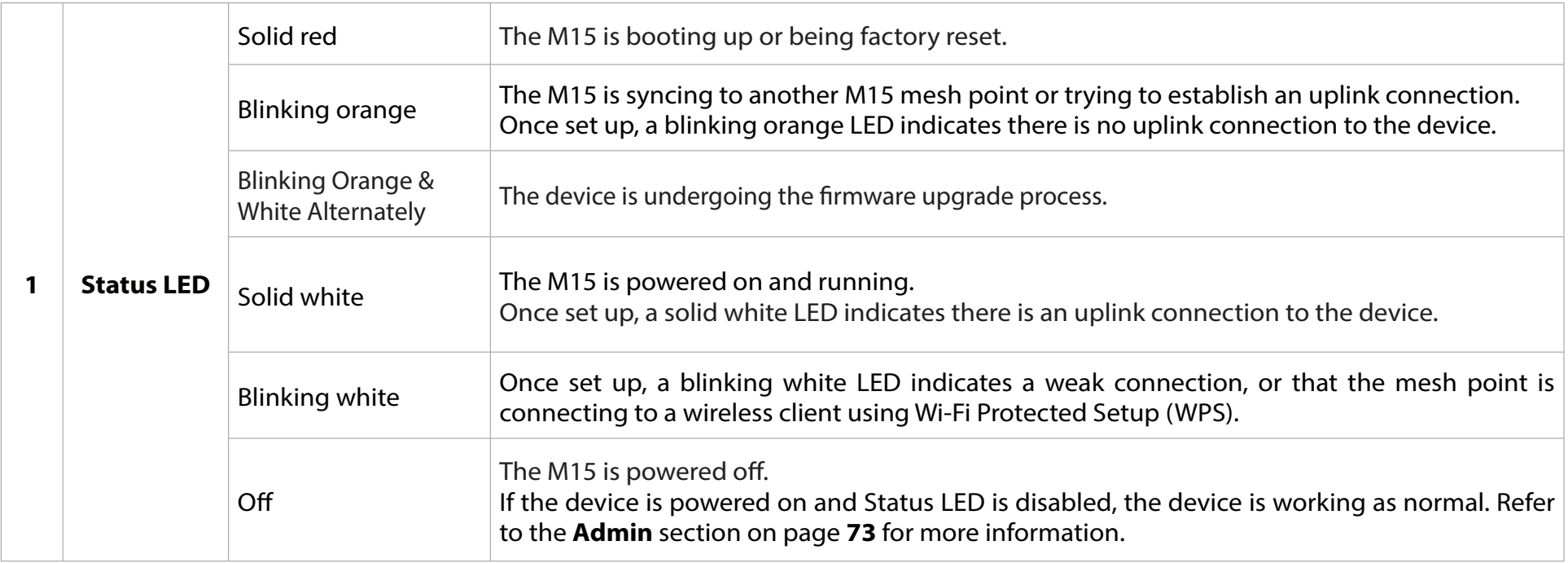

# **M15 Rear**

<span id="page-8-0"></span>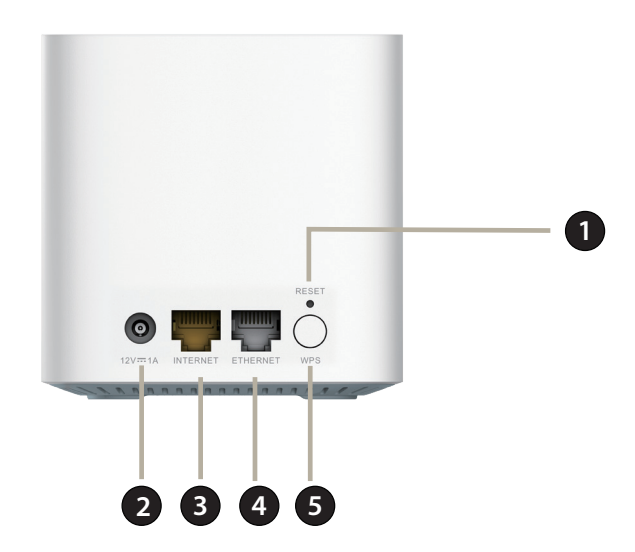

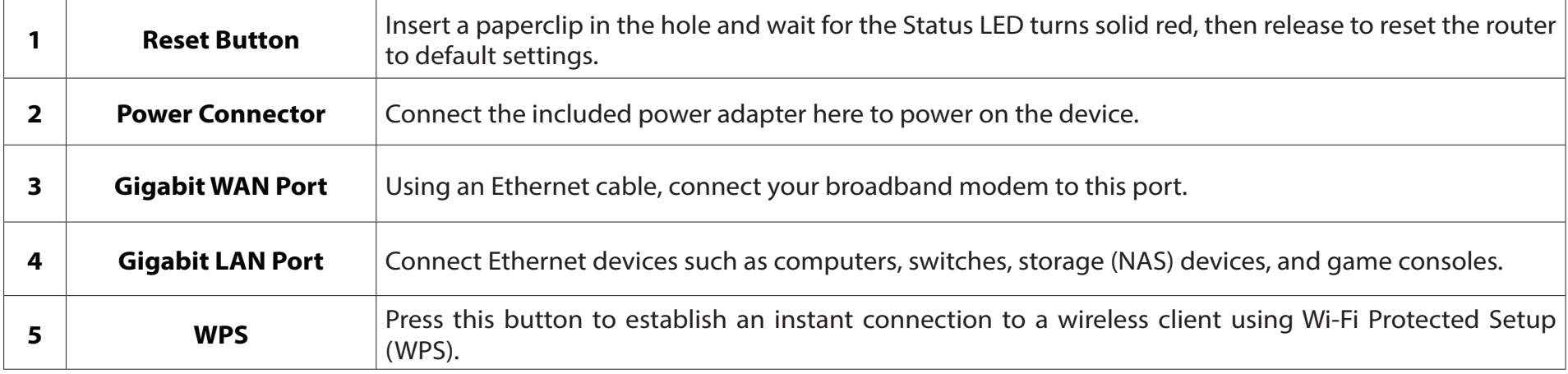

# **Hardware Setup Using the EAGLE PRO AI App**

<span id="page-9-0"></span>The EAGLE PRO AI allows you to install and configure your M15 from your compatible Android or iOS device.

**Note:** *The screenshots may be different depending on your mobile device's OS version. However, the process is the same.*

### **Step 1**

Search and install the free **EAGLE PRO AI** available on the App Store or on Google Play.

#### **Step 2**

Launch the EAGLE PRO AI from the home screen of your device.

#### **Step 3**

Sign in to the app using one of the following methods: Facebook, Google, Apple ID, or an email account. If you already have a D-Link account, you can tap the **Log In** link at the bottom of the screen to be redirected to the login page. It allows you to use cloud services to control and manage your device including the third-party voice control apps.

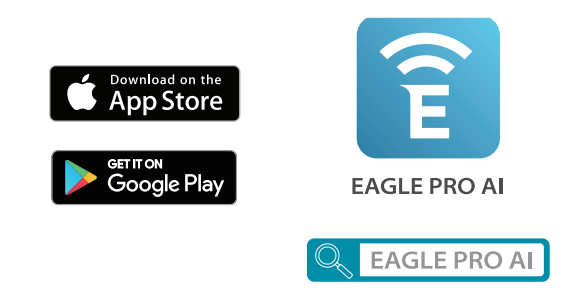

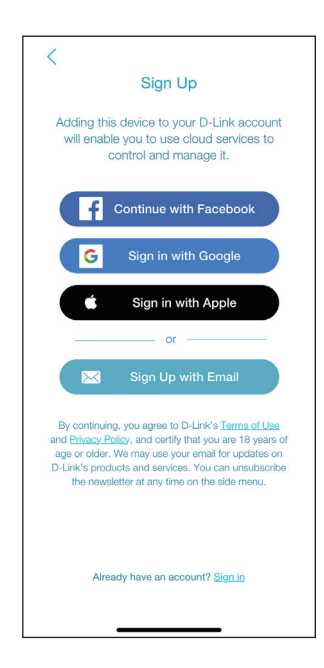

## **Step 4**

Tap **Install New Device**. Scan the setup code on the bottom of the device. Follow the on-screen instructions to complete the setup.

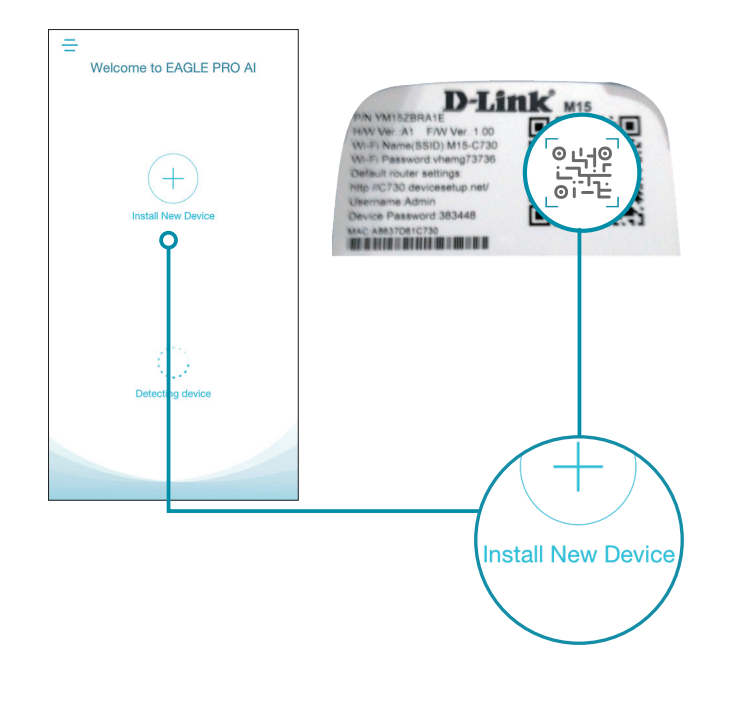

# **Web Based Installation**

<span id="page-11-0"></span>You can also set up your M15 and configure your Wi-Fi network following the instructions of the web-based user interface.

### **Step 1**

Position the M15 close to your Internet-connected modem. Turn off and unplug the power to your cable or DSL broadband modem. This is required. In some cases, you may need to turn it off for up to five minutes. Then connect an Ethernet cable to the modem and to INTERNET Port of the M15. You can now power your modem back on.

### **Step 2**

Connect the power adapter and plug the M15 into a power outlet. Wait for the M15 to boot up. When the LED starts blinking orange, wirelessly connect your computer to the Wi-Fi name (SSID) printed on the device label on the bottom

of the device. On Windows, click on the Network Settings icon ( $\mathbb{C}$  or  $\Box$ ) in

the notification area of the Windows taskbar to view available networks.

**Note:** The Wi-Fi name (SSID), Wi-Fi password, and device password are printed on the device label on the bottom of the device.

### **Step 3**

Type **http://***XXXX***.devicesetup.net/** into a web browser and follow the onscreen instructions to complete the setup.

**Note:** XXXX are the last four digits of the device's MAC address. Please refer to the device label for the MAC address.

Your M15 is now set up and ready to use. You can now configure your Wi-Fi settings using EAGLE PRO AI or the web-based user interface. Refer to the **Configuration** section on **[page 9](#page-12-1)** for more information on configuring your network using the webbased user interface.

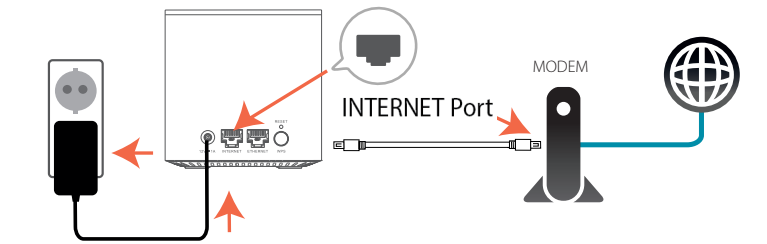

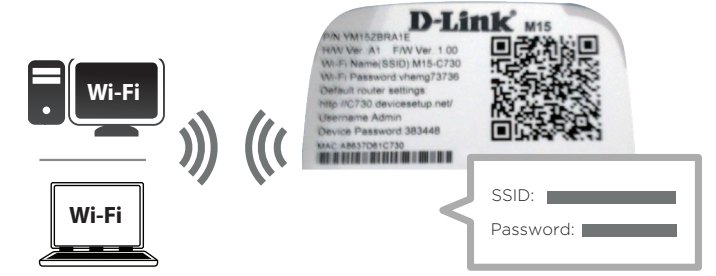

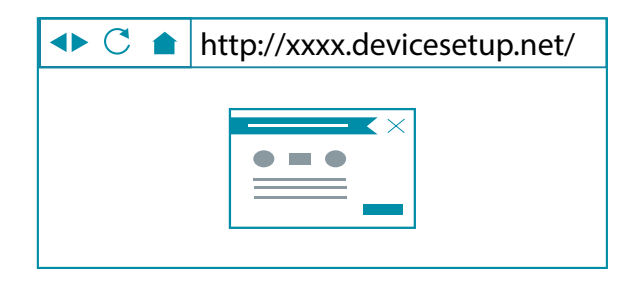

# **Configuration Accessing the Web User Interface**

<span id="page-12-0"></span>You can access the web-based user interface using one of the following web browsers:

- Internet Explorer 11 or higher
- Firefox 28 or higher
- Safari 6 or higher
- Chrome 28 or higher
- 1. Open a web browser.
- 2. Type **http://***XXXX***.devicesetup.net/** in the address bar. (XXXX represents the last 4 digits of the device's MAC address)
- 3. Specify the admin password.
	- If this is the first login, enter the device password printed on the device label on the bottom of the device.
	- If you have previously completed the initial setup, specify the password you created during initial setup.
- 4. Click **Log In**.

**Note**: The system will automatically log out after a period *(180 seconds)* of inactivity.

<span id="page-12-1"></span>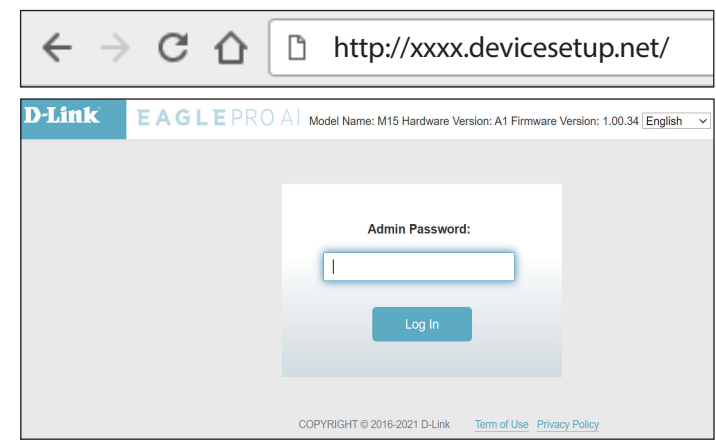

# **Home**

<span id="page-13-0"></span>The Home page displays the status of your network connectivity in the form of an interactive topology. You can click each icon to display information about components of the network at the bottom of the screen. The left navigation pane allows you to quickly navigate to other pages. Refer to the following sections for a description of these functional pages.

 You can access **AI Assistant** (an AI-assisted message center) for reports on Wi-Fi conditions and bandwidth utilization at the top right. Note that you need to turn on AI-assisted functions to receive messages.

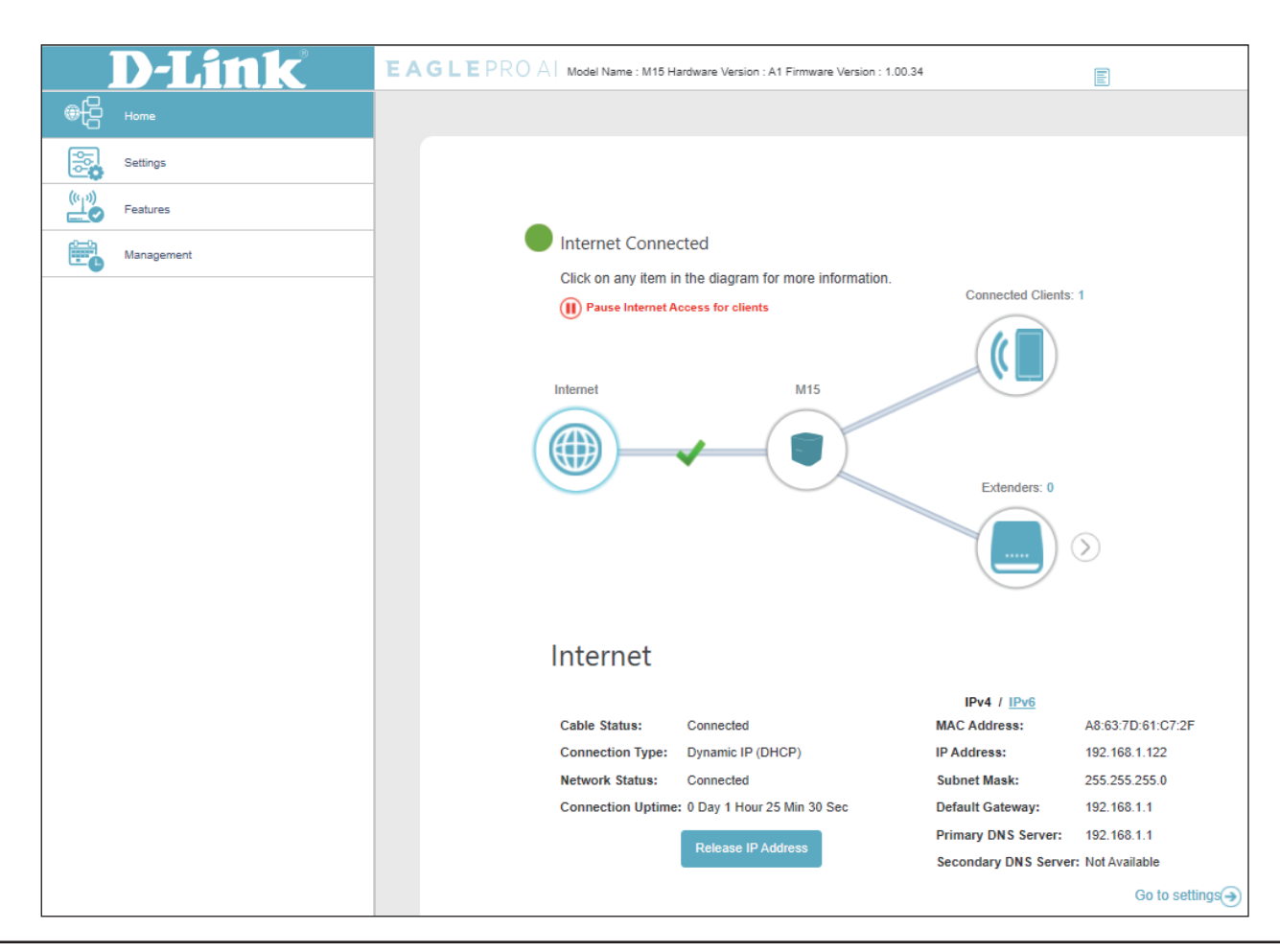

## **Internet**

<span id="page-14-0"></span>To view more details about your Internet connection, click on the **Internet** icon.

Click **IPv4** or **IPv6** to see details of the IPv4 connection and IPv6 connection respectively.

Click **Release IP Address** to disconnect from the Internet. To reconnect with a new IP address assignment, click **Renew IP Address**.

Click (II) Pause Internet Access for clients to stop Internet access for all clients.

Click **Click to repair** to bring up the setup wizard and go through the initial configuration again.

To reconfigure the Internet settings, click **Go to settings ->** at the bottom right.

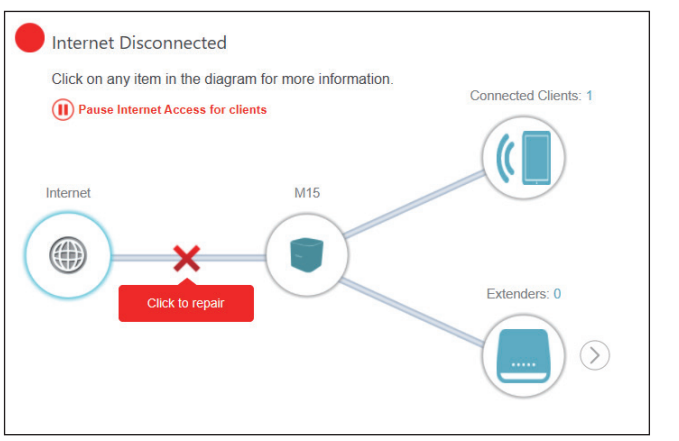

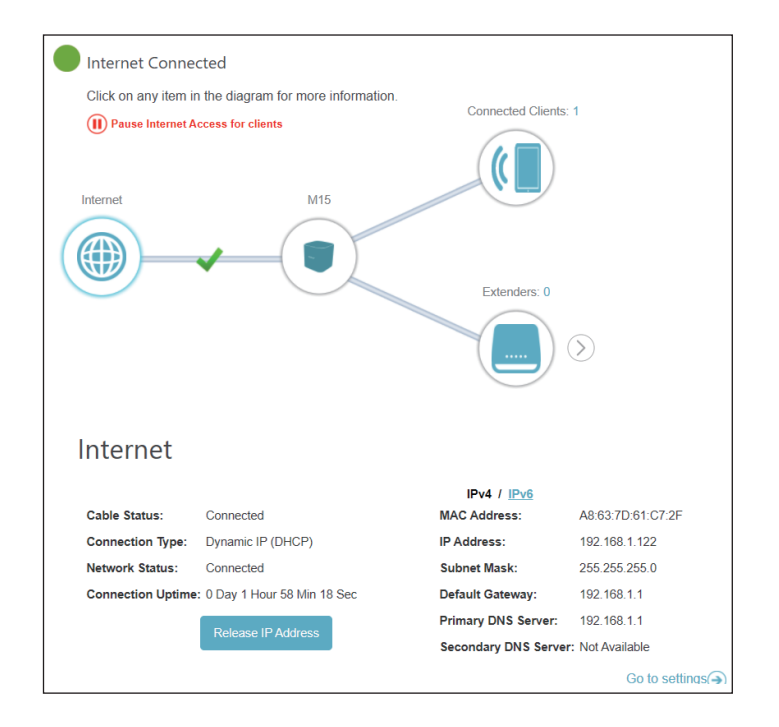

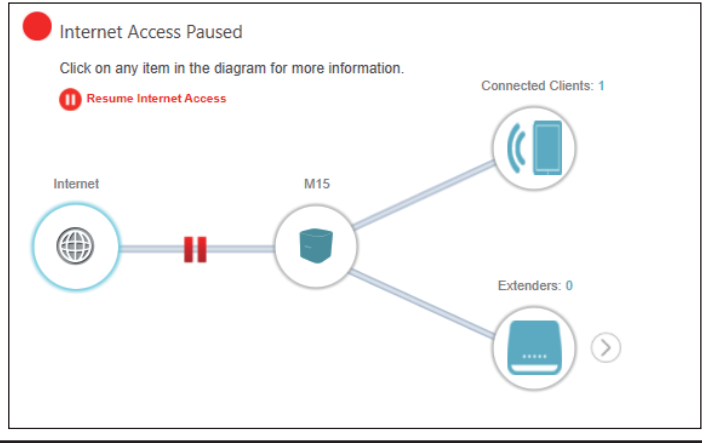

# **M15**

<span id="page-15-0"></span>Click on the **M15** icon to view details about the M15's wireless and local network settings. This includes IPv4 and IPv6 local networks, and Wi-Fi information.

To reconfigure the network or wireless settings, click **Go to settings ->** at the bottom right to access the configuration page.

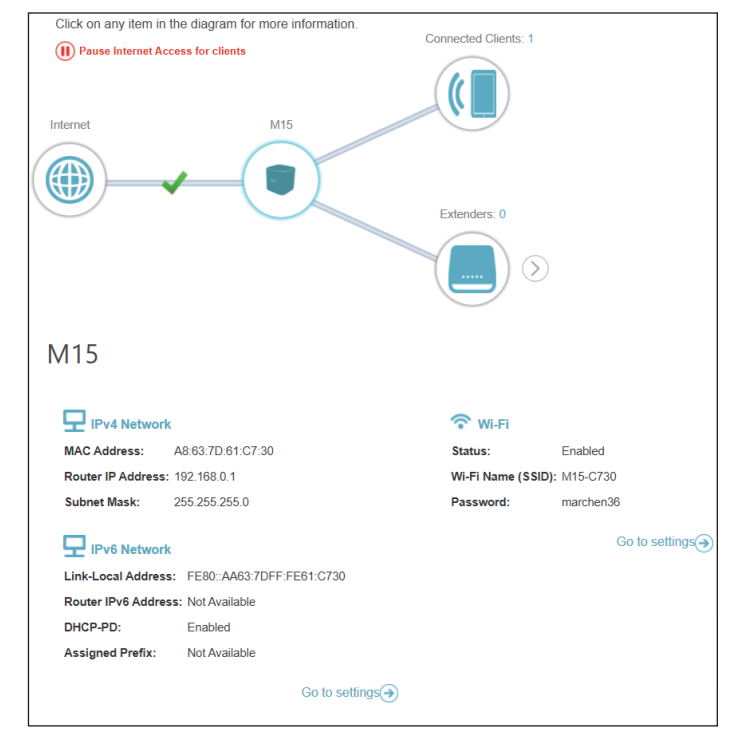

# **Connected Clients**

<span id="page-16-0"></span>Click on the **Connected Clients** icon to view details about the clients currently connected to your Wi-Fi network.

To edit each client's settings, click on the client you want to edit.

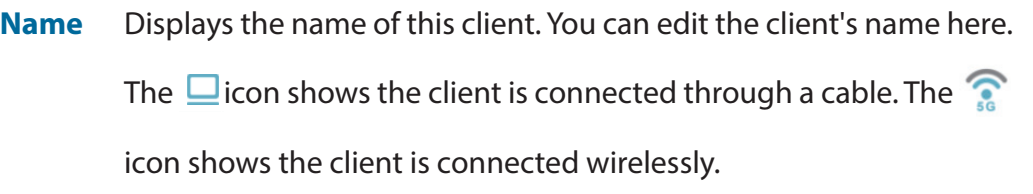

- **Vendor** Displays the vendor of the device.
- **MAC Address** Displays the MAC address of the device.
	- **IP Address** Displays the current IP address of this client.
	- **Reserve IP** Enable this option to reserve an IP address for this client.
	- **IP Address (Reserved)** Specify an IP address for the DHCP server to assign to this client.
- **Parental Control** Enable Parental Control and select a profile to control the client's Internet access. Make sure that this device is also on the device list of the selected profile. Refer to **[Parental Control](#page-56-1)** on page **53** for more information.
	- **Profile** Use the drop-down menu to select a profile to be used for Parental Control. The profile can be set to **Always Block** to have this client blocked from accessing the Internet, or you can create your own profiles to specify the times that the client can access the network. You can also block access to unwanted websites. Refer to **Features > [Parental Control](#page-56-1)** on page **53** for more information.

Click **Save** when you are done.

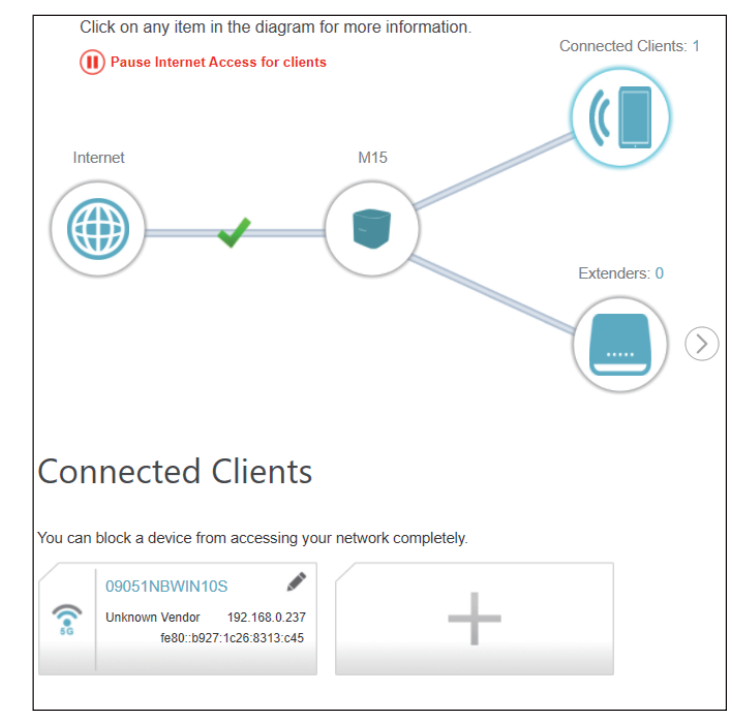

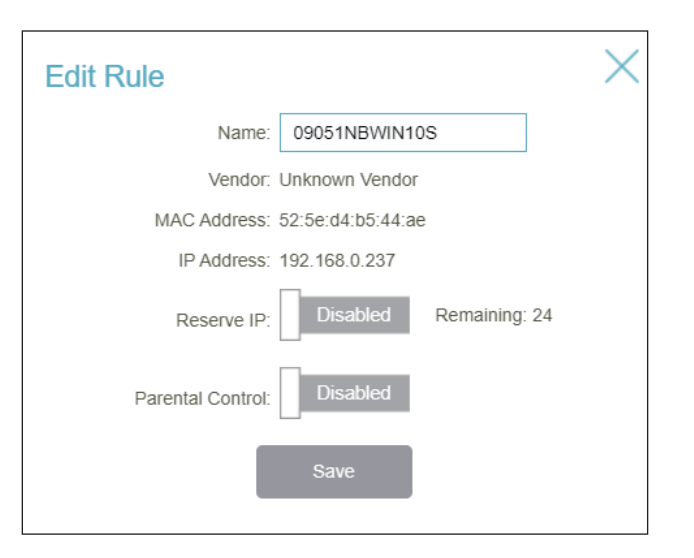

# **Extenders**

<span id="page-17-0"></span>Click on the **Extenders** icon to view details about all extenders in your Wi-Fi network.

To edit an Extender's name, click on the top right of the Extender's card that you want to rename.

To reboot an Extender, click  $\ddot{\bullet}$  on the bottom right of the Extender's card and click **Reboot**.

To remove an Extender from your Wi-Fi network, click  $\mathbb{R}^n$  on the bottom right of the Extender's card and click **Remove**.

- **Name** Enter a descriptive name for the M15.
- **MAC Address** Displays the MAC address of the M15.
	- **Flash LED** Flash the Status LED of the M15.

Click **Save** when you are done.

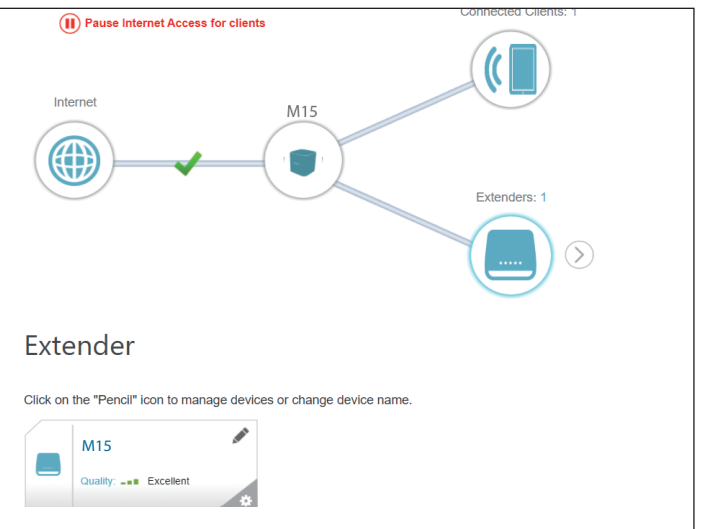

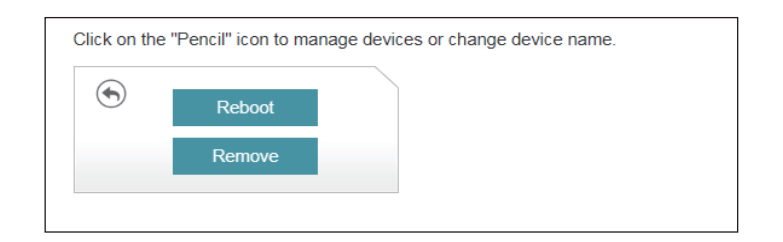

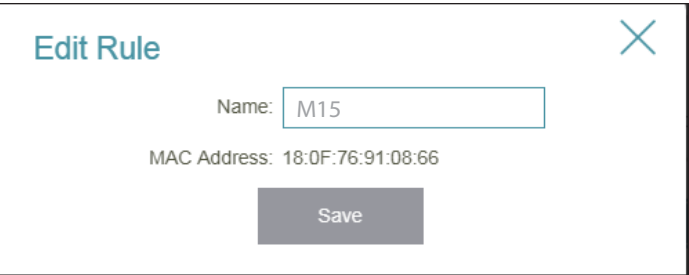

# **Mesh Network**

<span id="page-18-0"></span>Click on the **Extenders** icon to view details about nodes in your mesh Wi-Fi network.

On this page you can see all the clients currently connected to the extender along with their IP and MAC addresses and device manufacturers.

To view more information about a client of edit a client's settings such as IP reservation and parental control, click on the client you want to edit.

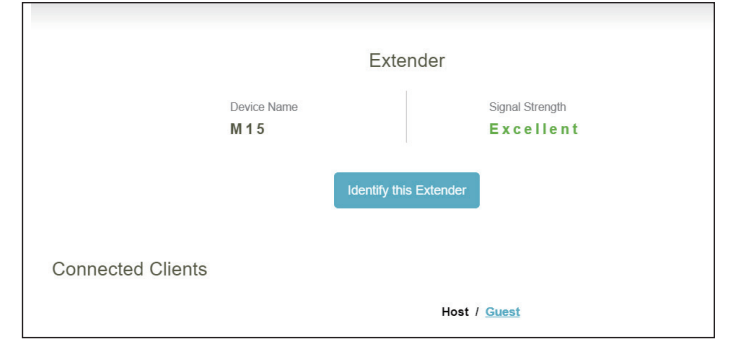

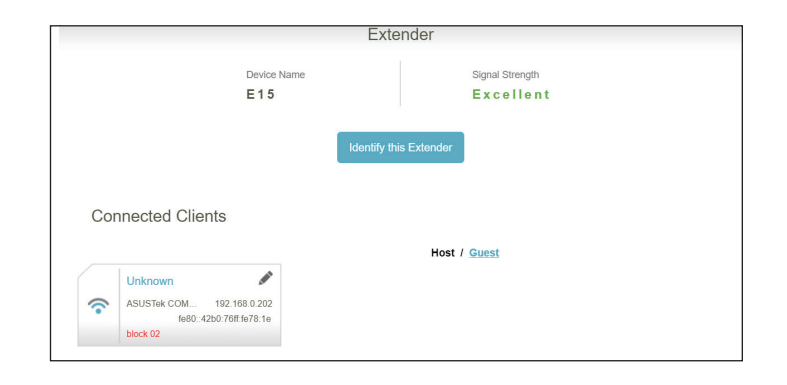

# **Settings Wizard**

<span id="page-19-0"></span>Go to **Settings > Wizard** to open the setup wizard. This is the same wizard that appears when you set up the device using the web interface for the first time.

This Wizard will also launch after you click the **Click to repair** button when no Internet connection is detected.

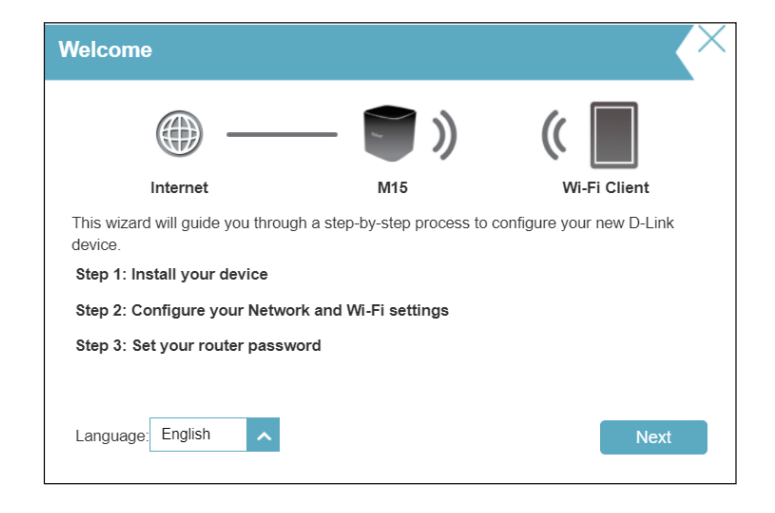

## **Internet IPv4**

<span id="page-20-0"></span>Go to **Settings > Internet** to see the Internet configuration options.

**My Internet**  Choose your Internet connection type from the drop-down menu. **Connection Is** You will be presented with options for your connection type. Click **Advanced Settings...** to expand the list and see more options.

For **Dynamic IP (DHCP)** refer to **[Dynamic IP \(DHCP\)](#page-21-0)** on page **18**.

For **Static IP**, refer to **[Static IP](#page-22-0)** on page **19**.

For **PPPoE**, refer to **PPPoE** [on page](#page-23-0) **20**.

For **PPTP**, refer to **PPTP** [on page](#page-25-0) **22**.

For **L2TP**, refer to **L2TP** [on page](#page-27-0) **24**.

For **DS-Lite**, refer to **DS-Lite** [on page](#page-29-0) **26**.

To configure an IPv6 connection, click the **IPv6** link. Refer to [page](#page-31-1) **28**.

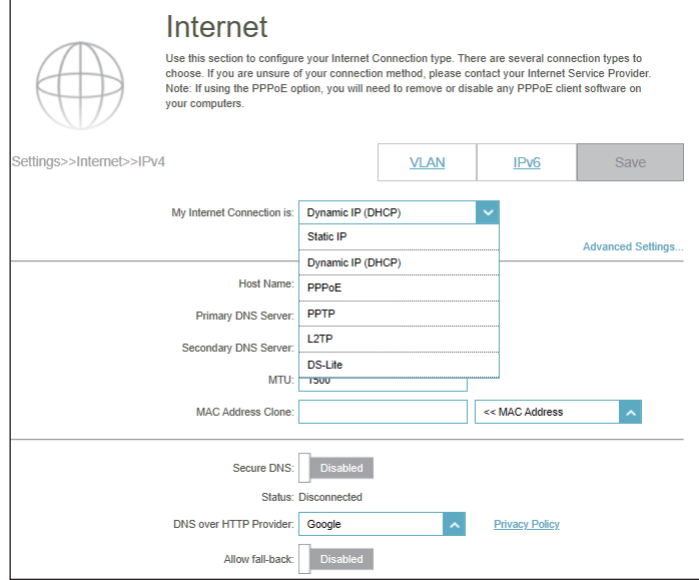

## **Dynamic IP (DHCP)**

Select **Dynamic IP (DHCP)** to obtain IP address information automatically from your Internet Service Provider (ISP). Select this option if your ISP does not specify an IP address to use.

### **Advanced Settings**

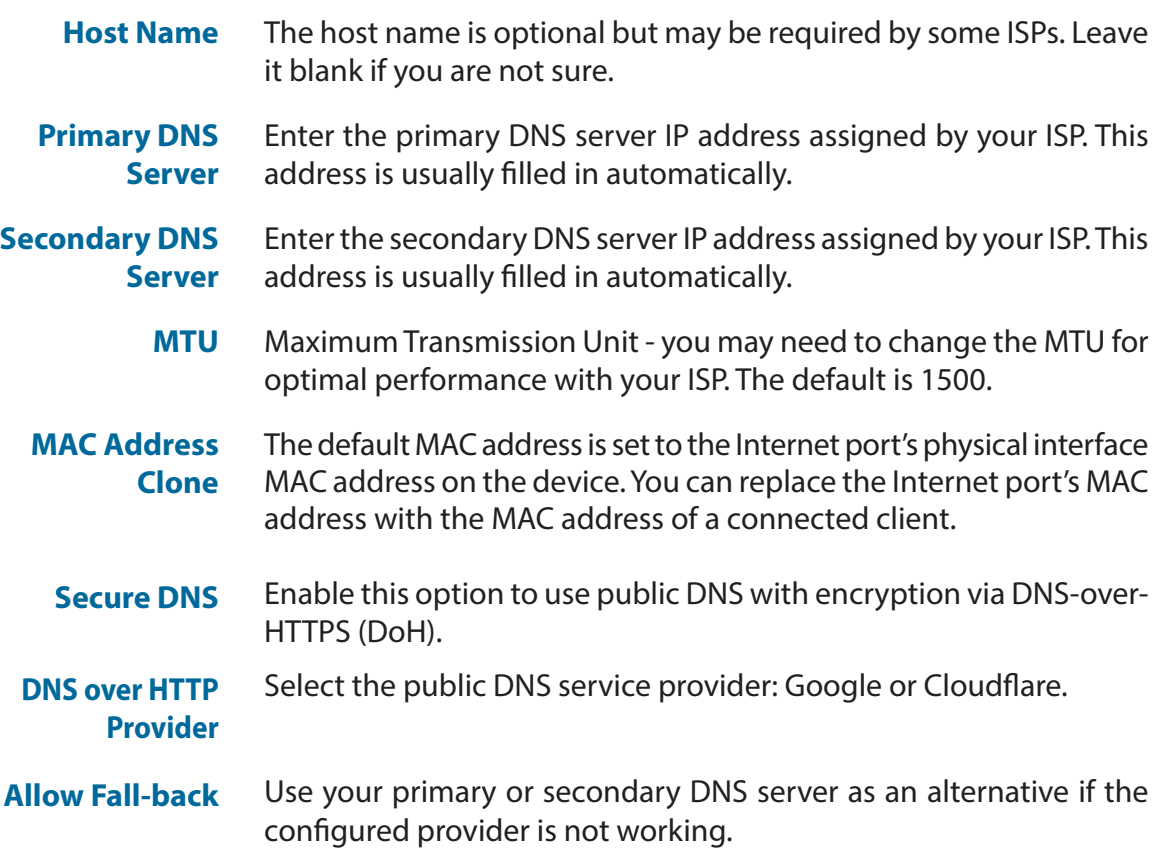

Click **Save** when you are done.

<span id="page-21-0"></span>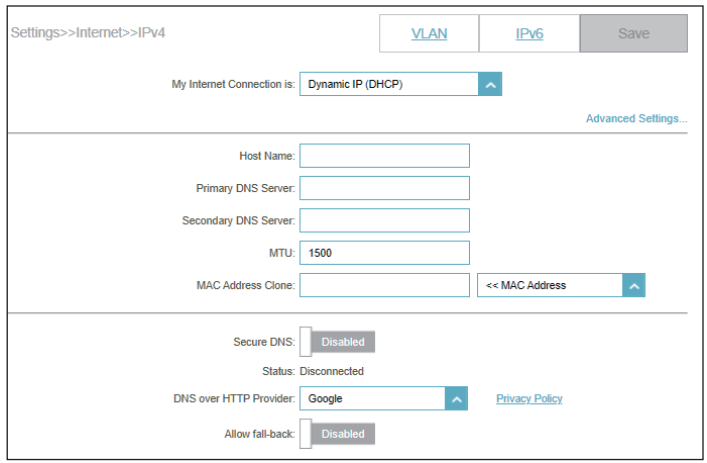

## **Static IP**

Select **Static IP** if your IP information is provided by your Internet Service Provider (ISP).

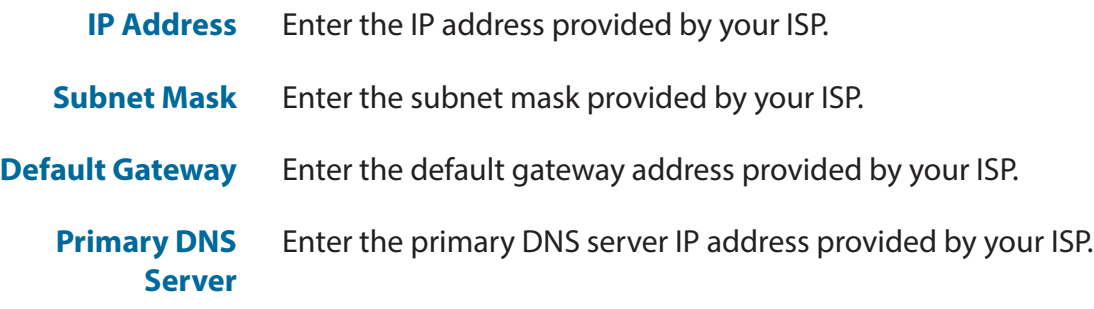

<span id="page-22-0"></span>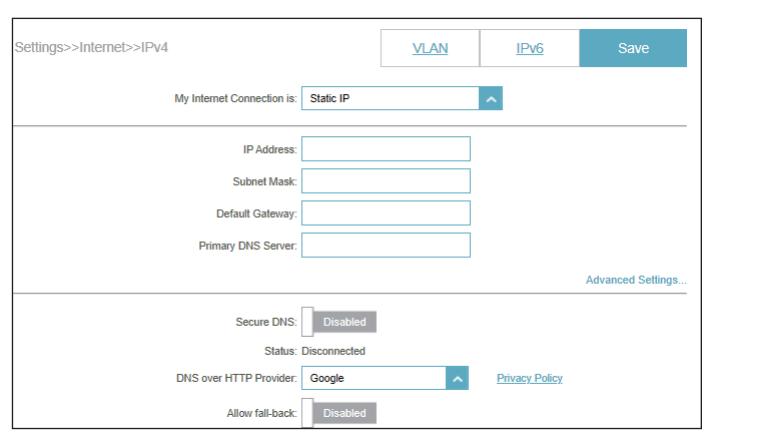

## **Advanced Settings**

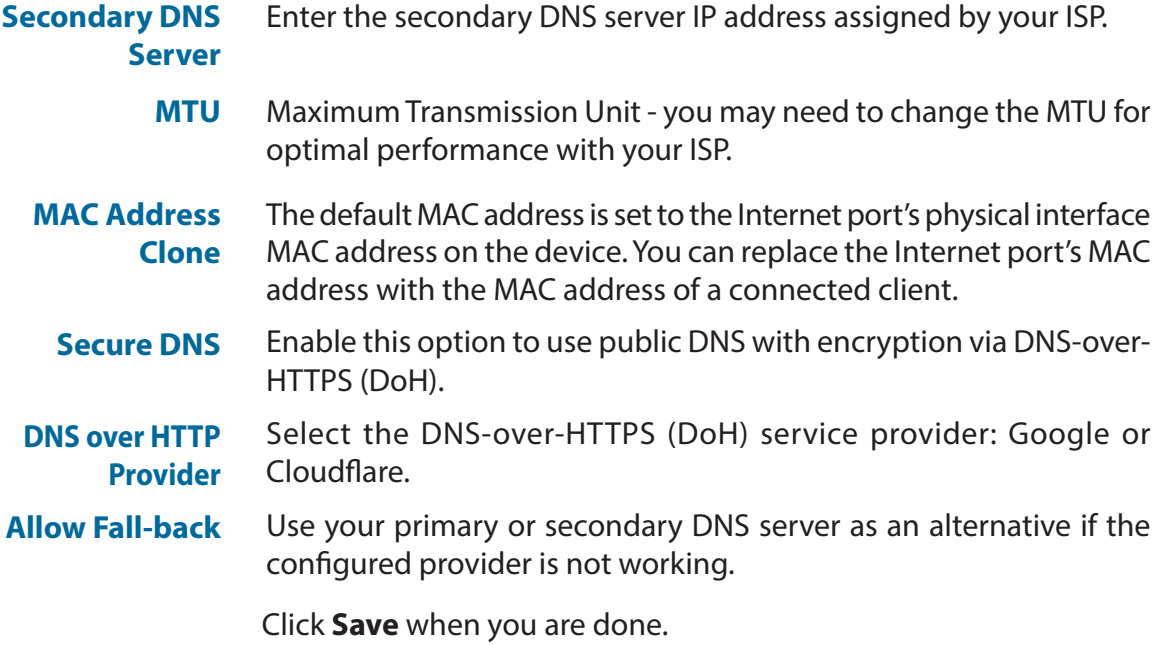

## **PPPoE**

Select **PPPoE** if your ISP provides and requires you to enter a PPPoE username and password in order to connect to the Internet.

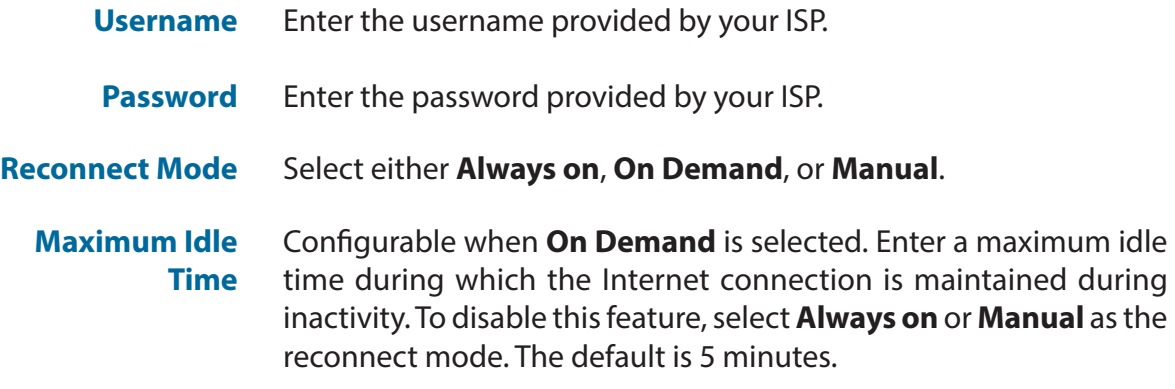

### **Advanced Settings**

**Address Mode** Select **Static IP** if the following information has been provided by your ISP: IP address, MTU, and DNS server addresses. In most cases, select **Dynamic IP**.

If you select **Dynamic IP** as the Address Mode:

**Service Name** Enter the ISP service name (optional).

- **Primary DNS Server** Enter the primary DNS server IP address assigned by your ISP. This address is usually obtained automatically from your ISP.
- **Secondary DNS Server** Enter the secondary DNS server IP address assigned by your ISP. This address is usually obtained automatically from your ISP.
	- **MTU** Maximum Transmission Unit (1280~1492)- you may need to change the MTU for optimal performance with your ISP. The default is 1492.

<span id="page-23-0"></span>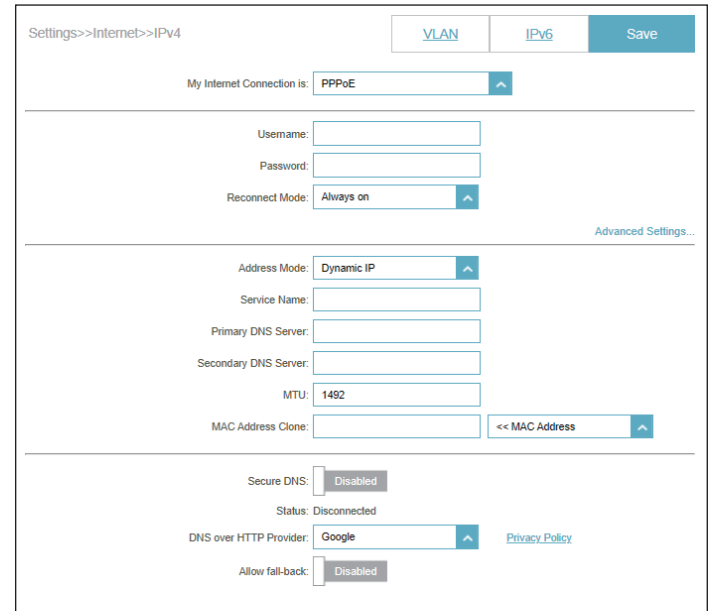

## **PPPoE (continued)**

**MAC Address**  The default MAC address is set to the Internet port's physical interface **Clone** MAC address on the device. You can replace the Internet port's MAC address with the MAC address of a connected client.

If you select **Static IP** as the Address Mode:

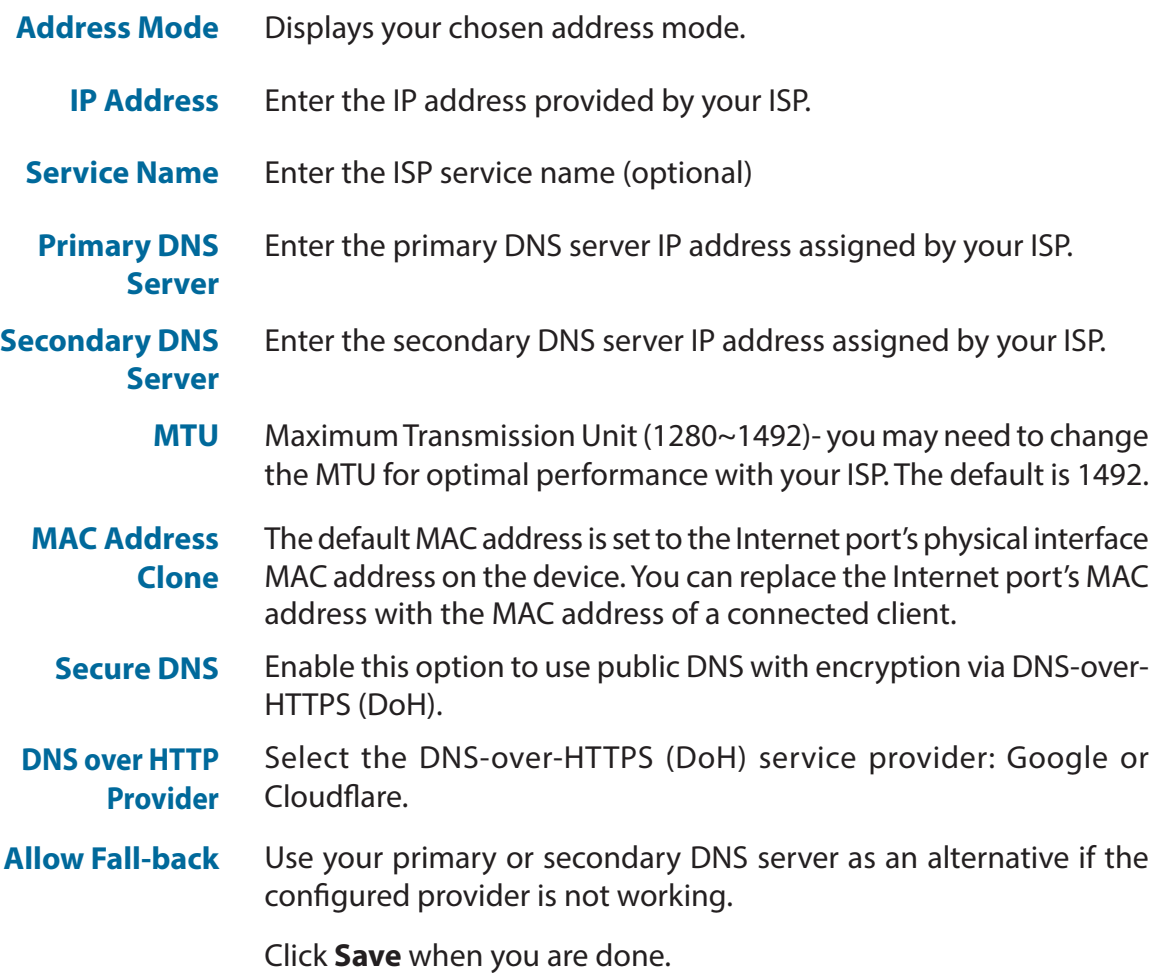

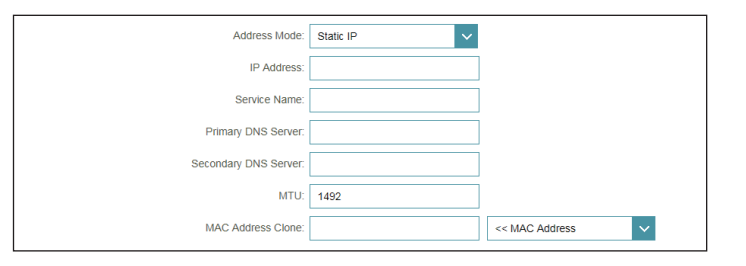

## **PPTP**

Choose **PPTP** (Point-to-Point-Tunneling Protocol ) if your Internet Service Provider (ISP) uses a PPTP connection. Your ISP will provide you with a username and password.

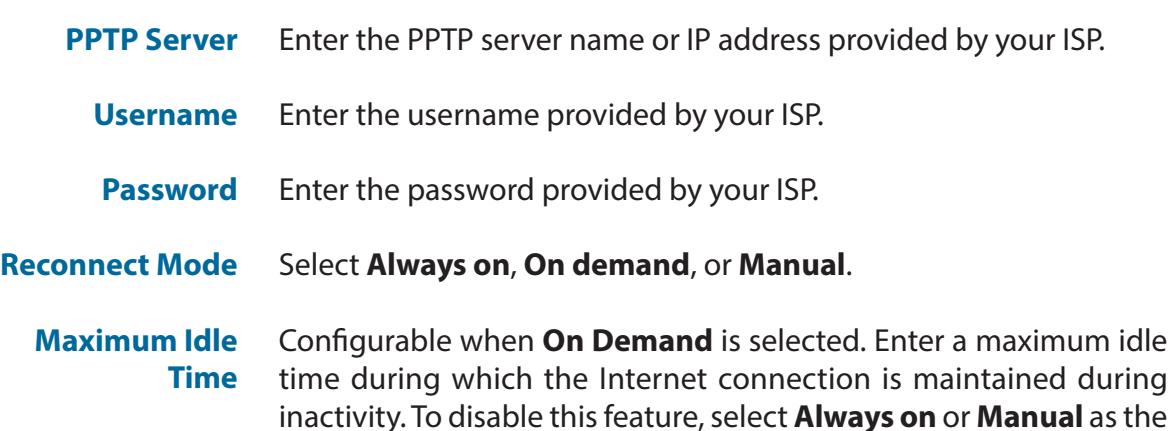

reconnect mode. The default is 5 minutes.

<span id="page-25-0"></span>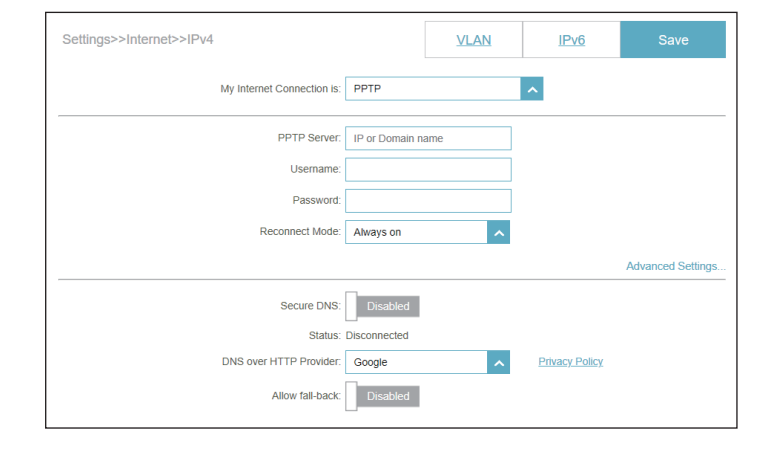

### **Advanced Settings**

**Address Mode** Select **Static IP** if the following information is given by your ISP: IP address, subnet mask, gateway, and DNS server addresses. In most cases, select **Dynamic IP**.

#### If you select **Dynamic IP** as the Address Mode:

- **Primary DNS Server** Enter the primary DNS server IP address assigned by your ISP.
- **Secondary DNS Server** Enter the secondary DNS server IP address assigned by your ISP.
	- **MTU** Maximum Transmission Unit (1280~1460) you may need to change the MTU for optimal performance with your ISP. The default is 1400.

## **PPTP (continued)**

## If you select **Static IP** as the Address Mode:

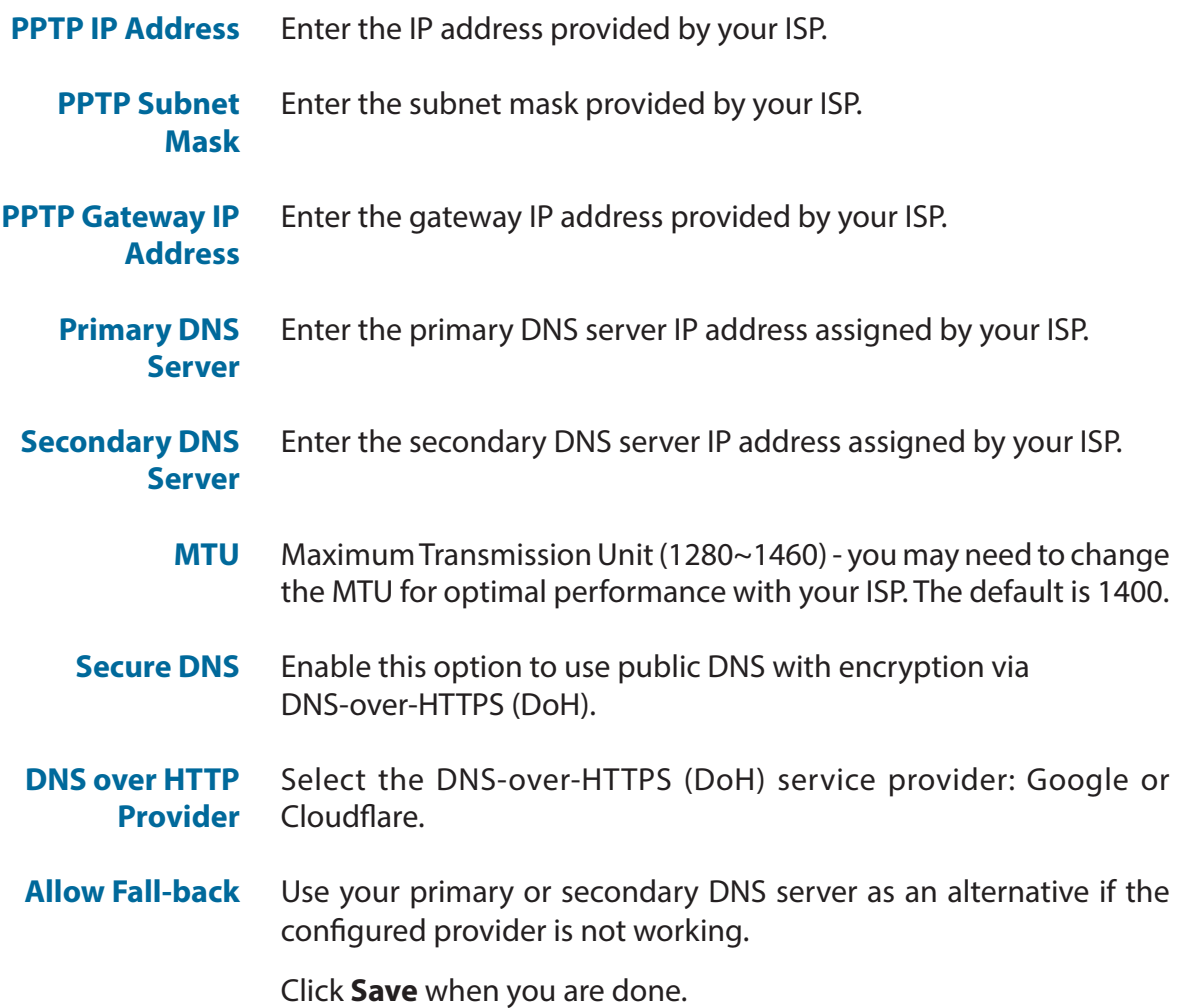

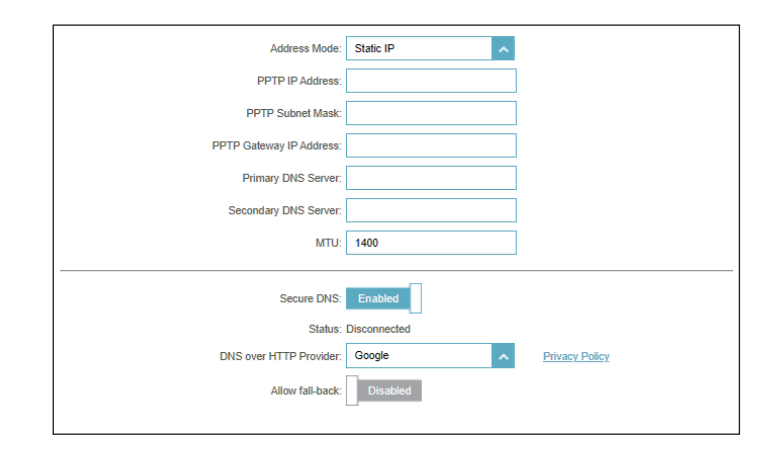

## **L2TP**

Choose **L2TP** (Layer 2 Tunneling Protocol) if your Internet Service Provider (ISP) uses an L2TP connection. Your ISP will provide you with a username and password.

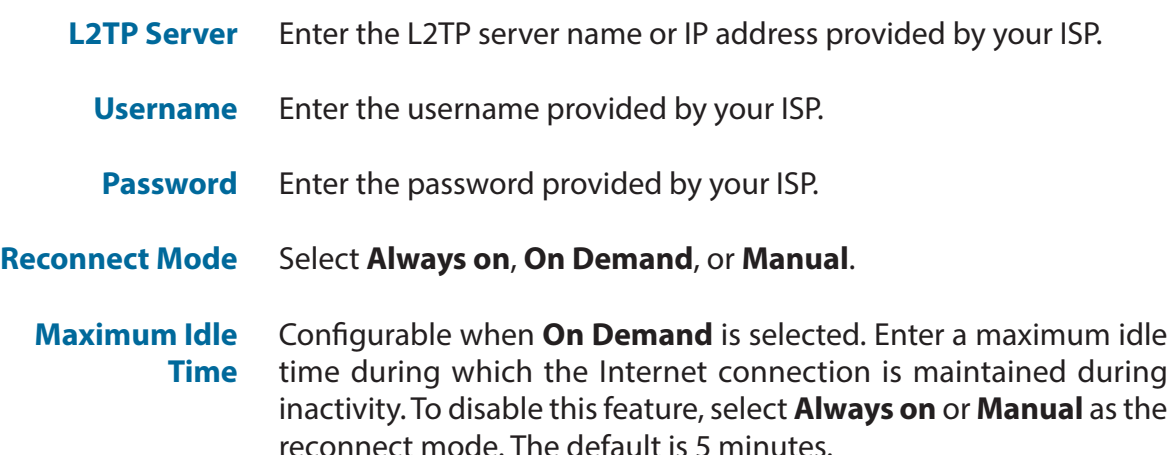

### **Advanced Settings**

**Address Mode** Select Static IP if the following information is given by your ISP: IP address, subnet mask, gateway, and DNS server addresses. In most cases, select Dynamic IP.

If you select **Dynamic IP** as the Address Mode:

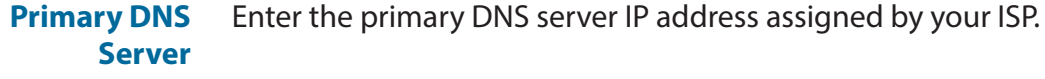

**Secondary DNS Server** Enter the secondary DNS server IP address assigned by your ISP.

> **MTU** Maximum Transmission Unit (1280~1460) - you may need to change the MTU for optimal performance with your ISP. The default is 1400

<span id="page-27-0"></span>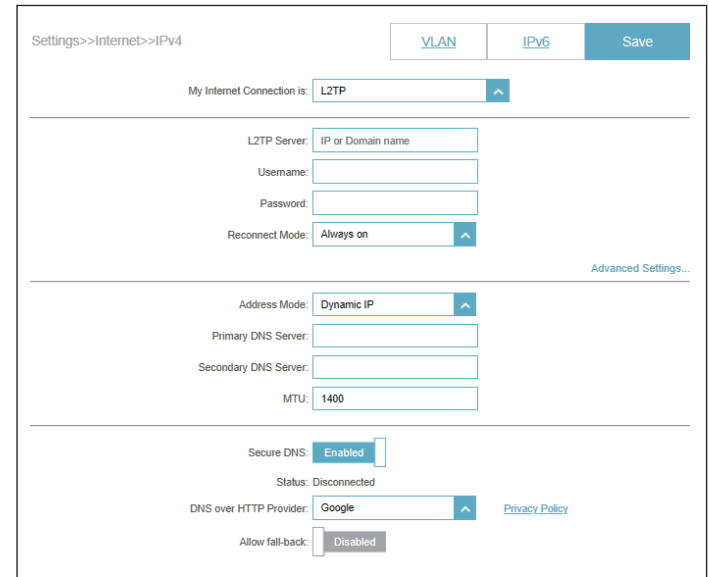

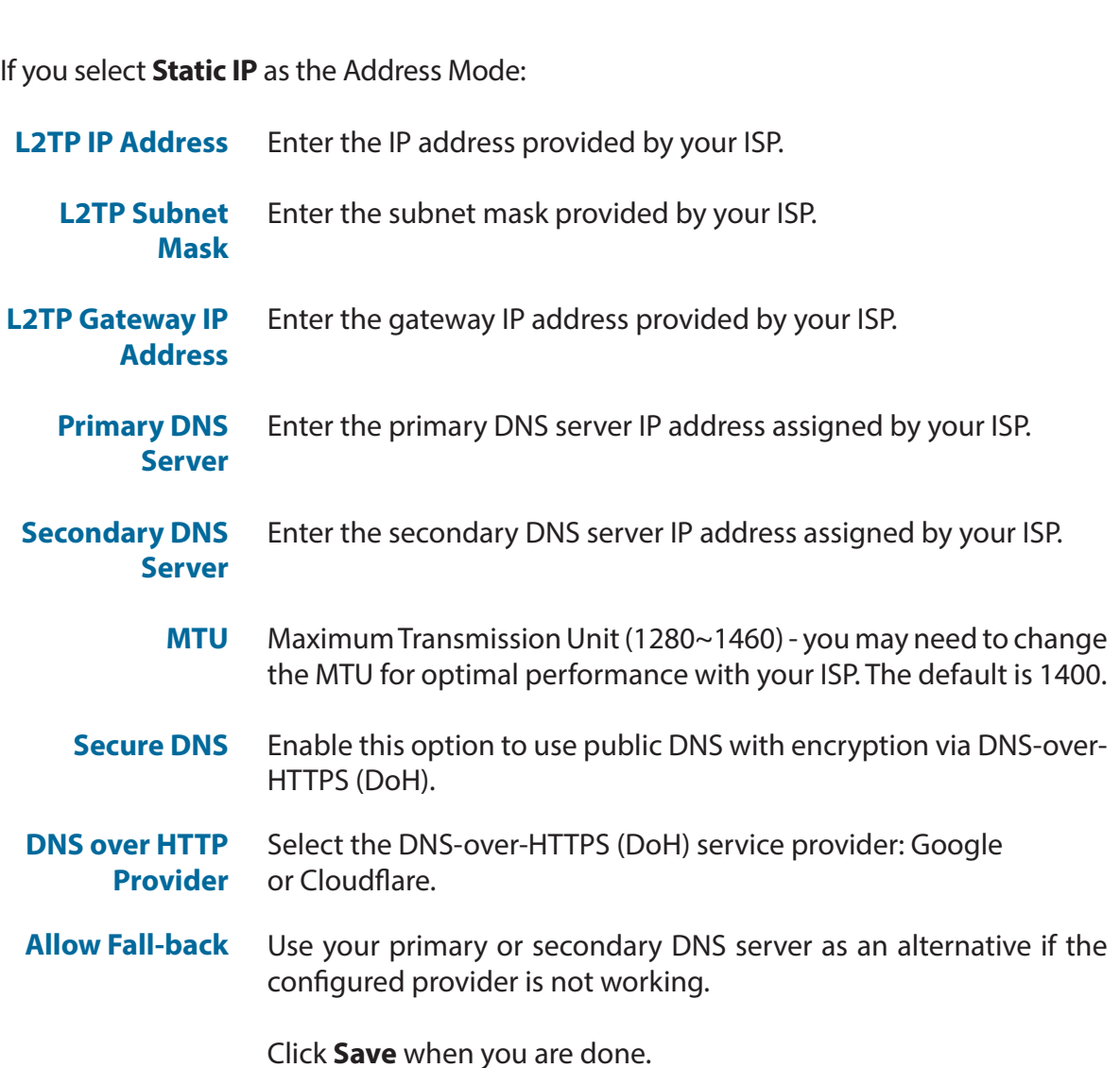

**L2TP (continued)**

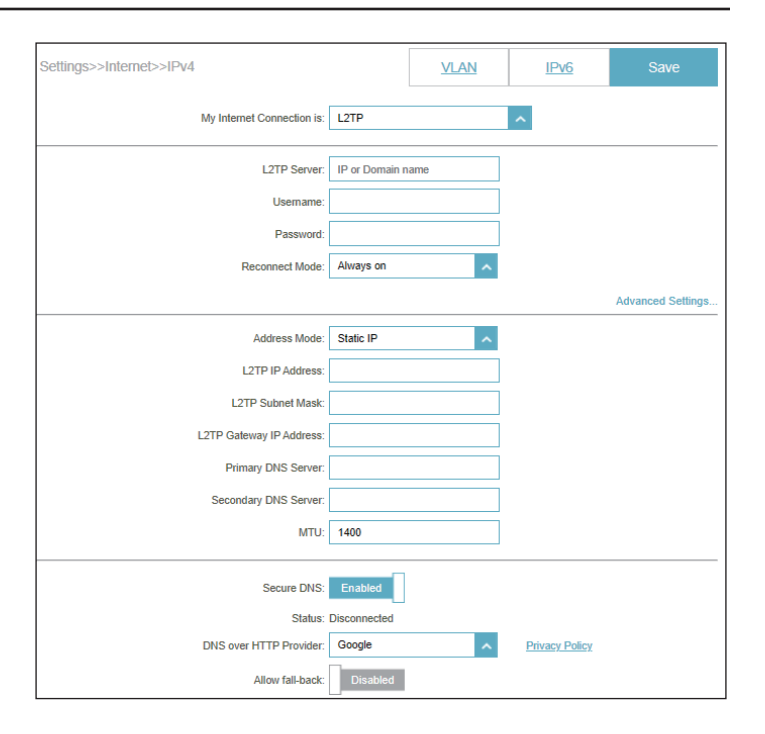

## **DS-Lite**

**DS-Lite** allows local IPv4 packets to travel through an IPv6 network. Configure the following parameters for Internet connectivity using DS-Lite:

### **Advanced Settings**

**DS-Lite** Select DS-Lite DHCPv6 Option to let the device allocate the AFTR **Configuration** IPv6 (Address Family Transition Router) address automatically. Select **Manual Configuration** to enter the AFTR IPv6 address manually.

If you select **DS-Lite DHCPv6 Option** as the DS-Lite Configuration:

- **B4 IPv4 Address** Enter the B4 (Basic Bridging Broadband) IPv4 address that will be encapsulated into IPv6 packets to transmit over an IPv6 network.
	- **WAN IPv6 Address** Once connected, the WAN IPv6 address will be displayed here.
- **IPv6 WAN Default Gateway** Once connected, the IPv6 WAN default gateway address will be displayed here.

If you select **Manual Configuration** as the DS-Lite Configuration:

- **AFTR IPv6 Address** Enter the Address Family Transition Router (AFTR) IPv6 address. This is where an IPv6 packet will be decapsulated.
- **B4 IPv4 Address** Enter the B4 IPv4 address.
	- **WAN IPv6 Address** Once connected, the WAN IPv6 address will be displayed here.

**IPv6 WAN Default Gateway** Once connected, the IPv6 WAN default gateway address will be displayed here.

<span id="page-29-0"></span>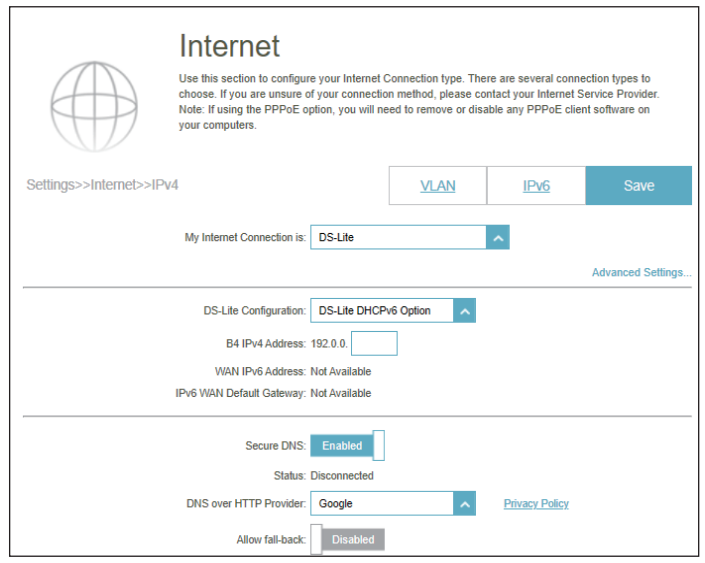

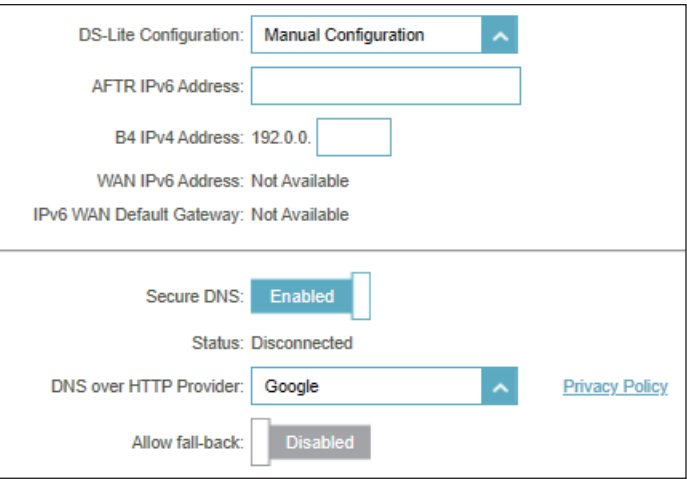

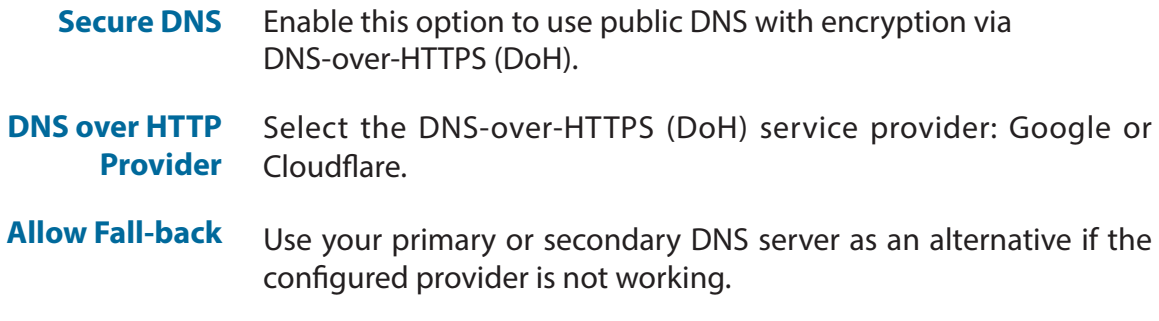

Click **Save** when you are done.

## **IPv6**

<span id="page-31-0"></span>Go to **Settings > Internet**, then click the **IPv6** link. To return to the IPv4 settings, click **IPv4**. To configure the VLAN connection details, click the VLAN tab.

**My Internet**  Choose your IPv6 connection type from the drop-down menu. You **Connection Is** will be presented with the options for your connection type. Click **Advanced Settings...** to display more options.

For **Auto Detection**, refer to **[IPv6 Auto Detection](#page-32-0)** on page **29**.

For **Static IPv6**, refer to **[Static IPv6](#page-34-0)** on page **31**.

For **Auto Configuration (SLAAC/DHCPv6)**, refer to **[Auto Configuration](#page-36-0)  [\(SLAAC/DHCPv6\)](#page-36-0)** on page **33**.

For **PPPoE**, refer to **PPPoE** [on page](#page-38-0) **35**.

For **6rd**, refer to **6rd** [on page](#page-41-0) **38**.

For **Local Connectivity Only,** refer to **[Local Connectivity Only](#page-43-0)** on page **40**.

<span id="page-31-1"></span>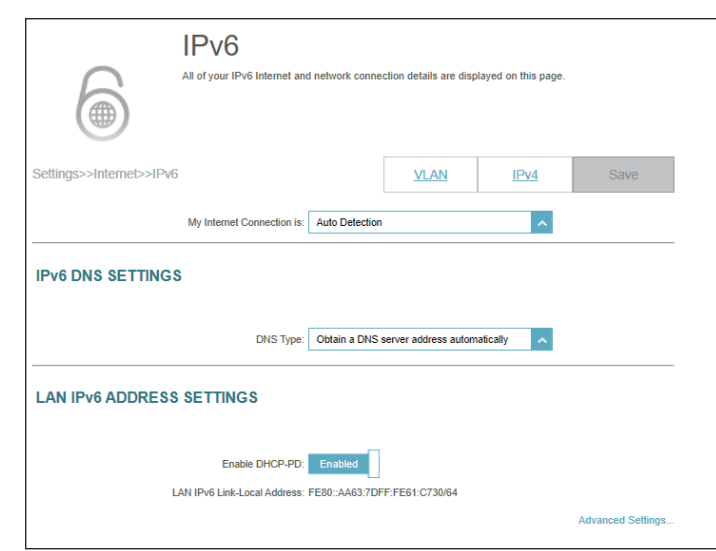

## **IPv6 Auto Detection**

Select **Auto Detection** to automatically detect the IPv6 connection method used by your Internet Service Provider (ISP). If Auto Detection fails, you can manually select another IPv6 connection type. Click **Save** at any time to save the changes you have made on this page.

#### **IPv6 DNS Settings**

**Use Link-Local**  Select either **Obtain DNS server address automatically** or **Address Use the following DNS address**.

- **Primary DNS** If you select Use the following DNS address, enter the primary DNS **Server** server address.
- **Secondary DNS** Enter the secondary DNS server address. **Server**

#### **LAN IPv6 Address Settings**

**Enable DHCP-PD** Enable or disable DHCP Prefix Delegation.

LAN IPv6 Link- Displays the device's LAN link-local address. **Local Address**

If **Enable DHCP-PD** is disabled, enter the following:

**LAN IPv6 Address** Enter a valid LAN IPv6 address.

**LAN IPv6 Link-**Displays the device's LAN link-local address.**Local Address**

<span id="page-32-0"></span>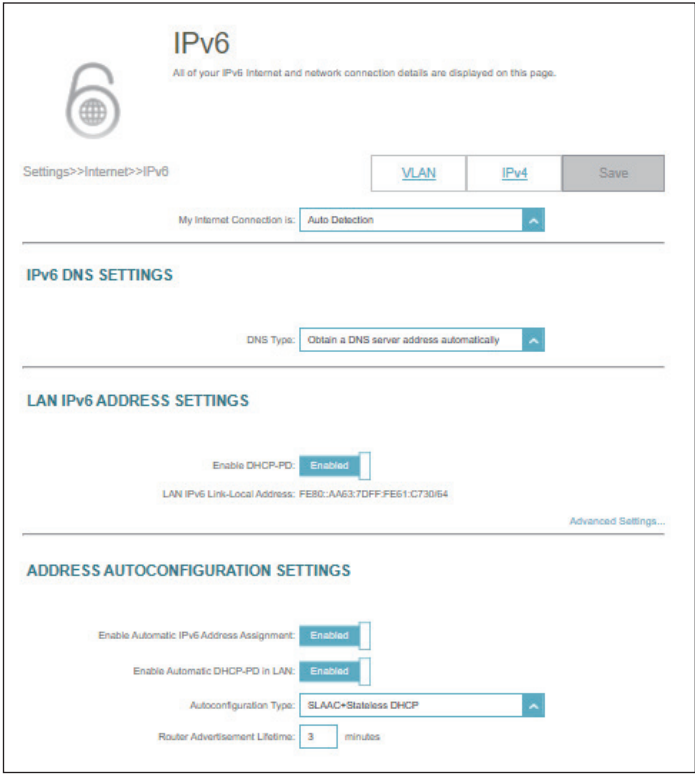

Section 3 - Configuration

#### **Address Autoconfiguration Settings**

**Enable Automatic IPv6 Address Assignment** Enable or disable the Automatic IPv6 Address Assignment feature. **Enable Automatic DHCP-PD in LAN** Enable or disable DHCP-PD for other IPv6 routers connected to the LAN interface. This option is only available if the above **Enable DHCP-PD** is enabled. **Autoconfiguration Type** Select **SLAAC+RDNSS**, **SLAAC+Stateless DHCP**, or **Stateful DHCPv6**.

*If you select SLAAC+RDNSS or SLAAC+Stateless DHCP as the Autoconfiguration Type:*

**Router Advertisement Lifetime**

Enter the router advertisement lifetime (in minutes). The default is 30 minutes.

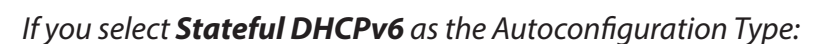

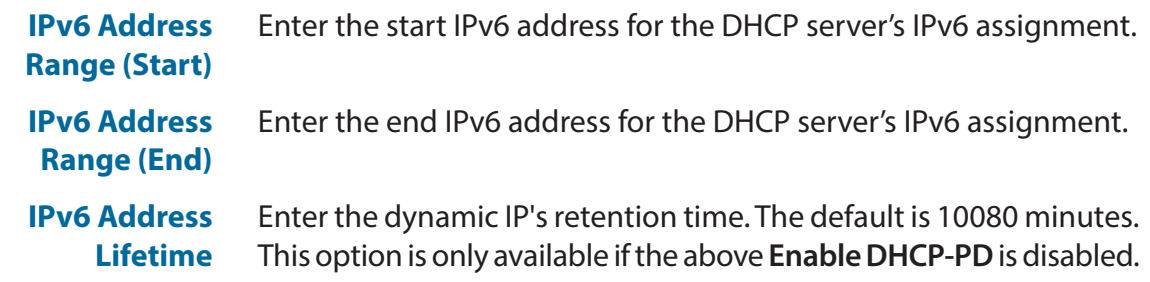

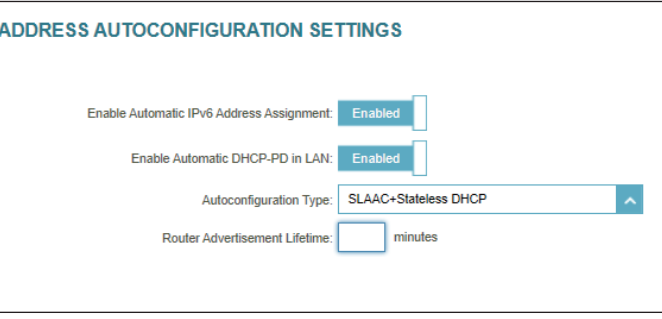

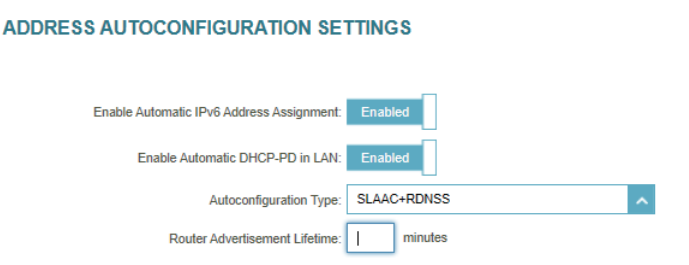

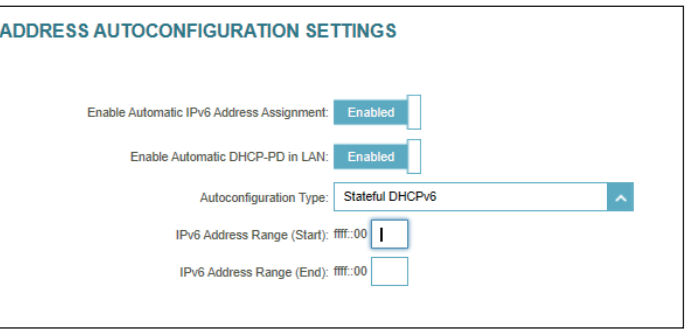

## **Static IPv6**

Select **Static IP** if your IPv6 information is provided by your Internet Service Provider (ISP).

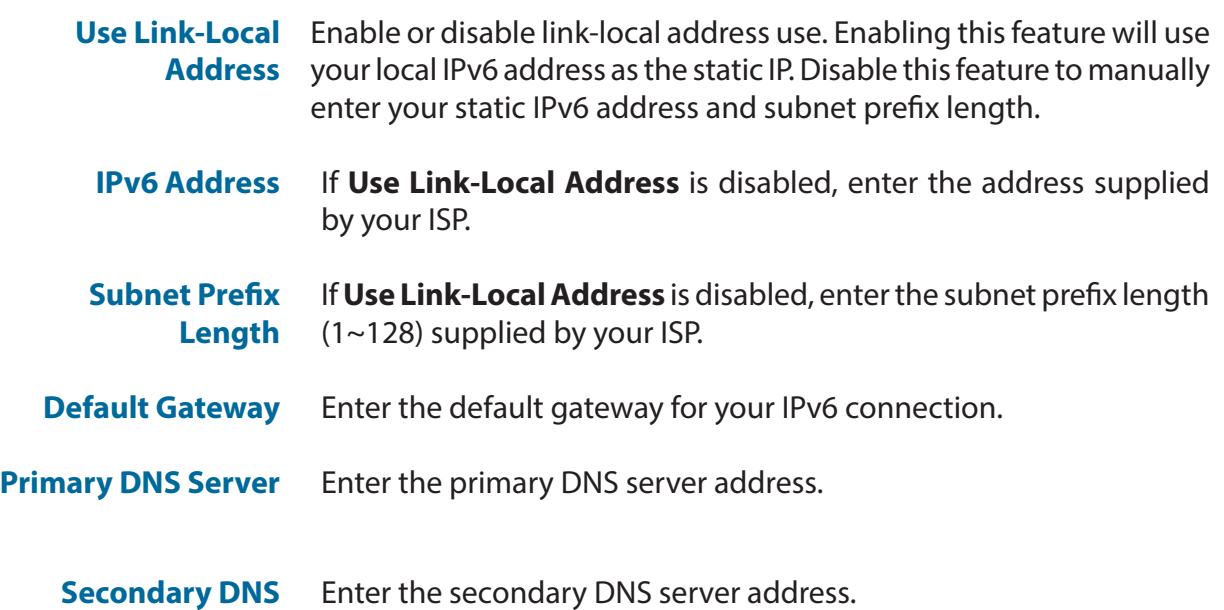

**LAN IPv6 Address Settings**

**Server**

- **LAN IPv6 Address** Enter the LAN (local) IPv6 address for the M15.
- **LAN IPv6 Link-Local Address** Displays the M15's LAN link-local address.

<span id="page-34-0"></span>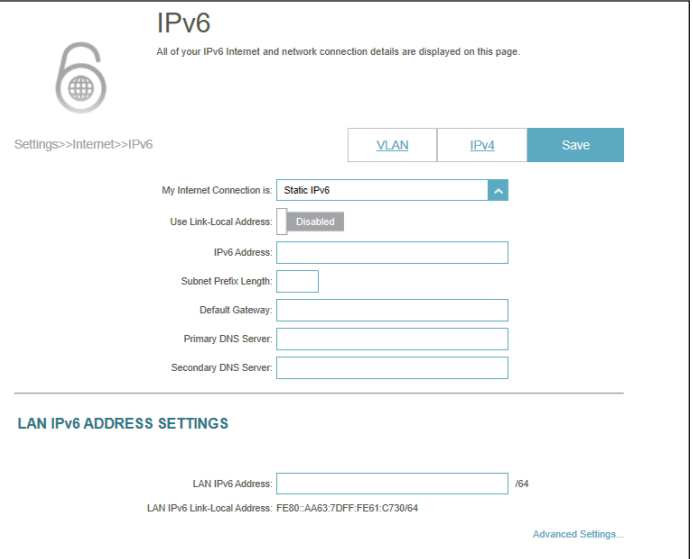

## **Static IPv6 (Continued)**

### **Advanced Settings - Address Autoconfiguration Settings**

- **Enable Automatic** Enable or disable the Automatic IPv6 Address Assignment feature. **IPv6 Address Assignment**
- **Autoconfiguration Type** Select **SLAAC+RDNSS, SLAAC+Stateless DHCP,** or **Stateful DHCPv6**.

If you select **SLAAC+RDNSS** or **SLAAC+Stateless DHCP** as the Autoconfiguration Type:

**Router Advertisement**  30 minutes. **Lifetime** Enter the router advertisement lifetime (in minutes). The default is

If you select **Stateful DHCPv6** as the Autoconfiguration Type:

- **IPv6 Address Range (Start)** Enter the start IPv6 address for the DHCP server's IPv6 assignment.
- **IPv6 Address Range (End)** Enter the end IPv6 address for the DHCP server's IPv6 assignment.
- **IPv6 Address Lifetime** Enter the dynamic IP's retention time. The default is 10080 minutes.

Click **Save** when you are done.

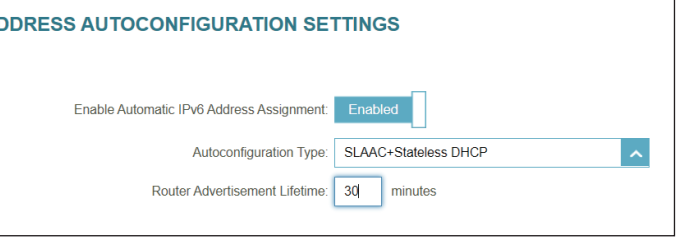

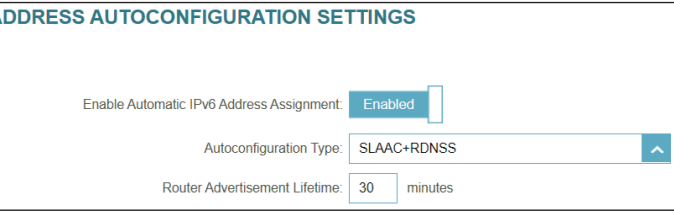

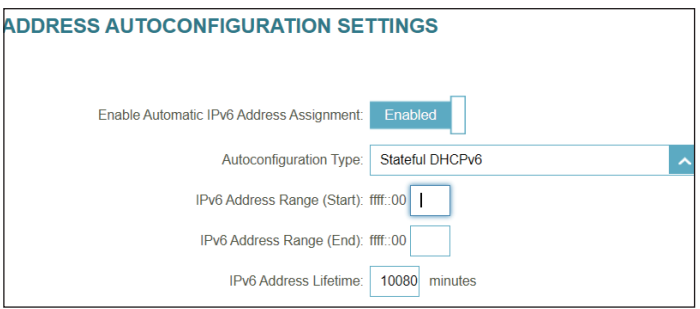
### **Auto Configuration (SLAAC/DHCPv6)**

Select **Auto Configuration (SLAAC/DHCPv6)** if your ISP assigns an IPv6 address to M15 upon request. Some ISPs require you to modify connection settings accordingly before your device can connect to the IPv6 Internet.

#### **IPv6 DNS Settings**

**DNS Type** Select either **Obtain DNS server address automatically** or **Use the following DNS address**.

#### If **Use the following DNS address** is selected:

- **Primary DNS Server** Enter the primary DNS server address.
- **Secondary DNS Server** Enter the secondary DNS server address.

#### **LAN IPv6 Address Settings**

- **Enable DHCP-PD** Enable or disable prefix delegation services.
	- **LAN IPv6 Link-Local Address** Displays M15's LAN link-local address.

If **Enable DHCP-PD** is disabled, configure the following:

**LAN IPv6 Address** Enter a valid LAN IPv6 address.

**LAN IPv6 Link-Local Address** Displays M15's LAN link-local address for the local network only.

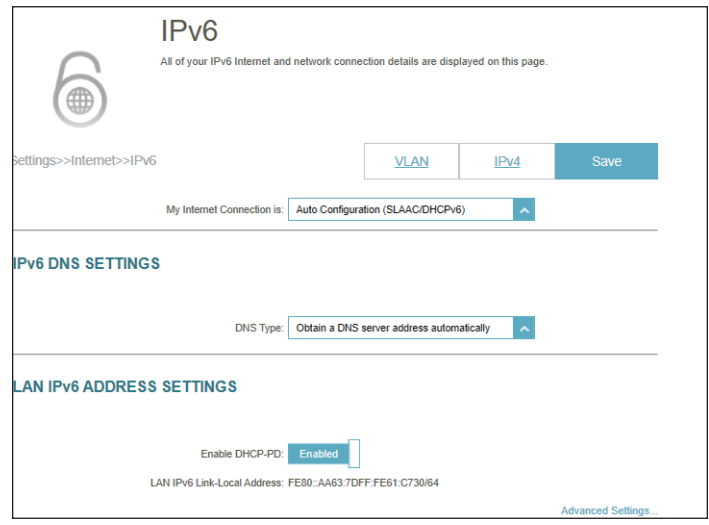

### **Auto Configuration (SLAAC/DHCPv6) (Continued)**

#### **Advanced Settings - Address Autoconfiguration Settings**

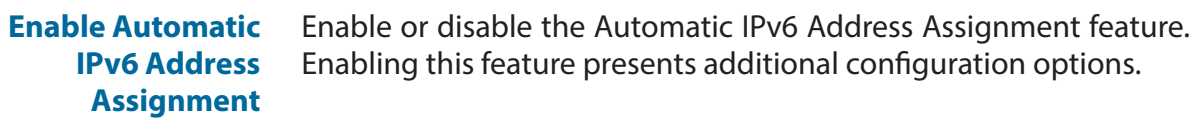

**Enable Automatic DHCP-PD in LAN** Enable or disable DHCP-PD for other IPv6 routers connected to the LAN interface. This option is only available if the above **Enable DHCP-PD** is enabled.

**Autoconfiguration Type** Select **SLAAC+RDNSS, SLAAC+Stateless DHCP,** or **Stateful DHCPv6**.

If you select **SLAAC+RDNSS** or **SLAAC+Stateless DHCP** as the Autoconfiguration Type:

**Router Advertisement Lifetime** Enter the router advertisement lifetime (in minutes).The default is 30 minutes.

If you select **Stateful DHCPv6** as the Autoconfiguration Type:

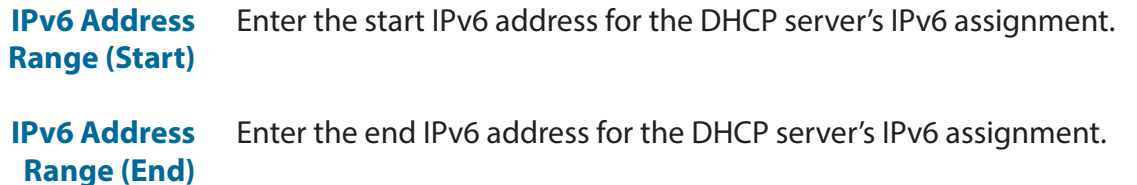

**IPv6 Address Lifetime** Enter the dynamic IP's retention time. The default is 10080 minutes. This option is only available if the above **Enable DHCP-PD** is disabled.

Click **Save** when you are done.

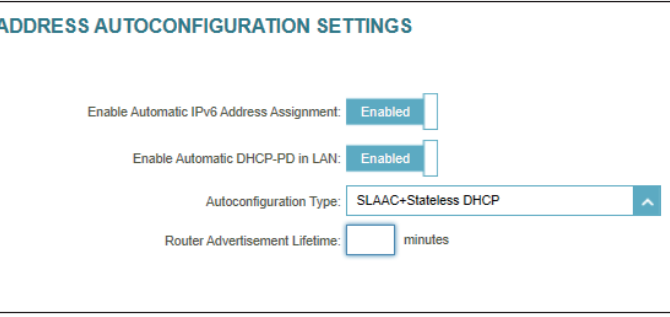

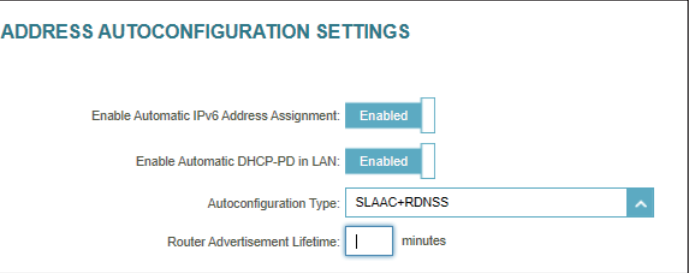

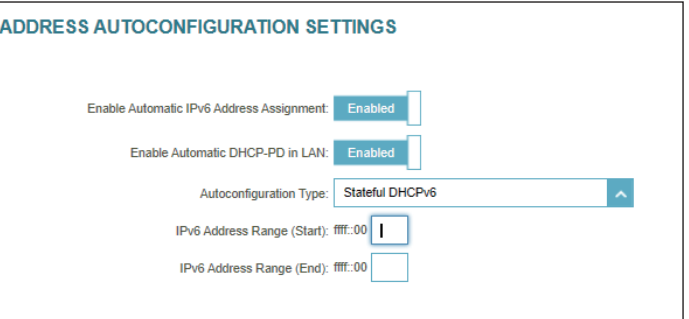

### **PPPoE**

Select **PPPoE** if your ISP requires you to enter a PPPoE username and password in order to connect to the Internet.

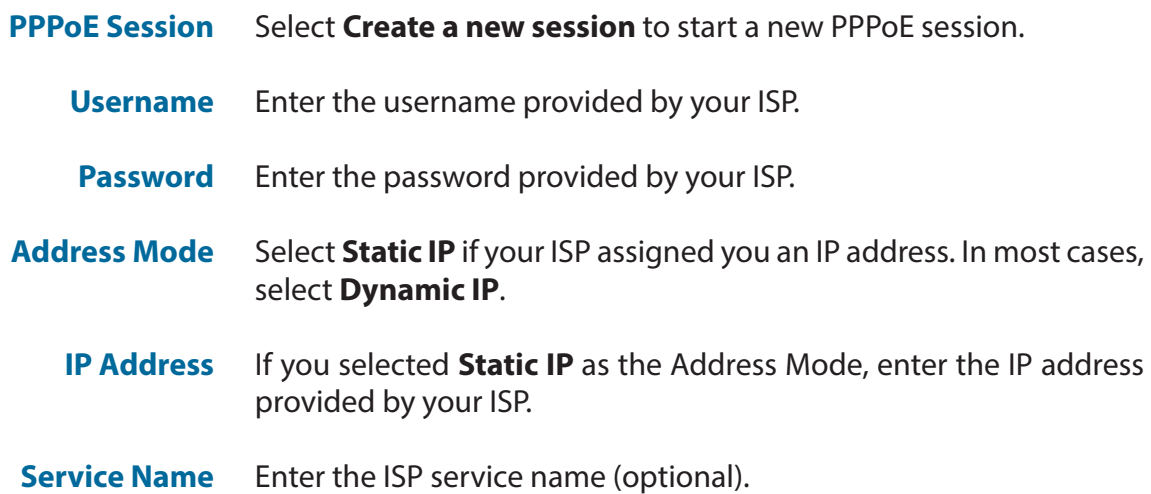

**Reconnect Mode** Select either **Always On** or **Manual**.

**MTU** Maximum Transmission Unit (1280~1492) - you may need to change the MTU for optimal performance with your ISP. The default is 1492 bytes.

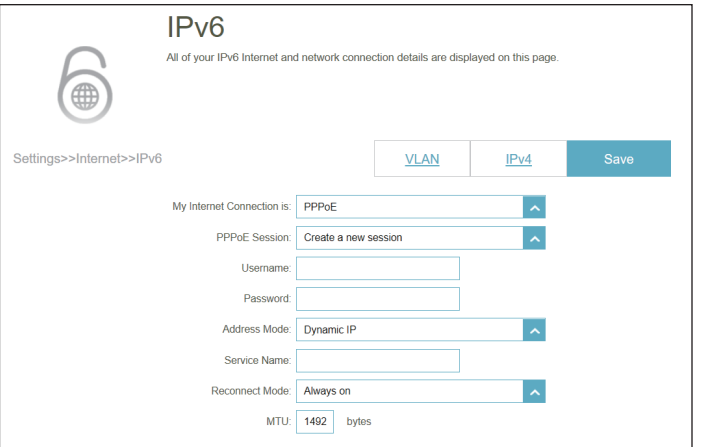

### **PPPoE (Continued)**

#### **IPv6 DNS Settings**

**DNS Type** Select either **Obtain DNS server address automatically** or **Use the following DNS address**.

#### If **Use the following DNS address** is selected:

- **Primary DNS** Enter the primary DNS server address. **Server**
- **Secondary DNS** Enter the secondary DNS server address. **Server**

#### **LAN IPv6 Address Settings**

- **Enable DHCP-PD** Enable or disable prefix delegation. This option is only available if using the Dynamic IP.
	- LAN IPv6 Link- Displays the M15's LAN link-local address. **Local Address**

If **Enable DHCP-PD** is disabled, enter the following:

- **LAN IPv6 Address** Enter a valid LAN IPv6 address.
	- **LAN IPv6 Link-**Displays LAN link-local address of the M15. **Local Address**

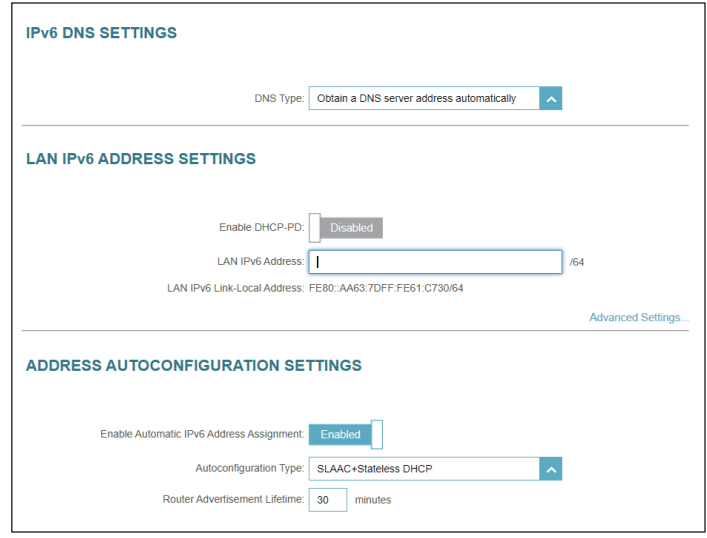

### **PPPoE (Continued)**

#### **Advanced Settings - Address Autoconfiguration Settings Enable Automatic** Enable or disable the Automatic IPv6 Address Assignment feature. **IPv6 Address Assignment** Enabling this feature presents additional configuration options. **Enable Automatic DHCP-PD in LAN** Enable or disable DHCP-PD for other IPv6 routers connected to the LAN interface. This option is only available if the above **Enable DHCP-PD** is enabled. **Autoconfiguration Type** Select **SLAAC+RDNSS, SLAAC+Stateless DHCP,** or **Stateful DHCPv6**. If you select **SLAAC+RDNSS** or **SLAAC+Stateless DHCP** as the Autoconfiguration Type: Router Enter the router advertisement lifetime (in minutes).The default is **Advertisement**  30 minutes. **Lifetime** If you select **Stateful DHCPv6** as the Autoconfiguration Type: **IPv6 Address Range (Start)** Enter the start IPv6 address for the DHCP server's IPv6 assignment. **IPv6 Address Range (End)** Enter the end IPv6 address for the DHCP server's IPv6 assignment.

**IPv6 Address Lifetime** Enter the dynamic IP's retention time. The default is 10080 minutes. This option is only available if the above **Enable DHCP-PD** is disabled.

Click **Save** when you are done.

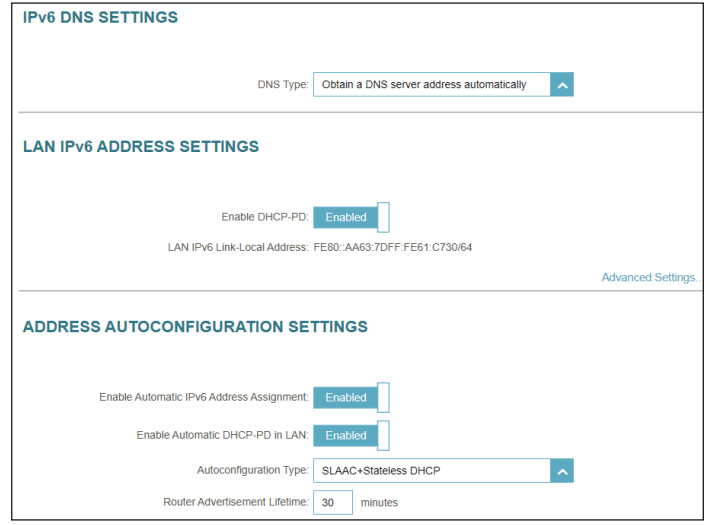

### **6rd**

IPv6 **6rd** (rapid deployment) allows IPv6 packets to be transmitted over an IPv4 network. Configure the IPv6 **6rd** connection settings in this section.

- **Assign IPv6 Prefix** Currently unsupported.
- **Primary DNS Server** Enter the primary DNS server address.
	- **Secondary DNS Server** Enter the secondary DNS server address.

#### **6rd Manual Configuration**

- **Enable Hub and Spoke Mode** Enable this feature to minimize the number of routes to the destination by using a hub and spoke method of networking.
- **6rd Configuration** Choose the **6rd DHCPv4 Option** to automatically discover and populate data values, or choose **Manual Configuration** to enter the below settings.

If you selected **Manual Configuration** as the 6rd Configuration:

- **6rd IPv6 Prefix** Enter the 6rd IPv6 network address and prefix length supplied by your ISP.
- **WAN IPv4 Address** Enter the IPv4 network prefix (1~32).
- **6rd Border Relay IPv4 Address** Enter the 6rd border relay IPv4 address settings supplied by your ISP.

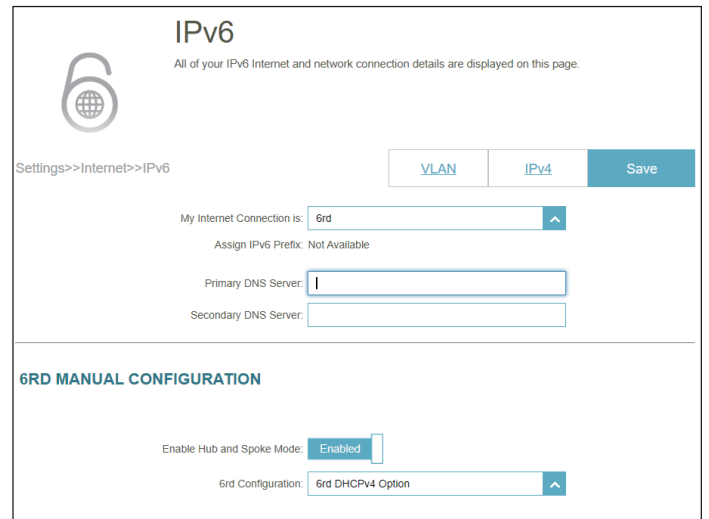

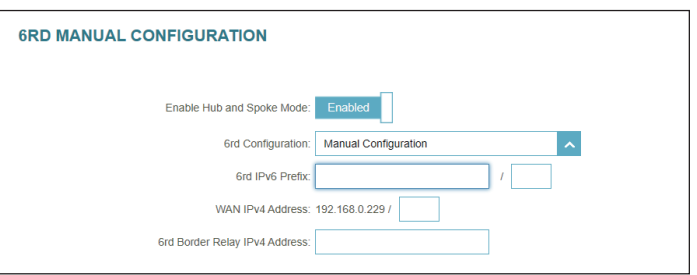

### **6rd (Continued)**

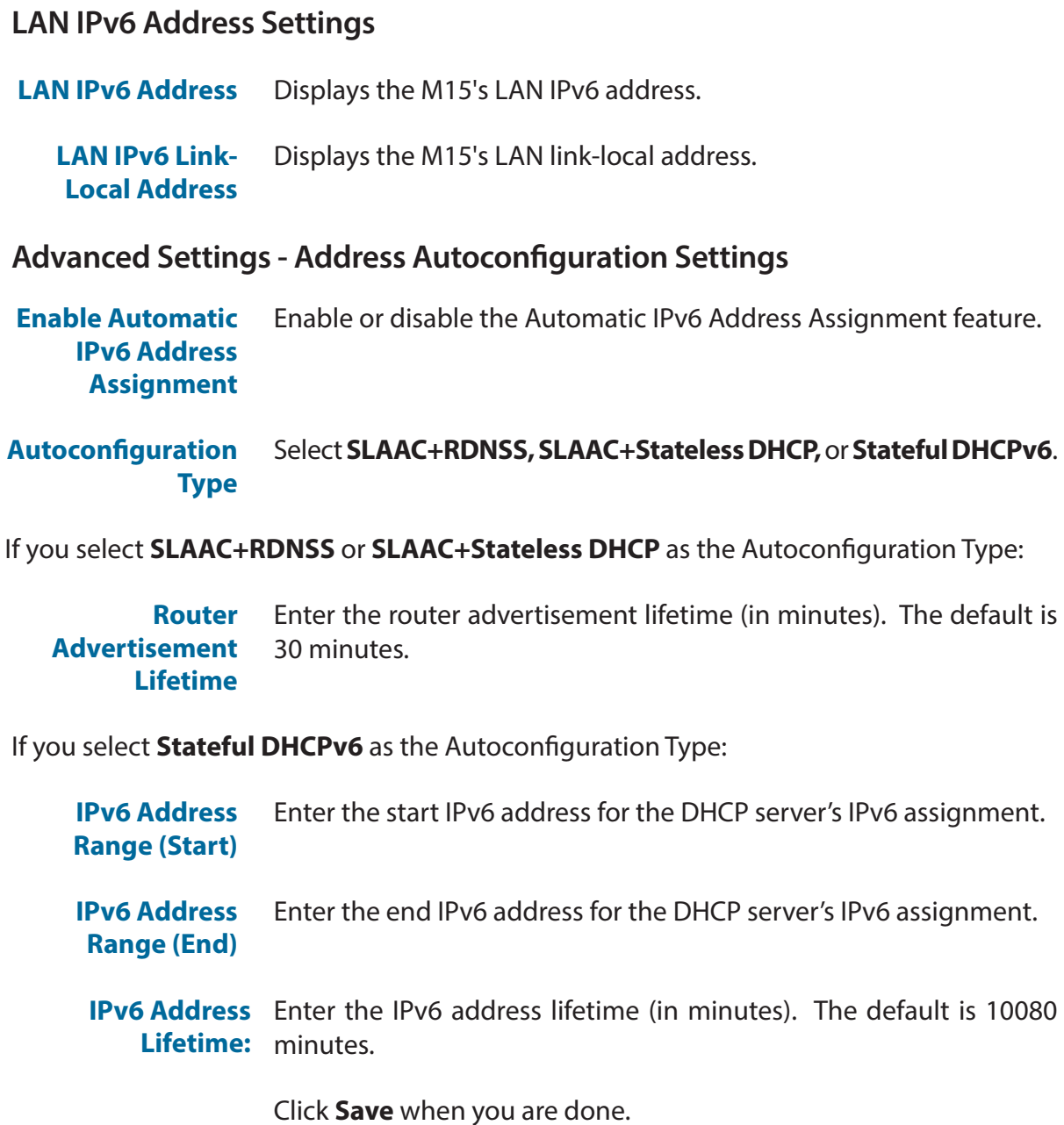

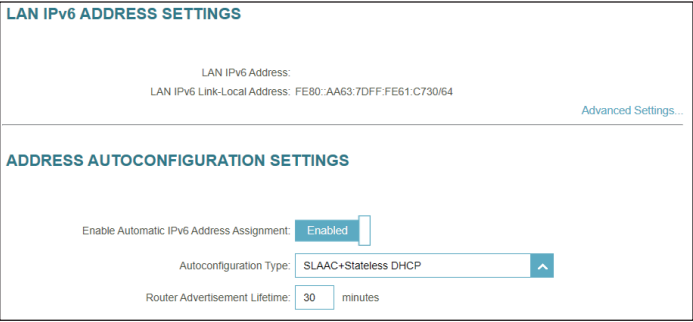

### **Local Connectivity Only**

**Local Connectivity Only** allows you to set up an IPv6 connection that will not connect to the Internet.

#### **Advanced Settings - IPv6 ULA Settings**

- **Enable ULA** Click here to enable Unique Local IPv6 Unicast Addresses settings.
- **Use Default ULA Prefix** Enable this option to use the default ULA prefix.
	- **ULA Prefix** Enter your own ULA prefix if the above setting is disabled.

#### **Current IPv6 ULA Settings**

- **Current ULA Prefix** Displays the current ULA prefix.
- **LAN IPv6 ULA** Displays the LAN's IPv6 ULA.

Click **Save** when you are done.

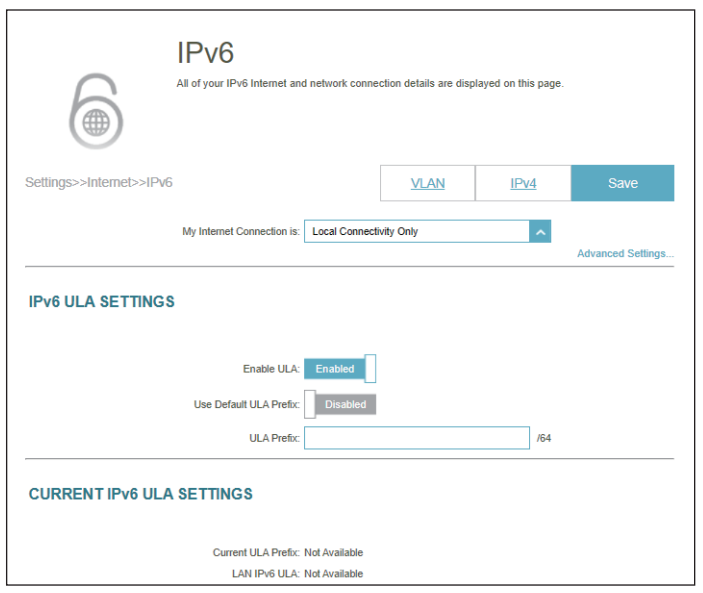

### **Internet - VLAN**

Go to **Settings > Internet**, then click the **VLAN** link to access the configuration options for the VLAN.

VLAN allows Triple-Play services to be differentiated by dividing a network into segments and allowing access to these services by devices only in the assigned segment.

To configure the IPv4 Internet connections, click the **IPv4** link. Refer to **[IPv4 on page 17.](#page-20-0)** To configure the IPv6 Internet connections, click the **IPv6** link. Refer to **[IPv6 on page 28.](#page-31-0)**

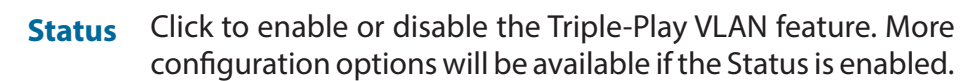

**Internet Service** Select your Internet Service Provider for identification purpose Provider only.

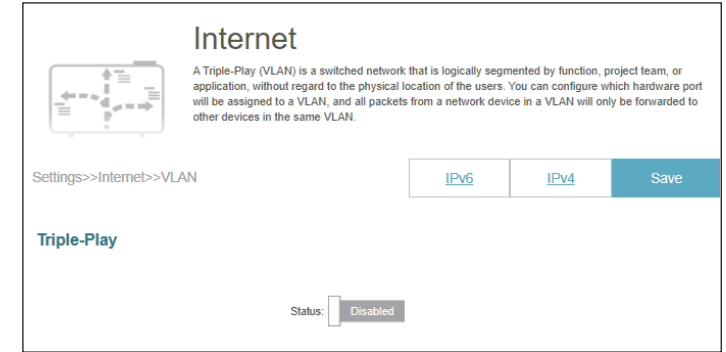

### **Internet - VLAN (Continued)**

#### *If Triple-Play Status is Enabled:*

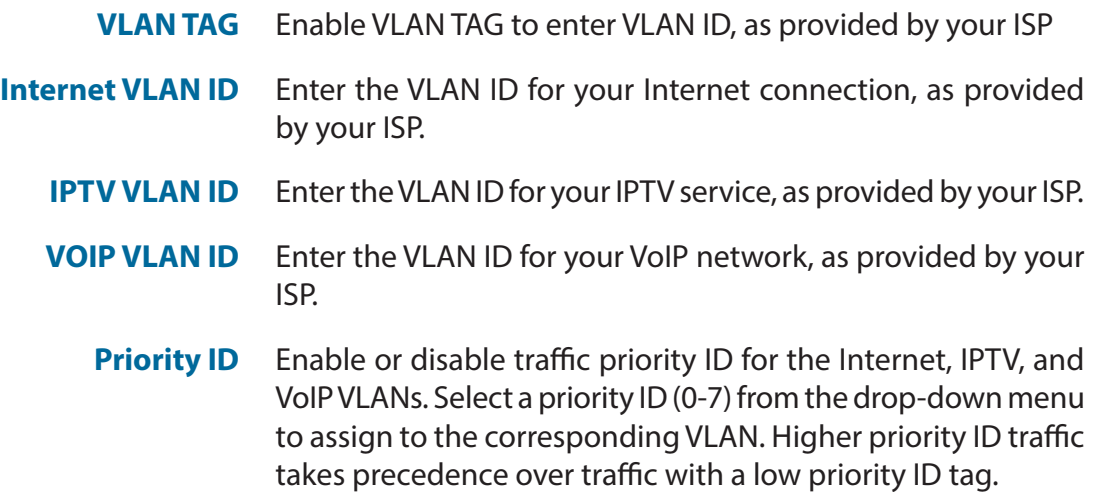

#### **Interface Traffic Type Setting**

**LAN Port** Select the type of connection (Internet, IPTV, or Voice over IP) coming from the WAN connection to the LAN interface of the M15.

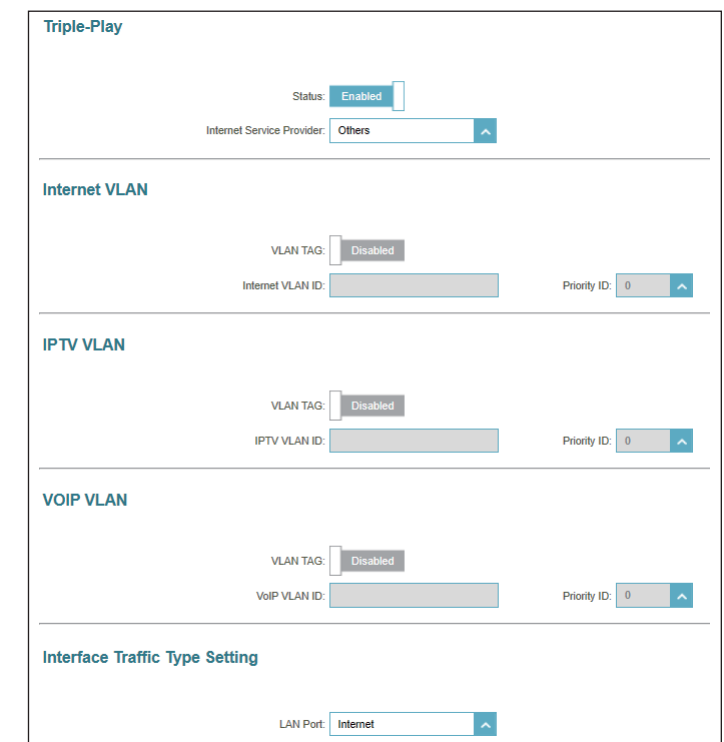

## **Wireless Wi-Fi**

Go to **Settings > Wireless** to access the wireless network settings.

#### **Wi-Fi Mesh**

**Status** Enable or disable Wi-Fi Mesh if you plan to build a mesh network in your environment. The mesh network is able to find the shortest and fasted path to your gateway/router in a mesh network topology. Hence, it enhances efficiency and reliability.

#### **Smart Connect**

**Status** Enable or disable the Smart Connect Feature. The Smart Connect feature presents a single wireless network. When connecting clients to the extended network, the clients will be automatically added to the best band, either 2.4 GHz or 5 GHz.

#### **Wireless**

*If Smart Connect Status is Enabled:*

- **Wi-Fi Name**  Enter a name for your Wi-Fi network. **(SSID)**
- **Password** Create a password for your Wi-Fi network. Wireless clients will need to enter this password to successfully connect to the network.

#### **Advanced Settings - Wireless**

**Security Mode** Choose None, WPA/WPA2-Personal, WPA2-Personal, WPA2/ WPA3- Personal, or WPA3-Personal. WPA3 provides the highest level of encryption among these. Note that WPS will be disabled if WPA3 is used.

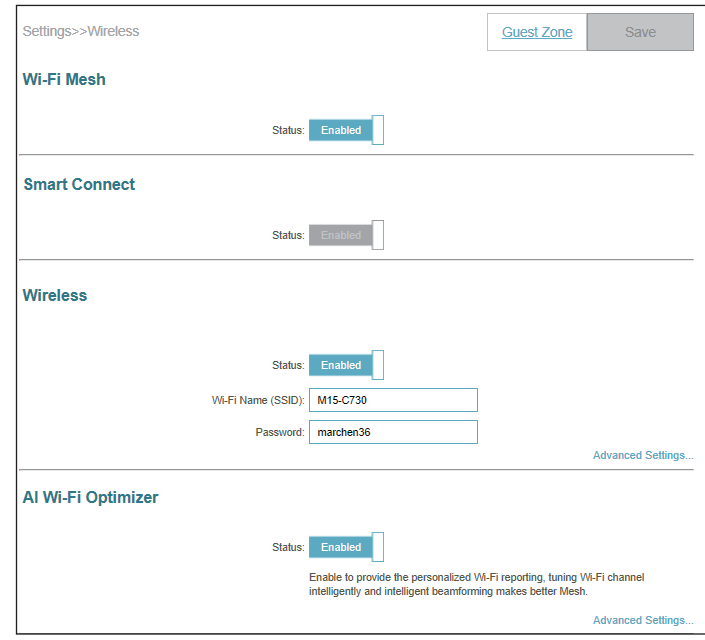

#### Section 3 - Configuration

## **Wi-Fi (Continued)**

**Transmission Power** Select the desired wireless transmission power.

**Schedule** Select the time during which the wireless network will be available. The schedule may be set to Always Enable or you can add your own schedule.

To add a schedule:

Each box represents half an hour, with the clock time  $(0-23)$  at the top of each column. To add a time period to the schedule, simply click on the start time and drag to the end time. You can add multiple days and multiple periods per day to the schedule.

Click **Save** when you are done.

*If Smart Connect Status is Disabled, configure the above and below settings for 2.4 and 5GHz individually.*

- **Security Mode** Choose None, WPA/WPA2-Personal, WPA2-Personal, WPA2/ WPA3- Personal, or WPA3-Personal. WPA3 provides the highest level of encryption among these. Note that WPS will be disabled if WPA3 is used.
	- **802.11 Mode (2.4GHz)** Select the desired wireless networking standards to use. The available options for the 2.4 GHz wireless network are Mixed 802.11b/g/n, Mixed 802.11b/g, Mixed 802.11g/n, 802.11b only, 802.11g only, or 802.11n only.
	- **802.11 Mode (5GHz)** Select the desired wireless networking standards to use. The available options for the 5 GHz wireless network are Mixed 802.11a/n/ac/ax, Mixed 802.11a/n/ac, Mixed 802.11a/n, 802.11ac only, 802.11a only, or 802.11n only.

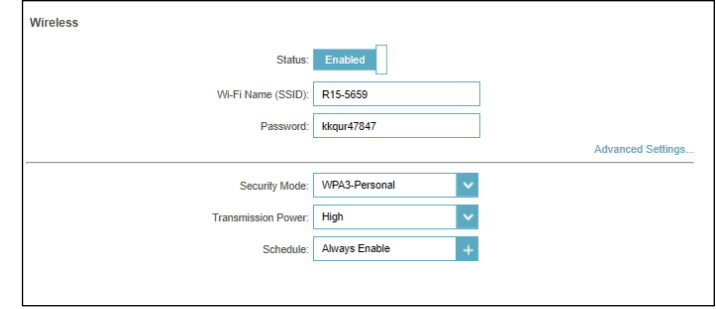

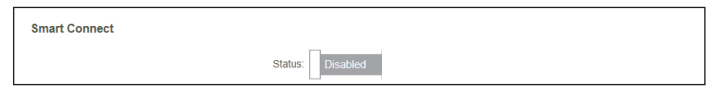

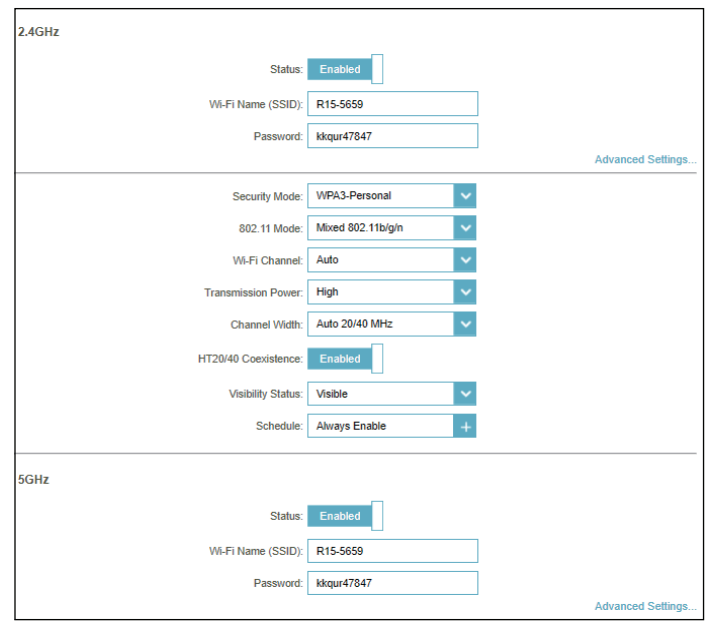

## **Wi-Fi (Continued)**

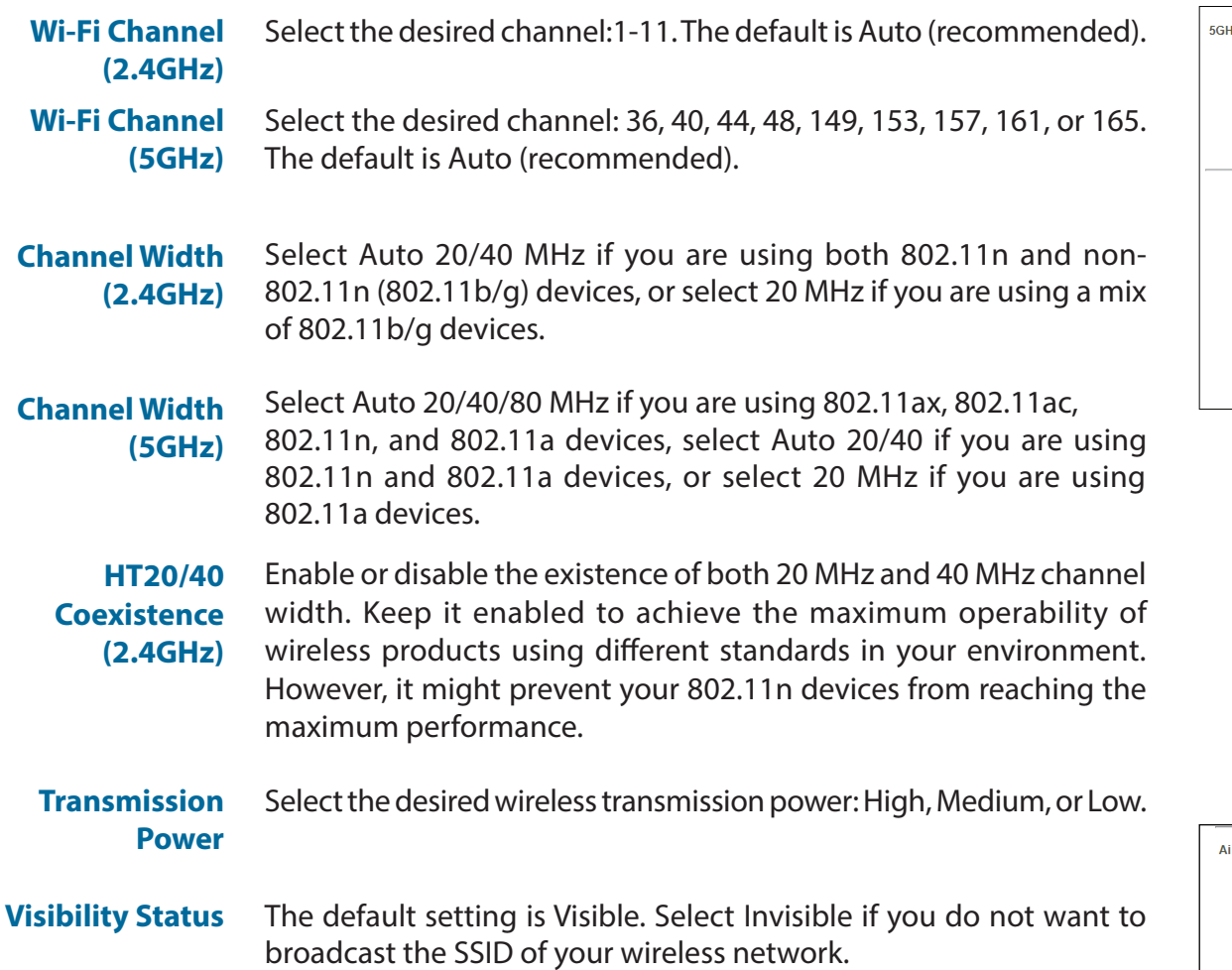

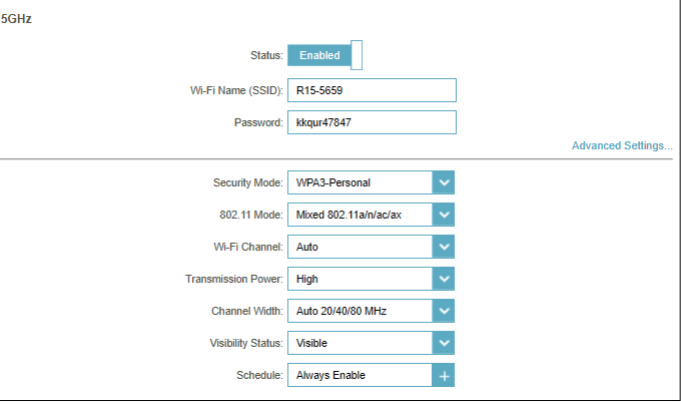

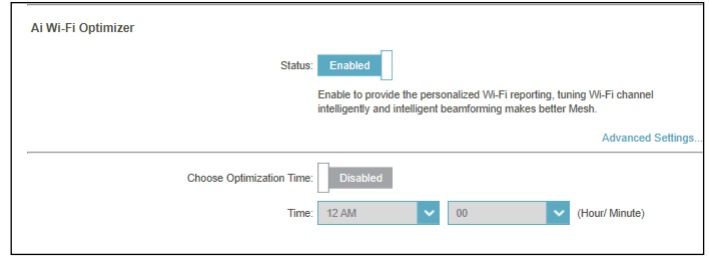

## **Wi-Fi (Continued)**

#### **AI Wi-Fi Optimizer**

AI-assisted Wi-Fi Optimizer intelligently assists in Wi-Fi environment optimization in your home or office network. It automatically adopts the "cleanest" channel using the mesh beamforming technology, which in turn optimizes the overall mesh network. It also provides push notifications about weekly bandwidth consumption and optimization performed when network congestion occurs. And coupled with AI Traffic Optimizer, the AI Assistant can advise administrators on prioritizing clients to maintain the overall Internet quality. Refer to **[EAGLE PRO AI on page 86](#page-89-0)** for more information.

**AI Wi-Fi Optimizer** Enable or disable AI Wi-Fi Optimizer functionality.

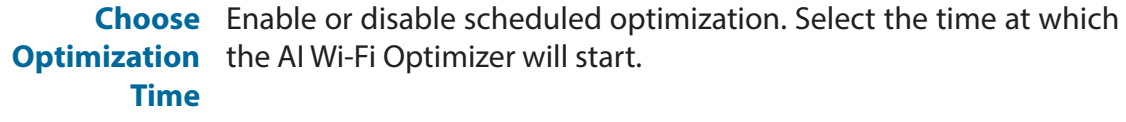

Once this is turned on, you will start receiving weekly reports on Wi-Fi conditions through AI Assistant.

#### **Wi-Fi Protected Setup**

*The easiest way to connect your wireless devices to your device is with Wi-Fi Protected Setup (WPS).*

**WPS-PBC Status** Enable or disable WPS-PBC (Push Button Configuration) functionality. Press to establish a connection with another WPS compatible device. Wi-Fi Protected Setup

WPS-PBC Status: Enabled

## **Guest Zone**

The **Guest Zone** feature allows you to create a temporary wireless network that can be used by guests to access the Internet. This zone will be separate from your main Wi-Fi network.

*If Smart Connect is Enabled in the previous Wi-Fi settings, configure the following for both radio frequencies. If it is Disabled, configure the following for 2.4GHz and 5GHz individually.*

#### **Wi-Fi System**

**Status** Enable or disable the Guest Wi-Fi network. The status is disabled by default. **Wi-Fi Name (SSID)** Create a name for your wireless network using up to 32 characters. **Password Schedule** Create a password for wireless connection. Your password must be between 8-63 characters in length. Select the time during which the wireless network will be available. The schedule may be set to Always Enable or you can add your own schedule. To add a schedule: Each box represents half an hour, with the clock time  $(0-23)$  at the top of each column. To add a time period to the schedule, simply click on the start time and drag to the end time. You can add multiple days and multiple periods per day to the schedule.

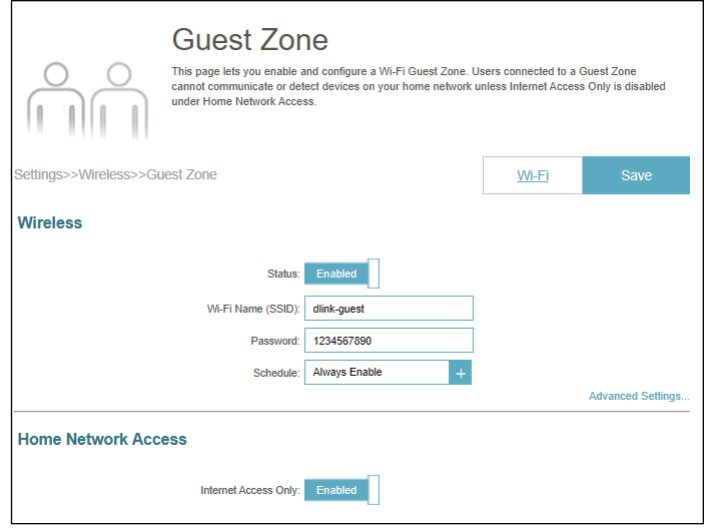

**Security Mode** Choose **None, WPA/WPA2-Personal, WPA2-Personal** only**, WPA2/ WPA3-Personal,** or **WPA3-Personal** only. WPA3 provides the highest level of encryption among these. Note that WPS will be disabled if WPA3 is used.

**Internet Access Only** Enabling this option will confine connectivity to the Internet and prevent guests from accessing other local network devices.

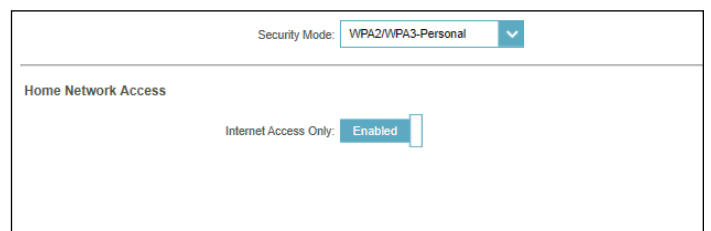

## **Network**

This section will allow you to change the local network settings of the M15 and configure the DHCP settings. Go to **Settings > Network** to access this configuration page. Click **Advanced Settings...** to expand the configuration items.

#### **Network Settings**

- **LAN IP Address** Enter the IP address of the device. The default IP address is **192.168.0.1**. If you change the IP address, once you click **Save**, you will need to enter the new IP address in your browser to get back into the configuration utility.
	- **Subnet Mask** Enter the subnet mask of the device. The default subnet mask is **255.255.255.0**.
	- **Management Link** http://M15-*xxxx*.local/ (where xxxx represents the last 4 digits of The default address to access the device's configuration is your device's MAC address). You can replace M15-xxxx with a name of your choice.
	- **Local Domain Name** Enter the domain name (optional).
		- **Enable DNS Relay** Disable this option to transfer the DNS server information from your ISP to your computers. If enabled, your computers will use the device's settings for DNS service (refer to Primary and Secondary DNS Server settings for each Internet connection type).

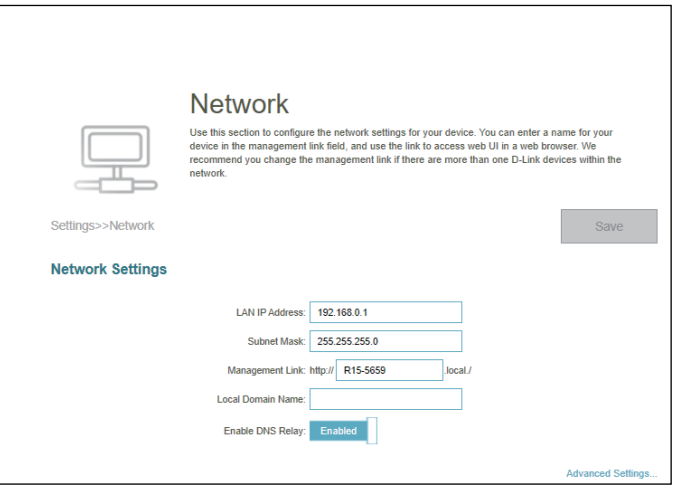

## **Network (Continued)**

#### **DHCP Server**

- **Status** Enable or disable the DHCP server.
- **DHCP IP Address Range** Enter the start and end IP addresses for the DHCP server's IP assignment.

*Note: If you have reserved static IP addresses to client devices, make sure the IP addresses are outside of this range or you might have an IP conflict. Refer to Connected Clients on [page](#page-16-0) 13 for how to reserve IP addresses for clients.*

**DHCP Lease Time** is 10080 minutes. Enter the length of time for IP address lease in minutes. The default

**Always Broadcast** WLAN clients. Enable this feature to broadcast your network's DHCP server to LAN/

#### **Advanced Settings**

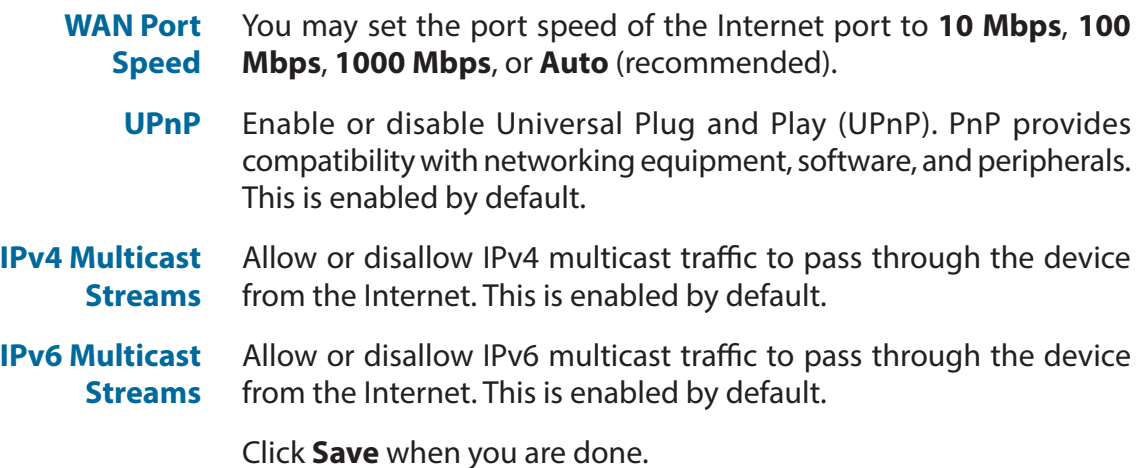

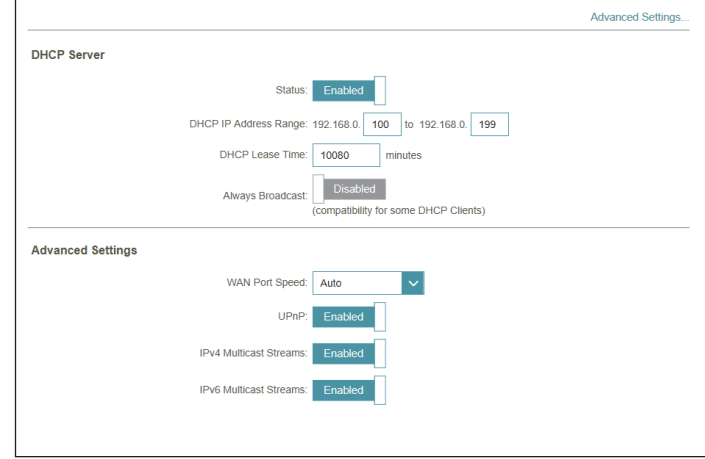

# **D-Link Cloud**

Go to **Settings > D-Link Cloud** to see your D-Link Cloud Service details. This page lists whether you are registered with D-Link Cloud Service and email address associated with the account. It enables you to manage your device anytime, anywhere and check the status of your device. Use EAGLE PRO AI to find out more about D-Link Cloud's features.

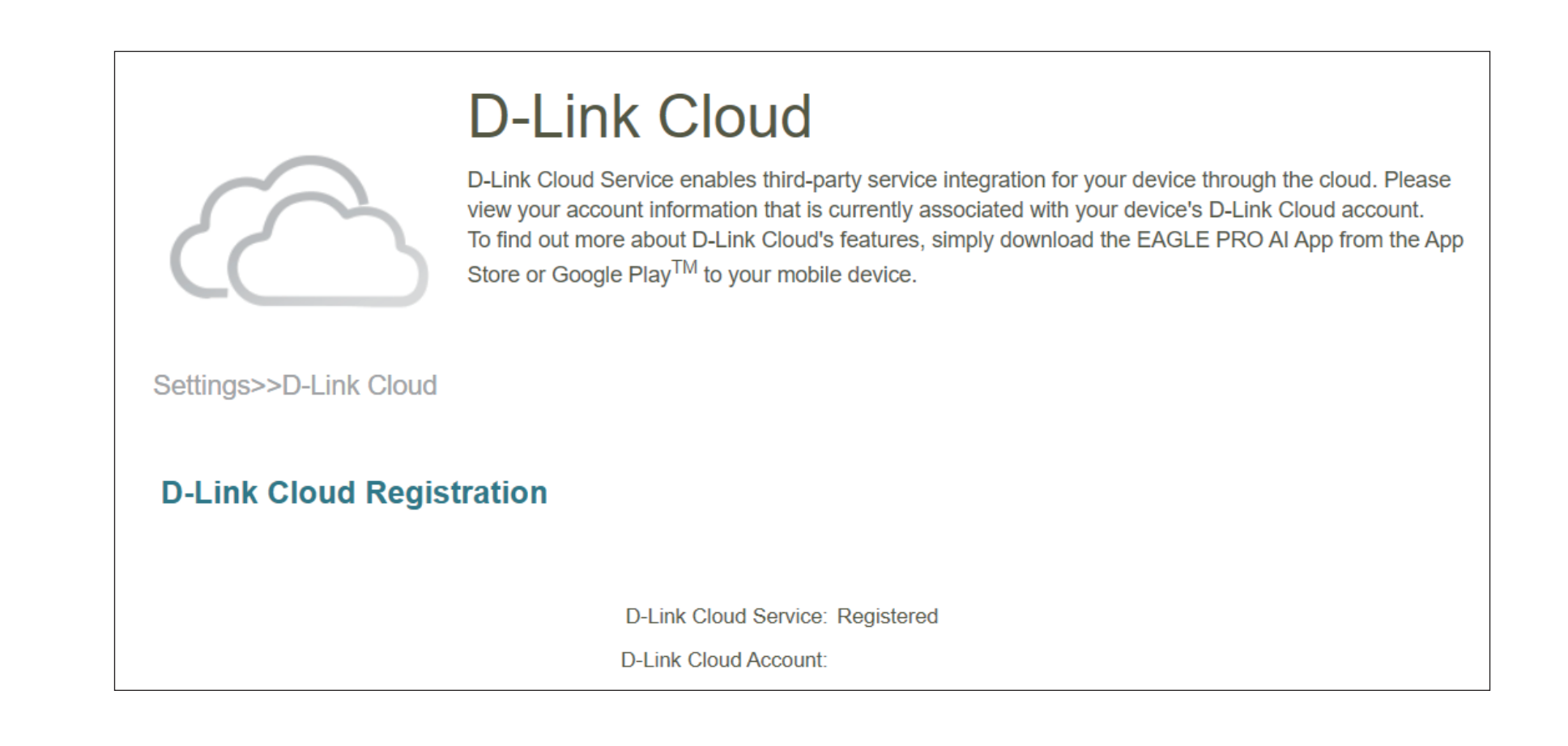

# **Operation Mode**

Go to **Settings > Operation Mode** to select your operation mode. Depending on your network architecture, you can configure the M15 to function as one of the following types of network device: router, extender, or bridge.

#### **Operation Mode Settings**

- **Router Mode** In this mode, the M15 directly connects to the Internet provided by your ISP (Internet Service Provider). All client devices from a network group are connected and managed under this router. This is the default mode.
- **Bridge Mode** In this Mode, the M15 extends your existing network and improves overall Wi-Fi coverage, meaning that you already have a router on the premises. Under this mode, the DHCP Server, Parental Control, QoS, and Firewall related settings rely on the existing router.
- **Extender Mode** In this mode, this device acts as an extender to connect your wireless devices, expanding Wi-Fi coverage. It provides connectivity between various wireless devices. This can be useful if you already have an existing wireless router. You can then manage the extender through the main router under this mode.

Click **Save** when you are done.

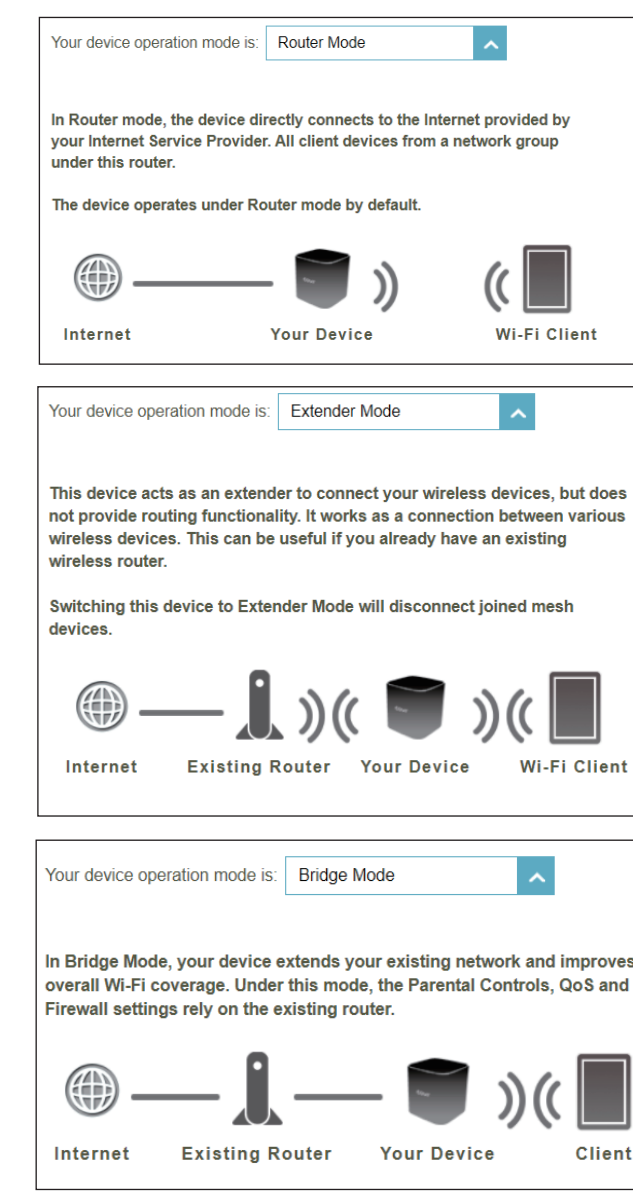

# **Features Parental Control**

Go to **Features > Parental Control** to configure parental control policies. You can configure schedules that set time limits for Internet access and prevent access to certain websites.

This page displays a list of profiles with the following information:

#### **Schedule**

**Profile Name** The name describes this profile. **Device Count** The number of devices that this policy will be applied to. **State** Displays the current status of Internet accessibility, I.e. Normal, Schedule Paused, or Paused on Demand. **Edit** Edit the access profile. **Delete** Remove this access profile.

A maximum of 12 profiles can be defined.

To add a profile, configure the following:

**Profile Name** Enter a name for this profile.

**Allow Internet**  Click **Enabled** and define the schedule to allow Internet access. Select the time during which the Internet will be available.

To add a schedule:

- **Access** Each box represents half an hour, with the clock time  $(0~23)$  at the
	- **Time** top of each column. To add a time period to the schedule, simply click on the start time and drag to the end time. You can add multiple days and multiple periods per day to the schedule. If no time periods are selected, all devices in this profile will be denied Internet access.

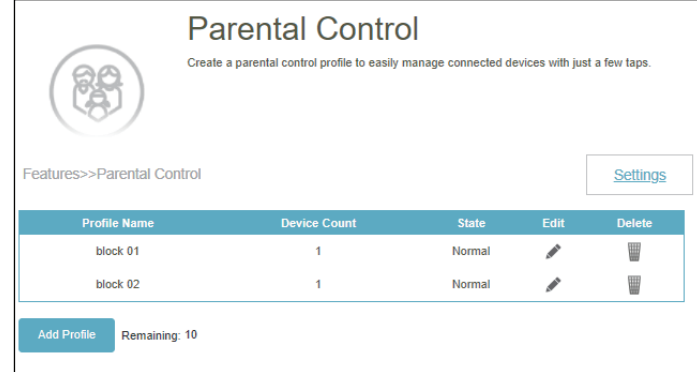

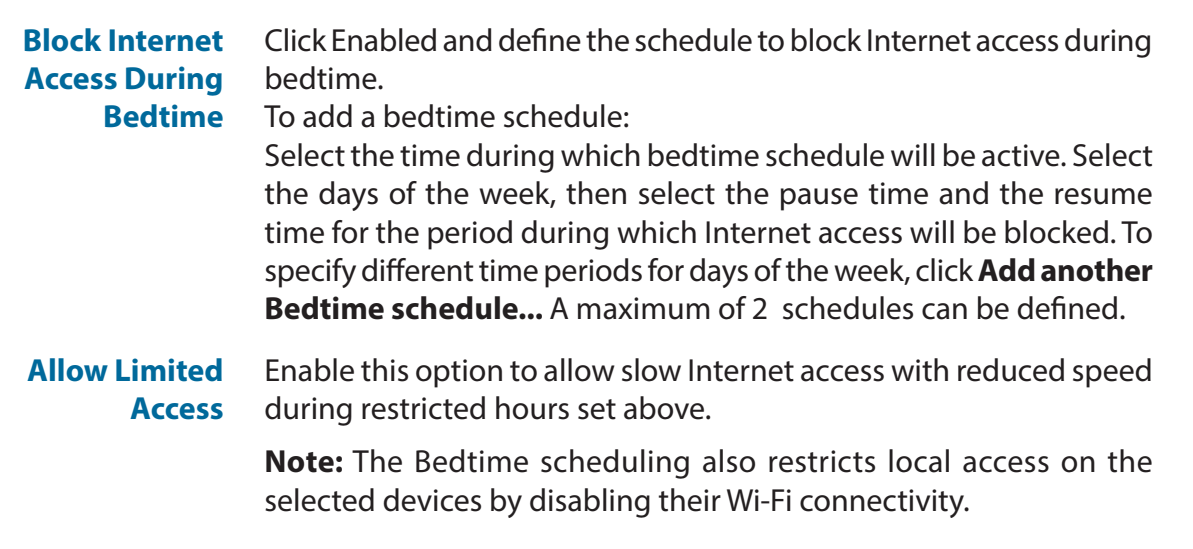

#### **Website Filter**

Click Add Rule to add a new website to be blocked:

- **Website Name** Enter the name for the website. This blocks access to websites based on a website's address. For example, enter "ABC.com" or "www.ABC. com."
- **URL Keyword** This blocks access to websites based on the keywords with matching URLs. For example, use "ABC" to block "www.ABC. com" and "xxx.ABC. com" and other URLs containing ABC. Enter the same website name as the above in this field to block only the specific URL.

You can also modify or delete an existing rule by clicking Edit or Delete respectively.

#### **Device**

Click Add Device to add devices to be in the defined profile. Select the devices from the list of connected devices to which the access policy should be applied, then click Apply to close the screen. Click **Save** to save your profile settings and the new profile will be added to the profile list. You can also modify or delete an existing profile by clicking Edit or Delete

respectively. On the Edit page for a selected profile, you can click  $(\blacksquare)$  Pause for Intermet access to pause Internet access to specified devices of the profile immediately.

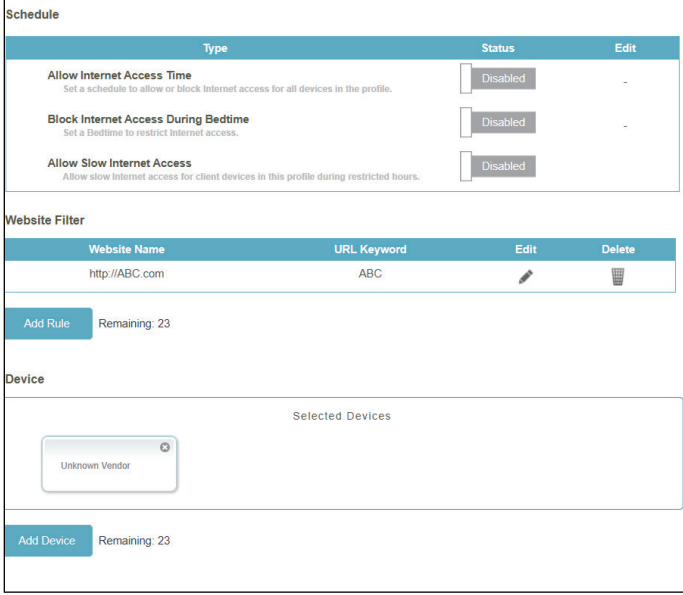

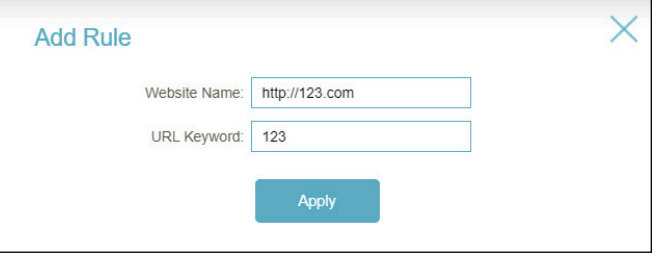

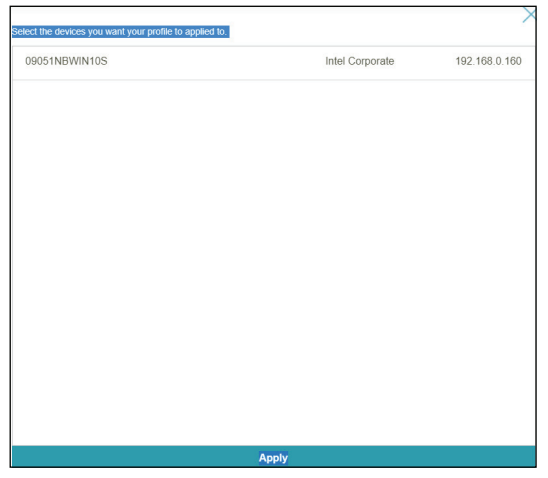

Click **Settings** to view the messages displayed to the device users whose Internet access has been restricted.

#### **Blocked Webpage Message**

For these access controls: **Manual Pause Control, Website Filter, Custom Schedule**, and **Bedtime Schedule**, you can view and customize the messages as well as the titles:

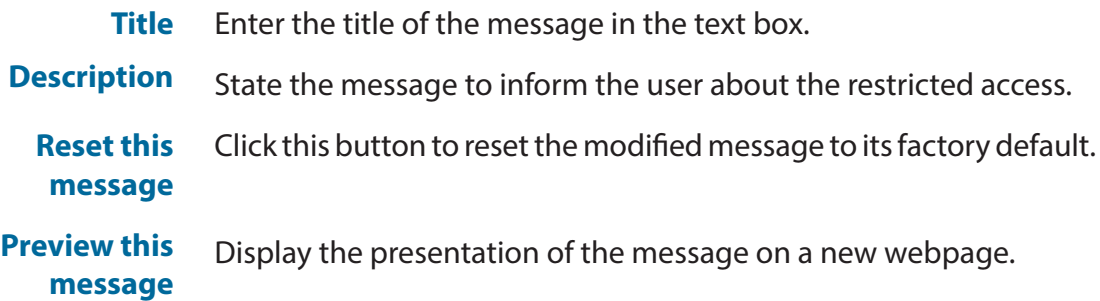

# **QoS Engine**

Go to **Features > QoS Engine** to configure clients' Internet access priorities. It aims to optimize Internet traffic to enhance the overall user experience.

Click **Check Speed** to run a speed check to obtain the upload and download speeds of your Internet service. Determining Internet speed helps the QoS engine to distribute Wi-Fi bandwidth to prioritized devices (configured in the device cards below). Note that you need to agree to the privacy policy before running the speed test.

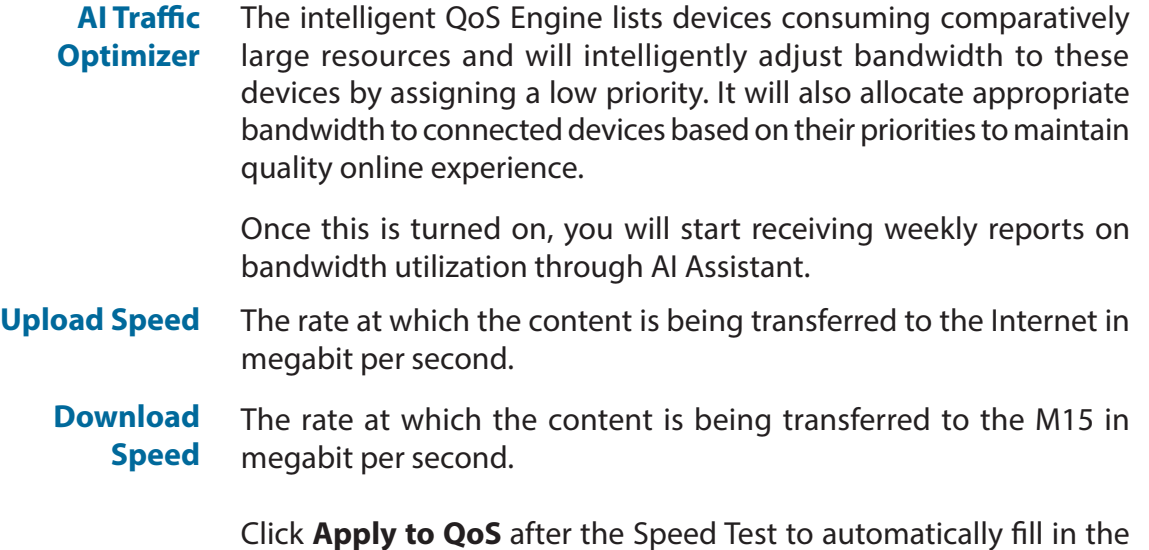

above information.

eatures>>OoS Engine Internet Speed Checkup Al Traffic Optimizer: | Download Speed (Mbps): റ Upload Speed (Mbps): 1000 Set the download and upload speed based on your ISP subscription plan in order to adjust the QoS engine to provide precise client priorities. **Connected Clients** All Heavy Consumer Priority: Normal

Connected clients can be assigned Internet access priority. Click and drag client cards into open slots.

**QoS** Engine

# **QoS Engine (Continued)**

This **Quality of Service (QoS) Engine** allows you to prioritize particular clients over others, so that these clients receive higher bandwidth. For example, if one client is streaming a movie and another is downloading a bulk of files, you might want to assign the former device a higher priority than the latter so that the movie streaming is not disrupted.

Under **Connected Clients**, you will see device cards representing each connected client. Click **All** to see all connected devices and **Heavy Consumer**  to see clients that are particularly active on the Internet.

To assign a priority level to a device, enable **AI Traffic Optimizer** first. Then click the client to open its information page. It shows the following information:

**Device Name:** The name that describes the client device

**MAC Address:** The MAC address of the client device

**IPv4/IP v6 Address:** The IP address in IPv4 and IPv6 addressing mechanism of the client device.

**Priority:** Select the priority for the client device with the following categories:

**Normal**; **High: Always Enable**, for **1 Day**, for **4 Hours**, for **2 Hours**, or for **1 Hour**; **Low: Always Enable**, for **1 Day**, for **4 Hours**, for **2 Hours**, or for **1 Hour**.

#### **Traffic Statistics**

It shows traffic statistics for these activities: TCP flow, UDP flow, and Download and Upload speeds in megabit per second.

#### **Real-Time & Weekly Traffic**

Two graphs: Real-time Traffic represents real-time data speeds in megabyte per second or kilobyte per second. Weekly Traffic represents daily download and upload data volume for the past week in kilobyte or megabyte.

If no devices are explicitly assigned a priority, they will all be treated with equal priority.

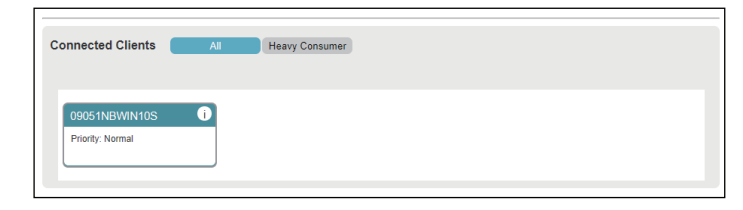

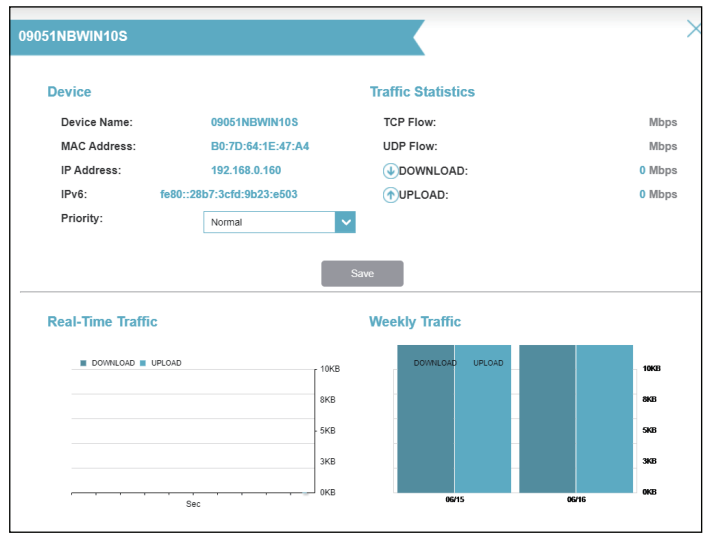

# **Firewall**

Go to **Features > Firewall** to configure the firewall settings. The firewall feature helps protect your network from malicious attacks over the Internet.

To configure the IPv4/IPv6 firewall rules, click the **IPv4 Rules** tab. Refer to **[IPv4/IPv6 Rules on page 60](#page-63-0)**.

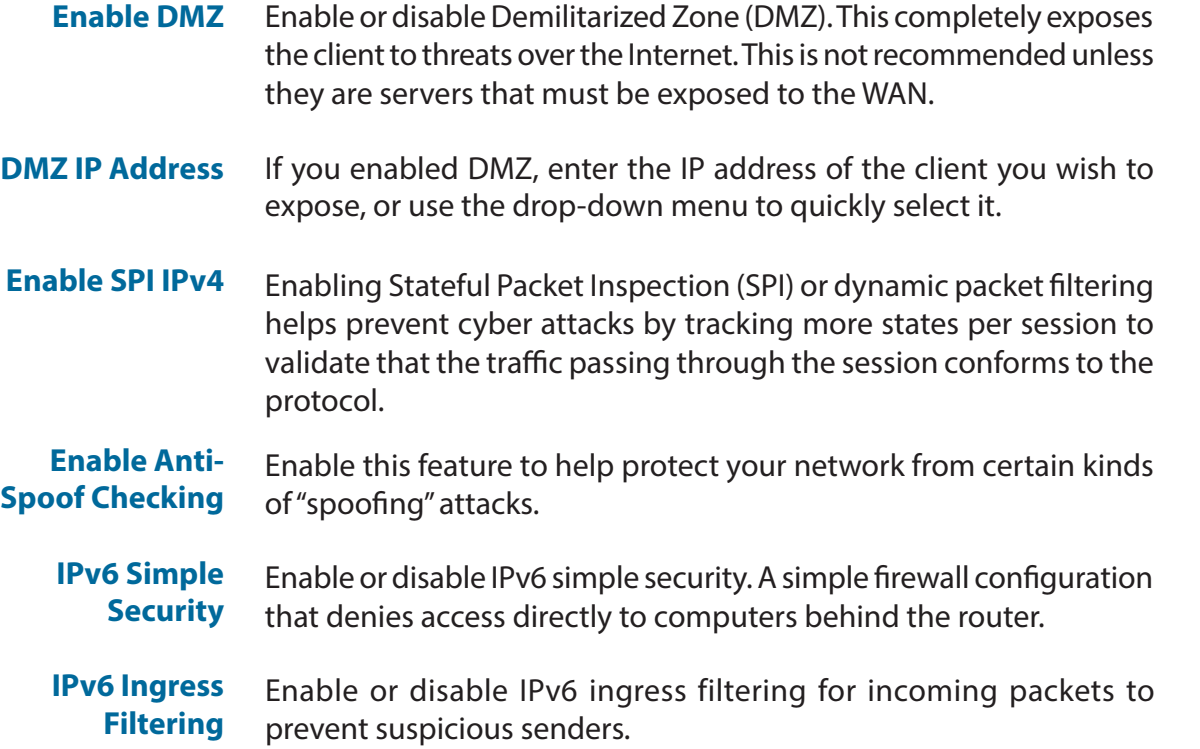

Click **Save** when you are done.

<span id="page-61-0"></span>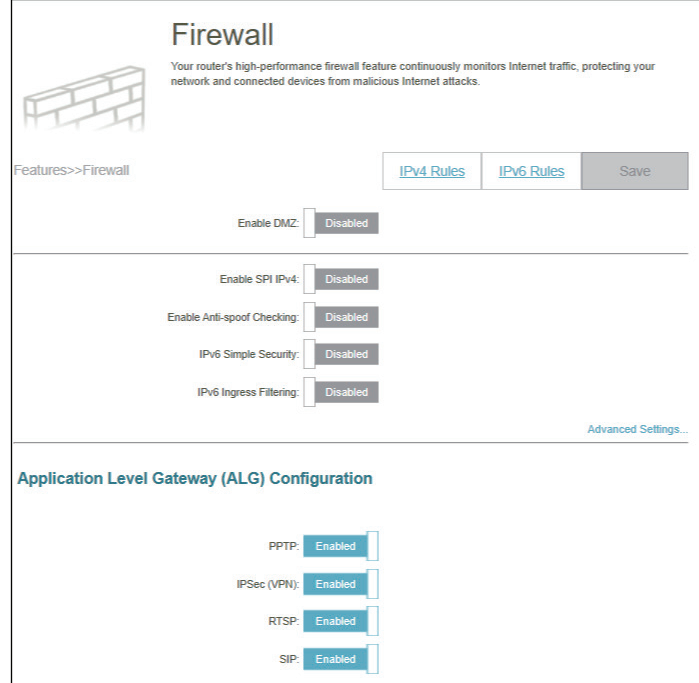

## **Firewall Advanced (Continued)**

#### **Advanced Settings... - Application Level Gateway (ALG) Configuration**

Different ALGs provide special handling for specific protocols or applications. A number of ALGs for common applications are enabled by default as stated below.

- **PPTP** Allows multiple machines on the LAN to connect to their corporate network using the PPTP protocol.
- **IPSec (VPN)** Allows multiple VPN clients to connect to their corporate network using IPSec. Some VPN clients support traversal of IPSec through NAT. This Application Level Gateway (ALG) may interfere with the operation of such VPN clients. If you are having trouble connecting with your corporate network, try turning this ALG off. Please check with the system administrator of your corporate network whether your VPN client supports NAT traversal.
	- **RTSP** Allows applications that uses Real Time Streaming Protocol (RTSP) to receive streaming media from the Internet.
		- **SIP** Allows devices and applications using VoIP (Voice over IP) to communicate across NAT. Some VoIP applications and devices have the ability to discover NAT devices and work around them. This SIP ALG (Session Initiation Protocol Application Layer Gateway) may interfere with the operation of such devices. If you are having trouble making VoIP calls, try turning this ALG off.

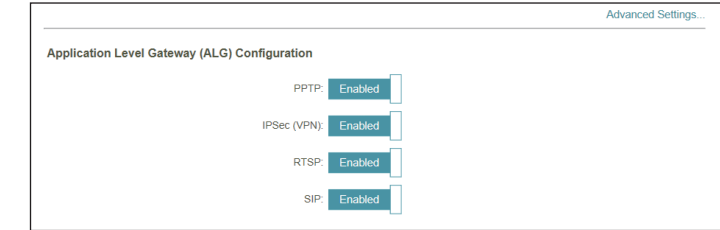

## **IPv4/IPv6 Rules**

Go to **Features > Firewall**, then click the **IPv4 Rules** tab or the **IPv6 Rules** tab to configure rules for traffic filtering.

To configure the Firewall Advanced settings, click the **Advanced** link. Refer to **[Firewall on page 58](#page-61-0)**.

To begin, use the drop-down menu to select whether it is an **ALLOW** or **DENY** rule. You can also choose to turn filtering **OFF**.

If you want to remove a rule, click  $\blacksquare$  in the Delete column. If you wish to edit a rule, click in the Edit column. If you wish to create a new rule, click the **Add Rule** button.

If you click **Edit** or **Add Rule**, the following options will appear:

**Name** Enter a name for the rule.

- **Source IP Address Range** Enter the source IP address range (e.g. 1.1.1.1-1.1.1.2 for IPv4 or 2001::1-2001::2 for IPv6) that the rule will apply to. Using the dropdown menu, specify whether it is a **WAN** or **LAN** IP address. Both a single IP address and a range of IP addresses can be entered.
- **Destination IP Address Range** Enter the destination IP address range (e.g. 1.1.1.1-1.1.1.2 for IPv4 or 2001::1-2001::2 for IPv6) that the rule will apply to. Using the dropdown menu, specify whether it is a **WAN** or **LAN** IP address. Both a single IP address and a range of IP addresses can be entered.

**Protocol & Port Range** Select the protocol of the traffic to allow or deny (**Any, TCP, or UDP**) and then enter the range of ports (e.g. 21-23) that the rule will apply to. Select **Any** to allow/deny all types of traffic regardless of the port number.

<span id="page-63-0"></span>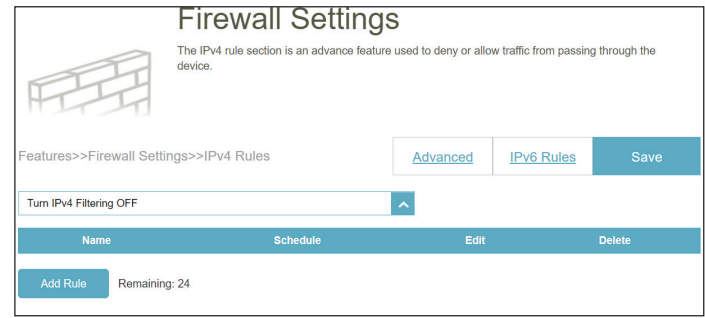

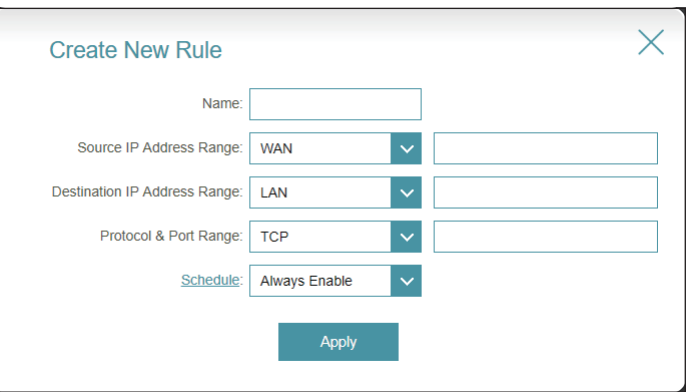

**Schedule** Use the drop-down menu to select the time schedule during which the rule will be active. The schedule may be set to **Always Enable**, or you can create your own schedules in the **Schedules** section. Refer to **Time & Schedule - [Schedule on page 70](#page-73-0)** for more information.

A maximum of 24 rules can be defined.

## **Port Forwarding**

Go to **Features > Port Forwarding** to specify a port or range of ports to open for specific devices on the network. This might be necessary for certain applications to connect through the router. For example, access from the Internet can be redirected to a DMZ host using Port Forwarding.

To configure the Virtual Server settings, click the **Virtual Server** link. Refer to **[Virtual Server on page 63](#page-66-0)**.

If you want to remove a rule, click  $\blacksquare$  in the Delete column. If you wish to edit a rule, click in the Edit column. If you wish to create a new rule, click the **Add Rule** button.

If you edit or create a rule, the following options will appear:

**Name** Enter a name for the rule.

- **Local IP** Enter the IP address of the device on your local network to which the port will be forwarded. Alternatively, select the device from the drop-down menu.
- **TCP Port** Enter the TCP ports that you want to forward. You can enter a single port or a range of ports. Separate ports with a comma (for example: 24,1009,3000-4000).
- **UDP Port** Enter the UDP ports that you want to forward. You can enter a single port or a range of ports. Separate ports with a comma (for example: 24,1009,3000-4000).
- **Schedule** Use the drop-down menu to select the time schedule that the rule will be enabled on. The schedule may be set to **Always Enable**, or you can create your own schedules in the **Schedule** section. Refer to **Time & Schedule - [Schedule](#page-73-0)** on page **70** for more information. for more information.

Click **Apply** when you are done.

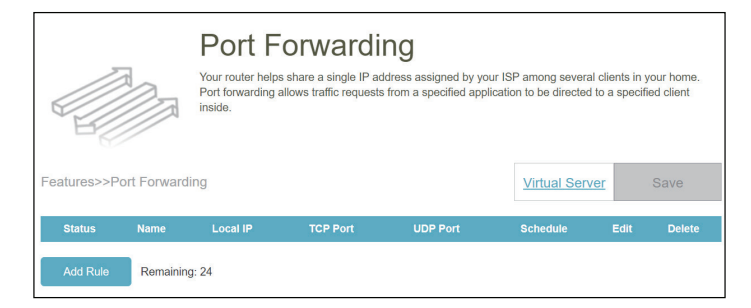

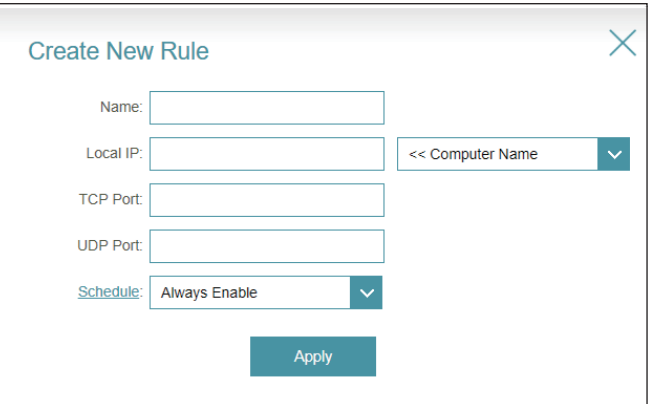

### **Virtual Server**

The virtual server allows you to specify a public port on the M15 for redirection to an internal LAN IP address and private LAN port. To configure the virtual server, from the Port Forwarding page click **Virtual Server**.

If you want to remove a rule, click  $\blacksquare$  in the Delete column. If you wish to edit a rule, click in the Edit column. If you wish to create a new rule, click the **Add Rule** button.

If you edit or create a rule, the following options will appear:

- **Name** Enter a name for the rule. Alternatively, select the protocol/ Application Name from the drop-down menu. Depending on the requested service, the router redirects the external service request to the appropriate internal host.
- **Local IP** Enter the IP address of the computer on your local network that you want to direct the incoming service to. Alternatively, select the device from the drop-down menu.
- **Protocol** Select the protocol of the traffic to allow or deny (**TCP, UDP, Both,** or **Other**).
- **Protocol**  If you entered **Other** above, enter the protocol number. Refer
- **Number** to https://www.iana.org/assignments/protocol-numbers/ protocol-numbers.xhtml for Assigned Internet Protocol Numbers.
- **External Port** Enter the public port for this service.
- **Internal Port** Enter the private port for this service.
	- **Schedule** Use the drop-down menu to select the time schedule that the rule will be enabled for. The schedule may be set to **Always Enable**, or you can create your own schedules in the **Schedules** section. Refer to Refer to **Time & Schedule - [Schedule on](#page-73-0) [page 70](#page-73-0)** for more information.

<span id="page-66-0"></span>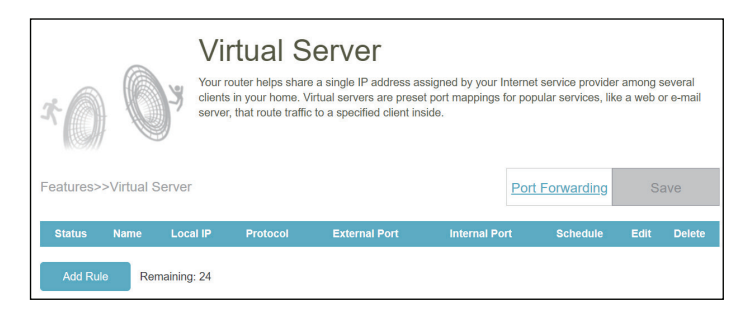

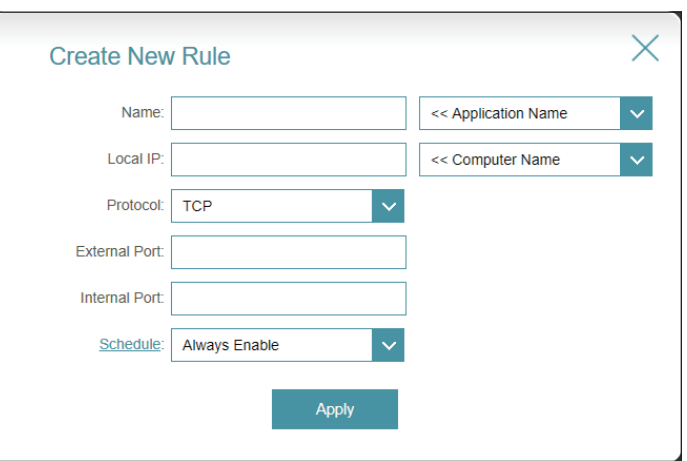

# **Static Routes**

### **IPv4**

Go to **Features > Static Routes** to define custom routes to control how traffic moves around your network.

To configure the Static Route IPv6 settings, click the **IPv6** tab. Refer to **[IPv6](#page-68-0)**  [on page](#page-68-0) **65.**

If you wish to remove a rule, click  $\equiv$  in the Delete column. If you wish to edit a rule, click in the Edit column. If you wish to create a new rule, click the **Add Rule** button.

If you click on Edit or Add Route, the following options will appear:

**Name** Enter a name for the route.

- **Destination**  Enter the destination IP address of the subnetwork. **Network**
	- **Mask** Enter the subnet mask of the destination address.
	- **Gateway** Enter the IP address of the next hop, which is the gateway to the remote network.
		- **Metric** The route metric is a value from 1 to 16 that indicates the cost (or number of hops) of using this route. A value of 1 is the lowest cost and 16 is the highest cost.
	- **Interface** Select the interface that the IP packet must use to transit out of the device when this route is used.

Click **Apply** when you are done.

<span id="page-67-0"></span>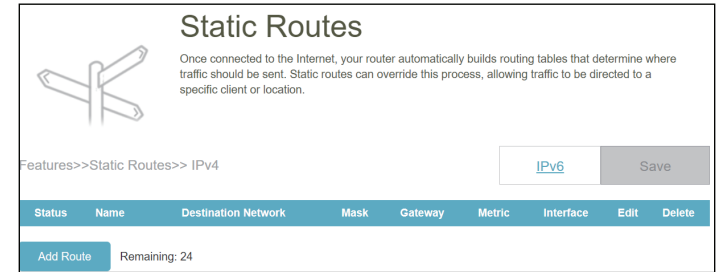

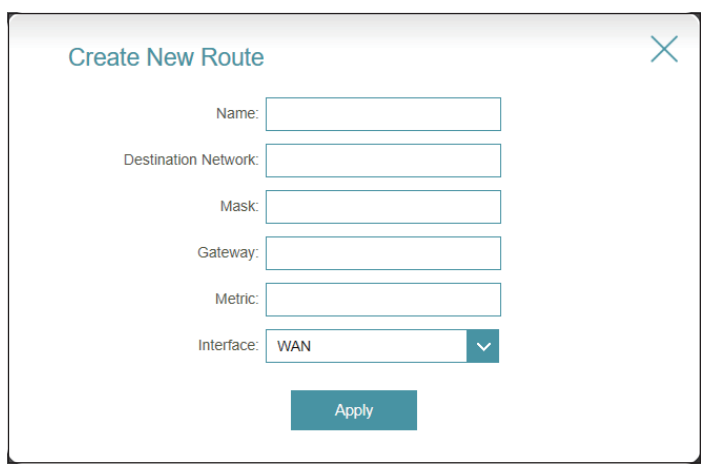

## **IPv6**

Go to **Features > Static Routes**, then click **IPv6** to configure the IPv6 Static Routes.

To configure the Static Route IPv4 settings, click the **IPv4** tab. Refer to **[IPv4](#page-67-0)**  [on page](#page-67-0) **64**.

If you wish to remove a rule, click  $\blacksquare$  in the Delete column. If you wish to edit a rule, click in the Edit column. If you wish to create a new rule, click the **Add Rule** button.

If you click on Edit or Add Route, the following options will appear:

- **Name** Enter a name for the route.
- **DestNetwork** Enter the destination IPv6 address of the subnetwork or the prefix, for example, 2010:db9:abcd:1234::
	- **PrefixLen** Enter the prefix length, which is the number of prefix bits of the IPv6 address. Enter a value between 64 and 128.
	- **Gateway** Enter the IP address of the next hop, which is the gateway to the remote network.
		- **Metric** The route metric is a value from 1 to 16 that indicates the cost of using this route. A value of 1 is the lowest cost and 128 is the highest cost.
	- **Interface** Select the interface that the IP packet must use to transit out of the device when this route is used.

Click **Apply** when you are done.

<span id="page-68-0"></span>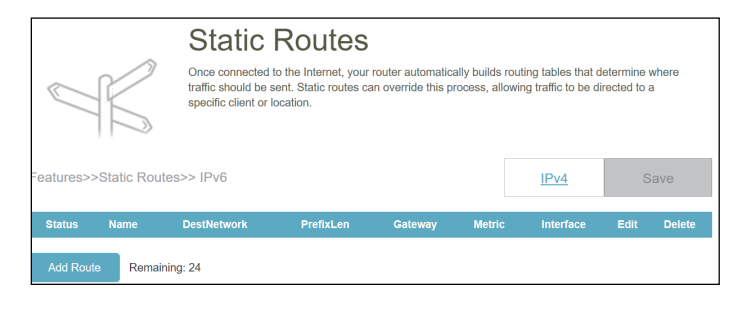

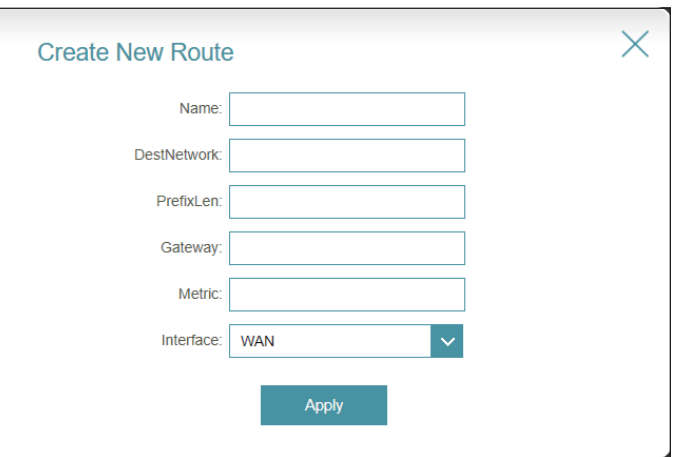

# **Dynamic DNS**

Most Internet Service Providers (ISPs) assign dynamic (changing) IP addresses. Using a dynamic DNS service provider, people can enter your domain name in their web browser to connect to your server no matter what your IP address is. This feature is helpful when running a virtual server.

Go to **Features > Dynamic DNS** to access this page.

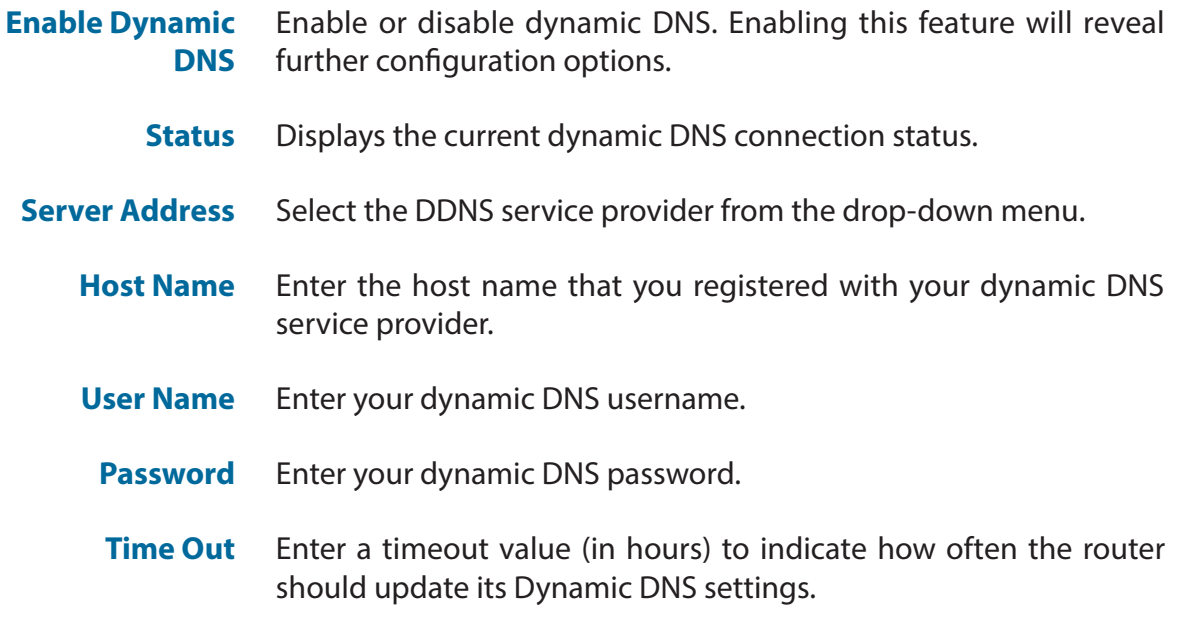

Click **Save** when you are done.

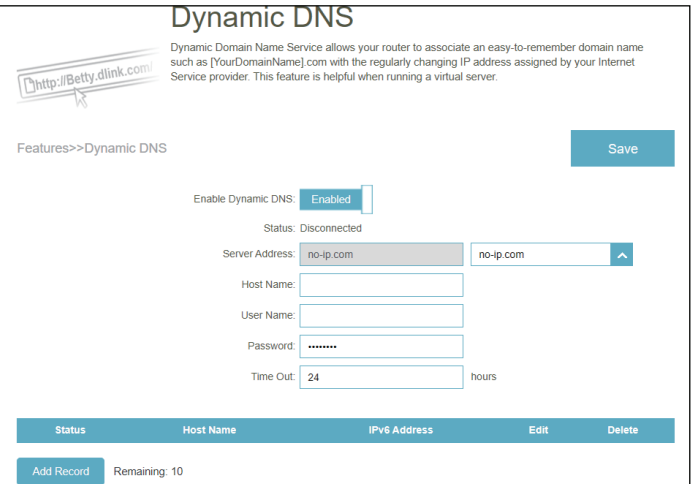

# **Dynamic DNS (Continued)**

The IPv6 host settings can be found at the bottom of the Dynamic DNS page. If you wish to remove a record, click  $\blacksquare$  in the Delete column. If you wish to edit a record, click in the Edit column. If you wish to create a new record, click the **Add Record** button.

If you edit or create a rule, the following options will appear:

- **Host Name** Enter the host name that you registered with your dynamic DNS service provider.
- **IPv6 Address** Enter the IPv6 address for DDNS configuration. Alternatively, select a network interface from LAN devices for DDNS configuration.

A maximum of 10 records can be defined.

Click **Apply** when you are done.

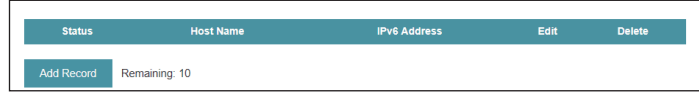

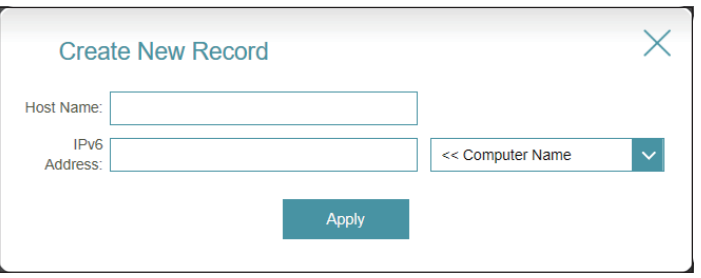

# **Quick VPN**

Go to **Features > Quick VPN**. This page will help you configure the Quick VPN service on the M15. For more information, refer to **[VPN Setup Instructions](#page-107-0)** on page **104**. Before proceeding, ensure that your Internet connection is working properly. We recommend configuring Dynamic DNS before proceeding with Quick VPN setup. If your router is assigned an IP address from your ISP using DHCP, it may frequently change, requiring connection parameters to be set accordingly and a DDNS address can avoid this hassle.

To configure the User settings and grant users with VPN permission, go to **Management > User**. Refer to **User** [on page](#page-79-0)  **[76.](#page-79-0)**

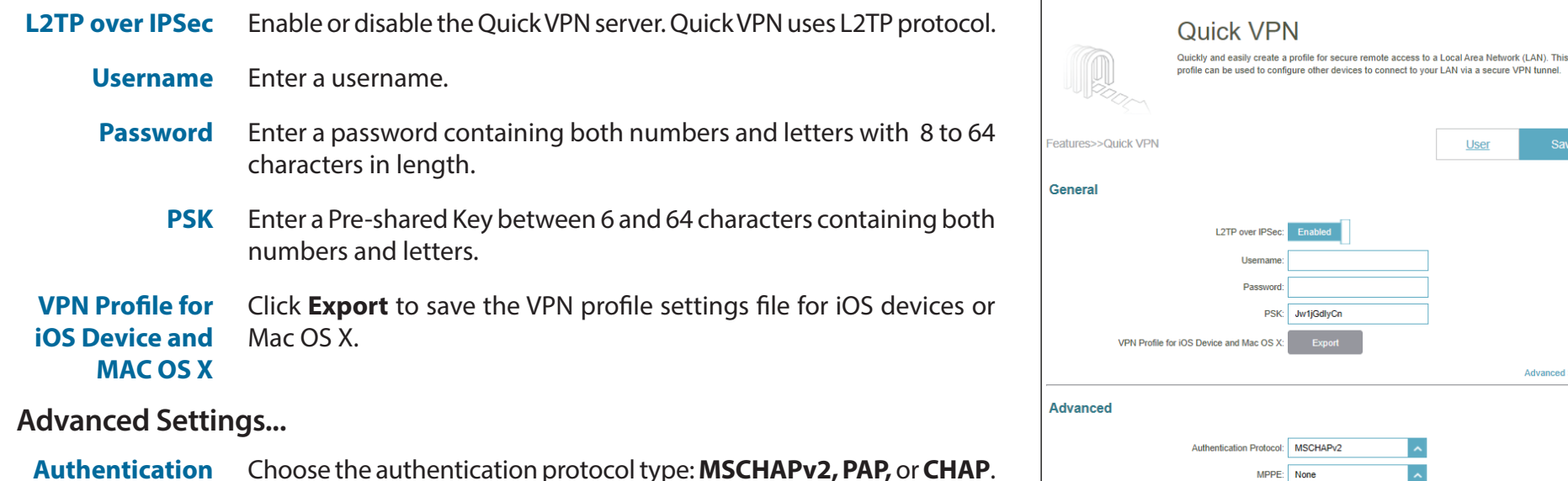

**MPPE** Select the encryption cipher strength for Microsoft Point-to-Point

(MPPE) Encryption: **None, RC4-40,** or **RC4-128**. **None** is the default.

**Protocol**

**MSCHAPv2** is the default.

**Advanced Settings** 

other devices to connect to your LAN via a secure VPN tunnel

**iGdlvCr**
## **Management Time & Schedule Time**

The **Time** page allows you to configure, update, and maintain the correct time on the internal system clock. From here you can set the time zone and the Network Time Protocol (NTP) server. Go to **Management > Time & Schedule** to access the **Time** page.

To configure the Schedule settings, click the **Schedule** tab. Refer to **[Sched](#page-73-0)ule** [on page](#page-73-0) **70.**

#### **Time Configuration**

**Time Zone** Select your time zone from the drop-down menu.

**Time** Displays the current date and time of the device.

#### **Automatic Time Configuration**

**NTP Server** Select from the drop-down menu to use one of the following servers to synchronize the time and date for your device: D-Link NTP Server or Google NTP Server. Choose Manual to set the NTP server's IP address or domain name.

Click **Save** when you are done.

<span id="page-72-0"></span>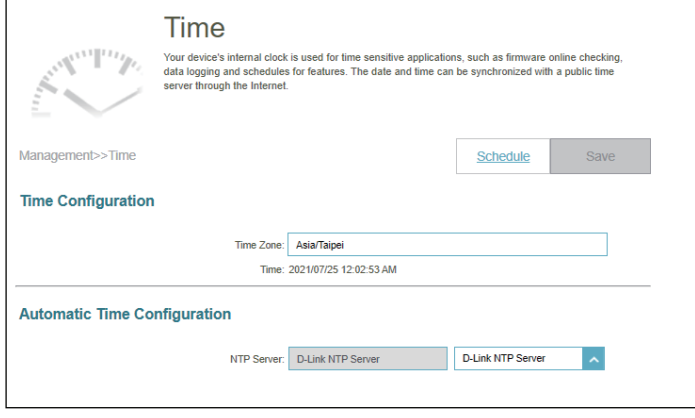

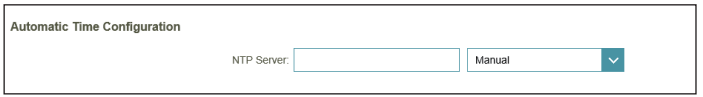

### **Schedule**

Go to **Management > Time & Schedule**, then click the **Schedule** tab. The **Schedule** page allows you to control some of the functions based on a pre-configured schedule, for example, Port Forwarding in **Features > Port Forwarding** and Firewall Settings in **Features > Firewall** as well as sending Syslog via email in **Management > System Log**.

To configure the Time settings, click the **Time** tab. Refer to **Time** [on page](#page-72-0) **[69.](#page-72-0)** 

If you wish to remove a schedule, click  $\blacksquare$  in the Delete column. If you wish to edit a schedule, click in the Edit column. If you wish to create a new schedule, click the **Add a Schedule** button.

On the Schedule creation page, enter the name of your schedule in the **Name** field.

Each box represents half an hour, with the clock time  $(0-23)$  at the top of each column. To add a time period to the schedule, simply click on the start time and drag to the end time. You can add multiple days and multiple periods per day to the schedule.

To remove a time period from the schedule, click on the cross icon.

Click **Apply** to save and close the page. Then click **Save** when you are done creating schedules.

<span id="page-73-0"></span>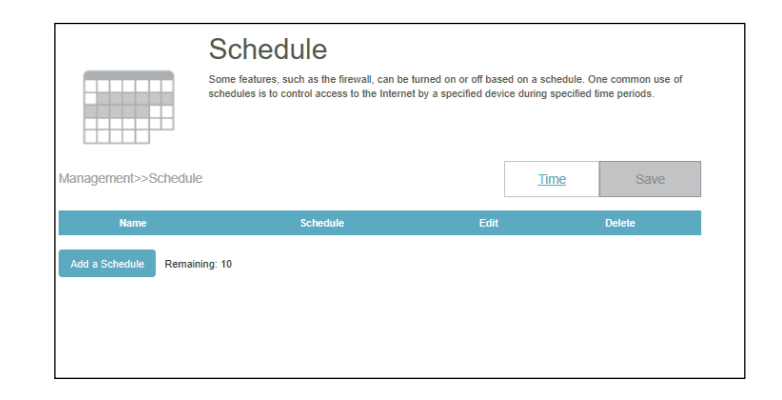

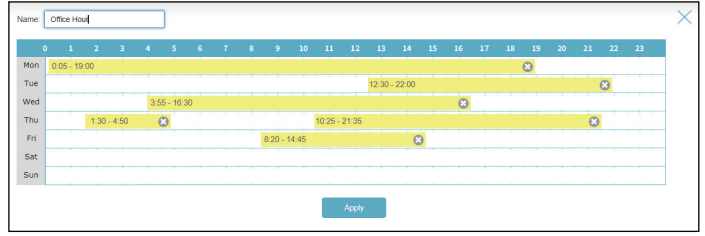

# **System Log**

The device keeps a running log of events. This log can be sent automatically to a Syslog server, or to your email address.

Go to **Management > System Log** to access this page.

#### **Log Settings**

**System Log** Click the **Check System Log** button to download a text file containing the system log. You can view the log entries by opening with any text editing applications such as WordPad on Windows.

#### **SysLog Settings**

**Enable Logging to Syslog Server** Check this box to send the logs to a SysLog Server.

#### If **Logging to Syslog Server** is enabled:

**Syslog Server IP Address** Enter the IP address of the Syslog server. If the Syslog server is connected to the device, select it from the drop-down menu to automatically populate the field.

#### **E-mail Settings**

**Enable E-mail Notification** Enable this option if you want the logs to be automatically sent to an email address.

If **E-mail notification** is enabled:

**From E-mail Address** Enter the sender's email address of the SysLog messages.

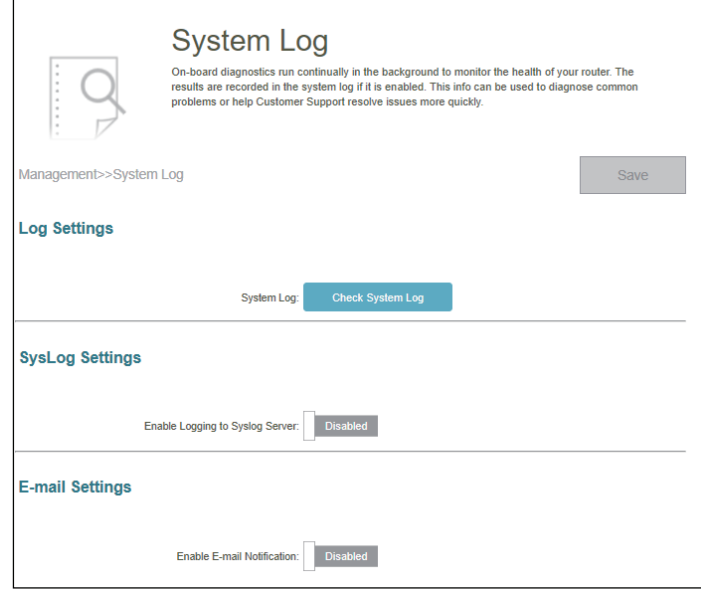

## **System Log (Continued)**

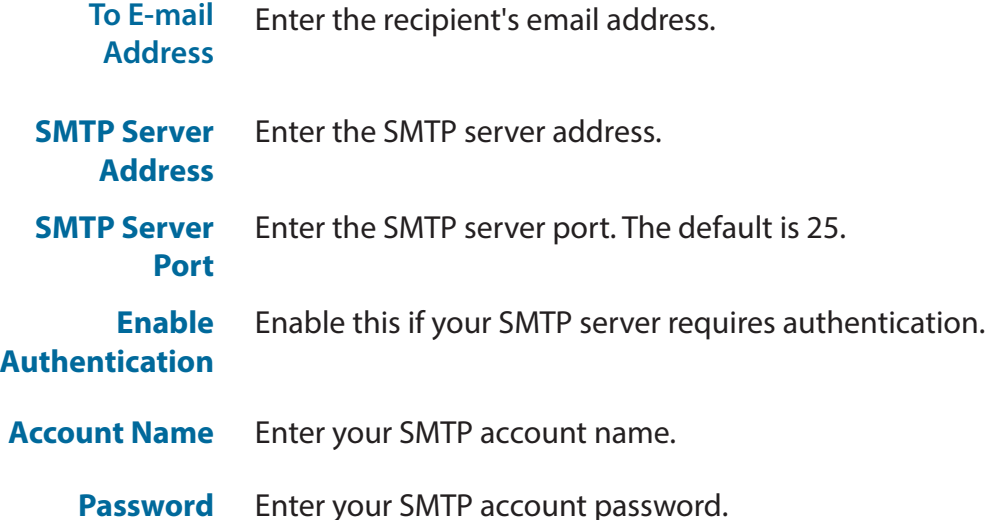

#### **E-mail Settings** Enable E-mail Notification From E-mail Address To F-mail Address **SMTP Server Address** SMTP Server Port Enable Authentication Account Name Password E-mail Log When Full or On Schedule Send When Log Full: Send on Schedule: Schedule: Always Enable  $\vert$   $\vert$

#### **E-mail Log When Full or On Schedule**

**Send When Log Full** If enabled, this option will set the device to send the log when the log buffer is full. The email account for sending logs is configured in the above section.

**Send on Schedule** If enabled, this option will set the device to send the log according to a set schedule periodically, so the administrator is always up to date on the operation of the device. The email account for sending logs is configured in the above section.

**Schedule** If you enable Send On Schedule, use the drop-down menu to select a schedule to apply. The schedule may be set to Always Enable, or you can create your own schedules on the Schedule page. Refer to **Time & Schedule - [Schedule on page 70](#page-73-0)** for more information.

Click **Save** when you are done.

### **System Admin Admin**

This page will allow you to change the administrator (Admin) password and enable the HTTPS service. Go to **Management > System Admin**. To configure the System settings, click the **System** tab. Refer to **[System](#page-78-0)** on [page](#page-78-0) **75**.

#### **Admin Password**

**Password** Enter a new password for the administrator account. You will need to enter this password whenever you configure the device using a web browser or add the device to EAGLE PRO AI.

#### **Advanced Settings - Administration**

**Enable HTTPS Management** Enable HTTPS to connect to the extender using an encrypted connection. Instead of using **http://***XXXX***.devicesetup.net/** (where XXXX represents the last four digits of the device's MAC address), you must use *https***://** *XXXX***.devicesetup.net/** in order to connect to the device.

**Note**: If you previously changed the management link in the Network section, replace **XXXX.devicesetup.net/** with the new management link (refer to **Settings > Network**).

**Enable HTTPS Remote Management** Remote management allows the device to be configured over the Internet via a web browser. A password is still required to access the web configuration interface.

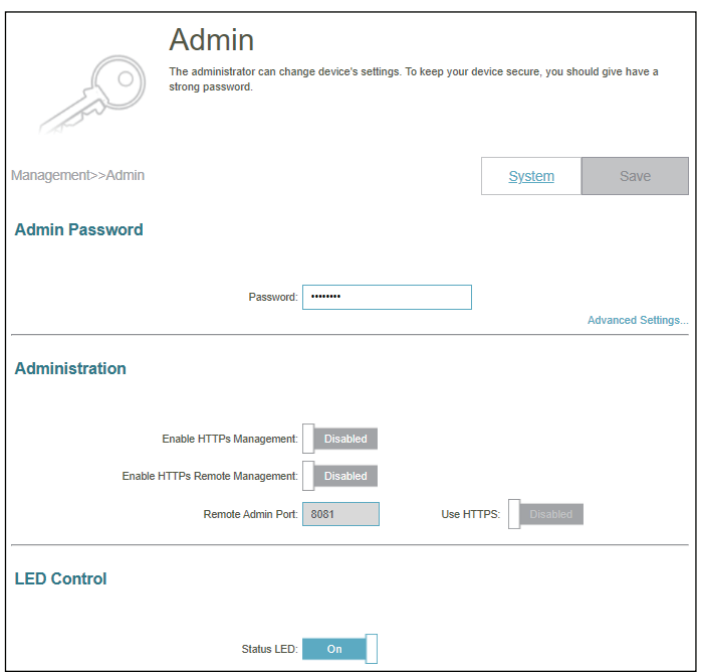

### **Admin (Continued)**

Remote Admin The port number used for accessing the device's web service. **Port**

Example: http://x.x.x.x:8081 where x.x.x.x is the Internet IP address of device and 8081 is the port used for the web management.

**Note:** If you enable the above HTTPS Remote Management and wish to access the device remotely with data encryption, you must enter https:// at the beginning of the address.

#### **Advanced Settings - LED Control**

**Status LED** Choose to enable or disable the status indicator LED. When disabled, the LED will no longer light up solid white during normal operation and will instead turn off.

> The LED will still light up in the corresponding color and mode in any of the following circumstances:

-Firmware upgrade (flashing orange & white alternately) -Device reboot (solid red) -Establishing a WPS connection (flashing white) -Weak uplink signal (flashing white) -No uplink signal (flashing orange)

Click **Save** when you are done.

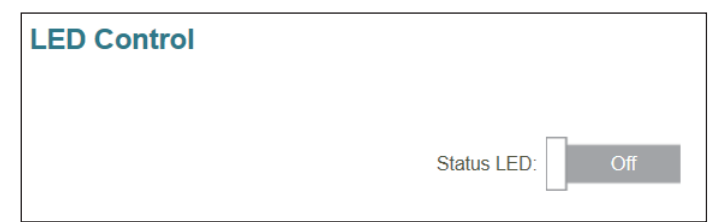

### **System**

This page will allow you to back up or restore configuration settings or restore settings from a previous backup. It also allows you to set up a reboot schedule for automatic reboot. Go to **Management > System Admin**, then click **System** to access this page.

#### **System**

**Save Settings To Local Hard Drive** Click **Save** to download a backup of your current configuration settings to your local hard drive. This backup can later be used to restore your settings.

**Load Settings From Local Hard Drive** Click **Select File** to browse your local hard drive for a configuration file to restore your configuration settings from. Once selected, click **Restore** to apply the settings from the configuration backup.

**Restore To Factory Default Settings** Click **Restore** to restore all configuration settings back to the settings that were in effect at the time the device was shipped from the factory. Any settings that have not been saved will be lost, including any rules that you have created.

#### **Auto Reboot Configuration**

- **Reboot the Device** Click the **Reboot** to reboot the device immediately.
- **Auto Reboot** Use the drop-down menu to select a schedule for the device to reboot automatically. The schedule may be set to **Never**, **Daily**, or **Weekly**. Depending on your selection, set a time and week day for the auto reboot schedule.

Click **Save** when you are done.

<span id="page-78-0"></span>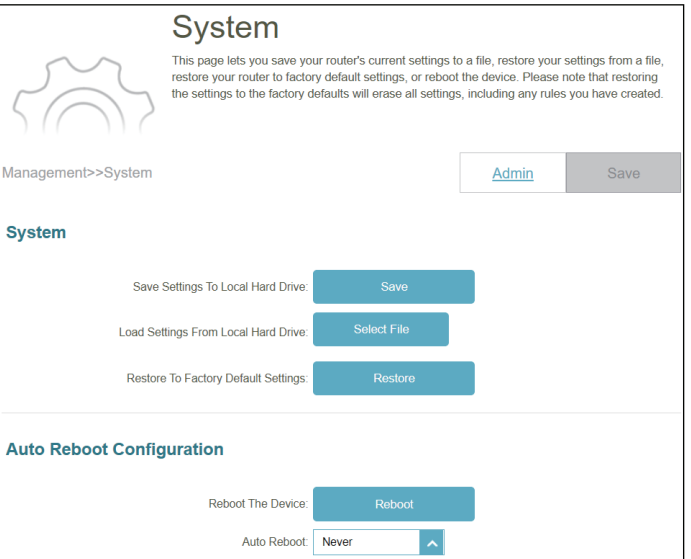

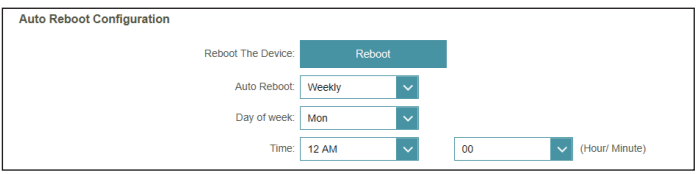

### **User**

Go to **Management > User**. The User page is used to create, manage, and delete user accounts with VPN connection permission.

If you wish to remove a user, click  $\blacksquare$  in the Delete column. If you wish to edit a user, click in the Edit column. If you wish to create a new user, click the **Create User** button.

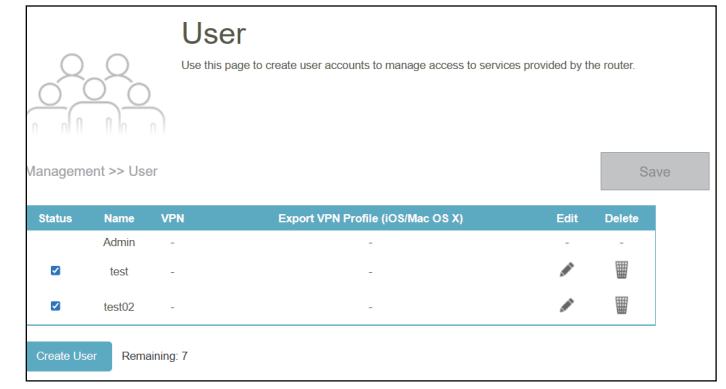

#### To create a user, click **Create User** and configure the following:

- **User Name** Enter a username for the new user account. Maximum length: 20 characters.
	- **Password** Enter a password for the new user account. Maximum length: 32 characters.

#### **VPN**

**Status** Enable or disable Virtual Private Network (VPN) functionality for this user.

A maximum of 9 users (not including the Admin) can be created. Click **OK** to close the screen.

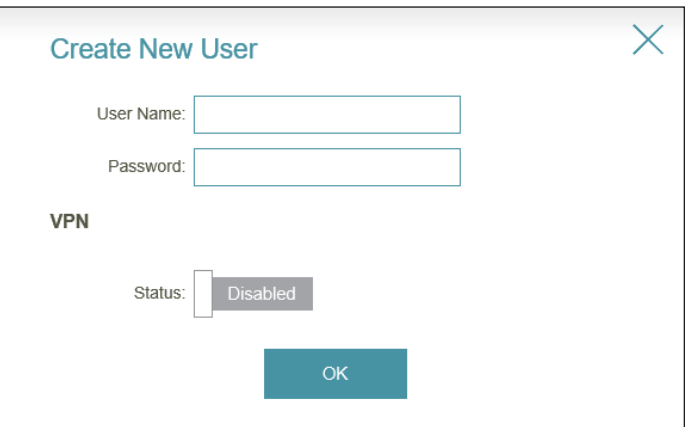

# **Upgrade**

This page allows you to upgrade the extender's firmware, either automatically or manually. To manually upgrade the firmware, you must first download the firmware file from **<http://support.dlink.com>**.

Go to **Management > Upgrade** to access this page.

#### **Firmware Information**

- **Current Firmware Version** Displays the current firmware version for both the main router as well as the extenders.
- **Check for New Firmware** Click this button to prompt the router to automatically check for a new firmware version. If a newer version is found, it will prompt you to install it.

#### **Automatic Firmware Upgrade**

- Automatic If enabled, the router will automatically upgrade to the newest **Upgrade** firmware. The system will automatically upgrade to the latest firmware every day at 3:30-4:00 AM. **Choose Upgrade**  Enable this function to set the device to automatically upgrade its
	- **Time** firmware at a set time every day.
	- **Upgrade Time** Configurable if **Choose Upgrade Time** is enabled. Set the hour and minute to automatically upgrade the device.

#### **Upgrade Manually**

- **Device Name** Select the device in the mesh network for manual update.
	- **Select File** If you wish to upgrade manually, first download the firmware file. Then, click the **Select File** button and locate the file to install the new firmware.

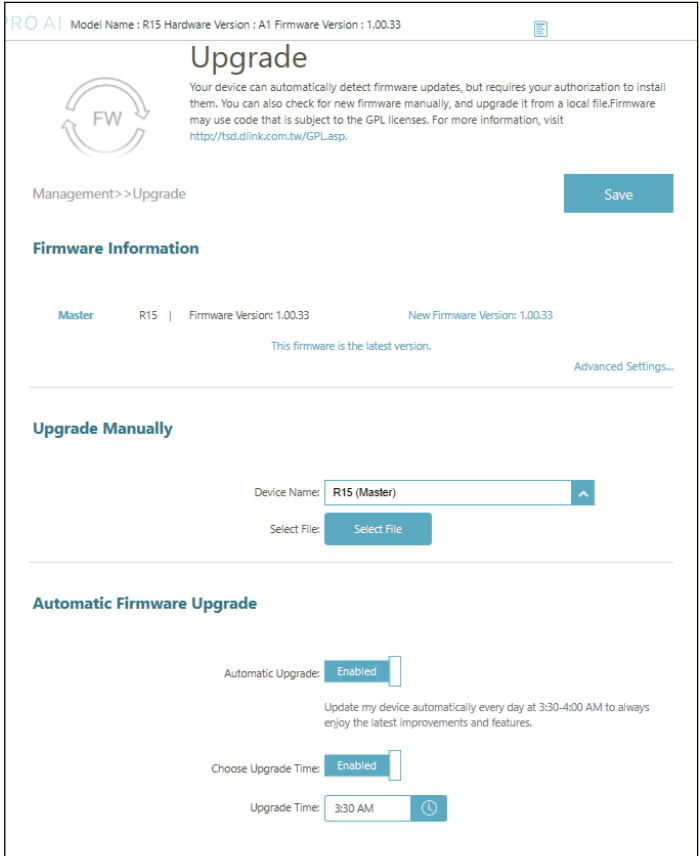

# **Statistics**

Go to **Management >Statistics**. On the Statistics page you can view the amount of packets that pass through the router on the Internet and LAN interfaces as well as the traffic from Wi-Fi 2.4 GHz and Wi-Fi 5GHz networks.

#### **Router**

You can view the **Internet**, **LAN**, **Wi-Fi 2.4 GHz**, or **Wi-Fi 5 GHz** by clicking the respective tab at the top. The real-time graph of network traffic in kilobyte per second will be shown. To clear the information on the graph, click **Clear** near the top of the page.

The table below for each interface and radio frequency shows the total number of packets and data that are sent and received through the interface. The traffic counter will reset if the device is rebooted.

#### **Extender**

Click the Extender tab to view the above information about the extender.

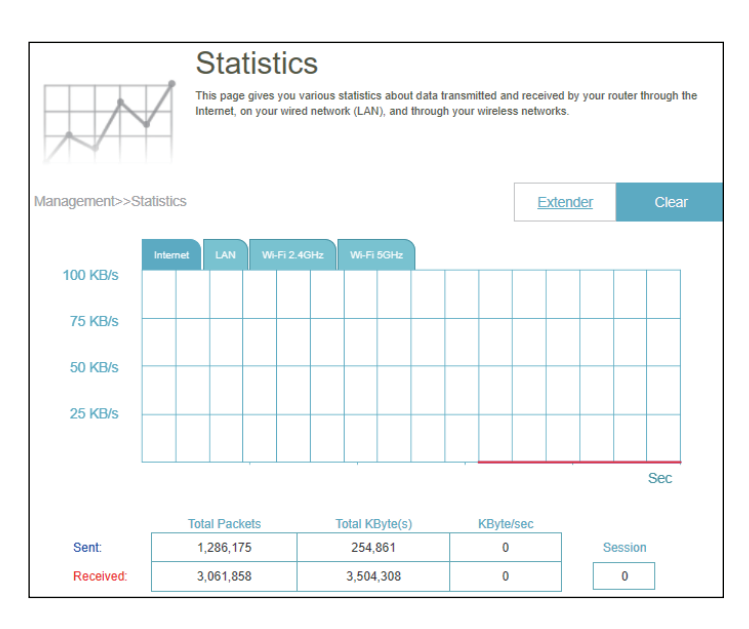

# **Adding Additional Mesh Points**

M15 is a scalable solution for your whole-home wireless network. You can add additional mesh points with our EAGLE PRO AI series mesh routers and extenders at any time to increase coverage in your home whenever you need to. Adding more mesh points is quick and convenient using the guided setup with the EAGLE PRO AI app.

# **Using the EAGLE PRO AI App**

Refer to **[Hardware Setup](#page-9-0)** on page **6** for instructions on app installation. Then use the following procedure to add mesh devices in your network.

**Note:** *The screenshots may be different depending on your mobile device's OS version. However, the process is the same.*

#### **Step 1**

Open EAGLE PRO AI, tap the main router, then tap + at the top right to add a new device.

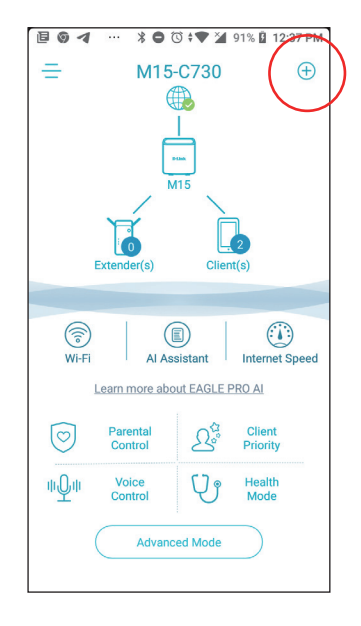

The **Scan the Setup code** screen appears. Scan the QR code to be guided through a step-by-step process for setting up the new mesh point. Simply follow the onscreen steps to complete the installation process as the following steps illustrate. Repeat this process to add additional mesh points.

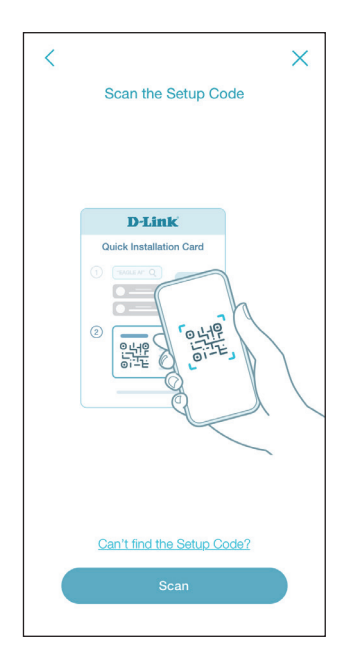

**Step 3** Tap **Extend My Network** to extend the mesh network.

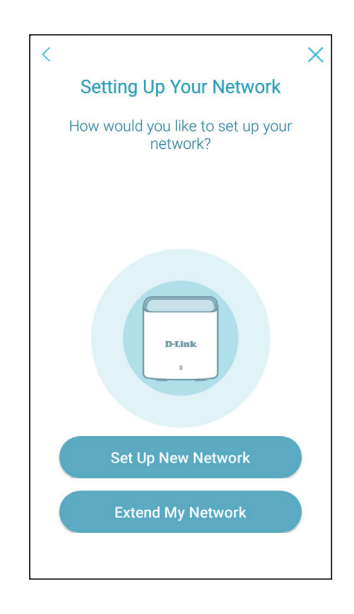

#### **Step 4** Tap **Extend** to continue.

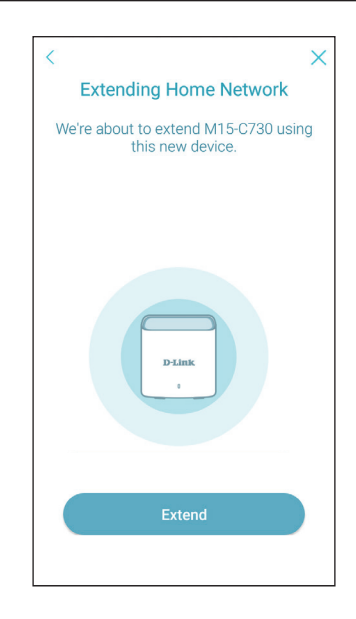

#### **Step 5**

Connect your mobile device to your home network that you wish to extend.

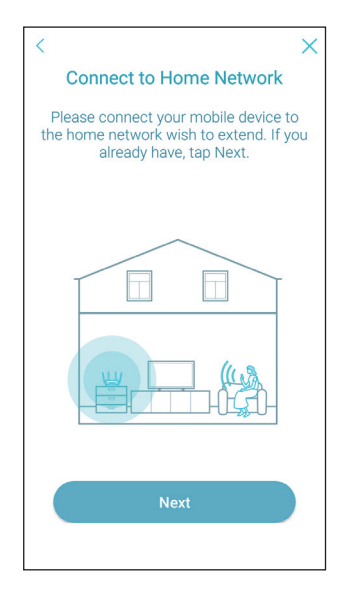

Select either **Wirelessly** or **Wired** to extend the mesh network wirelessly or with Ethernet cables.

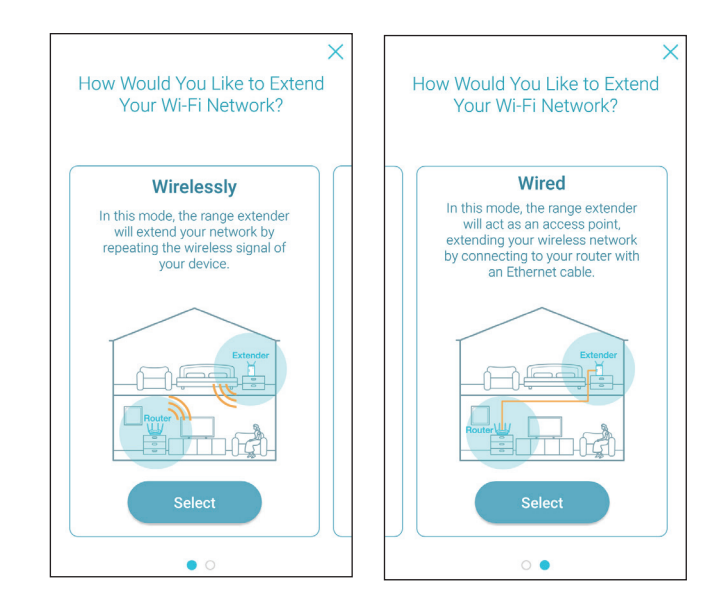

#### **Step 7**

Depending on your selection above, follow the on-screen instruction to place your device for connecting with the main router.

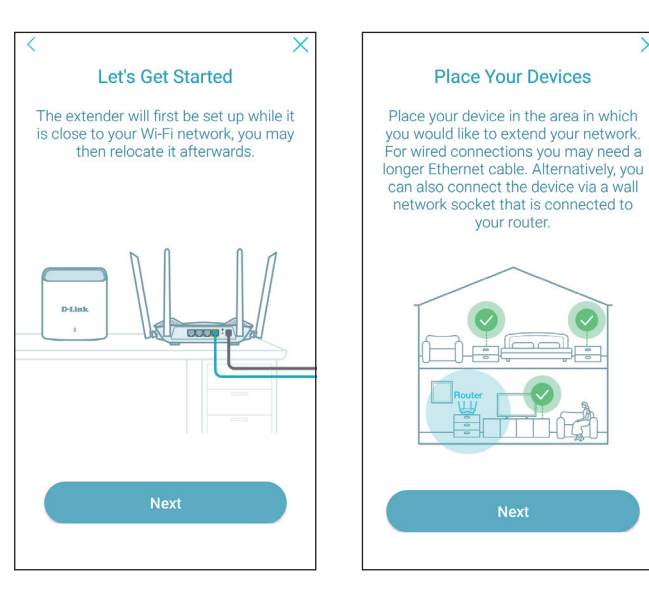

Power on your device and wait for the device's status LED turns solid red, then tap **Next**.

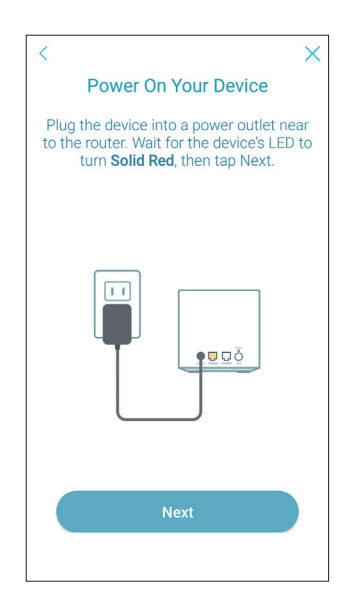

**Step 9** Tap **Next** when the status LED flashes orange.

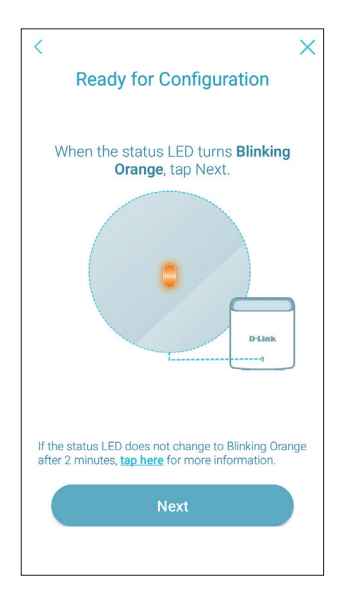

Connect your mobile device to the indicated default Wi-Fi network of your device.

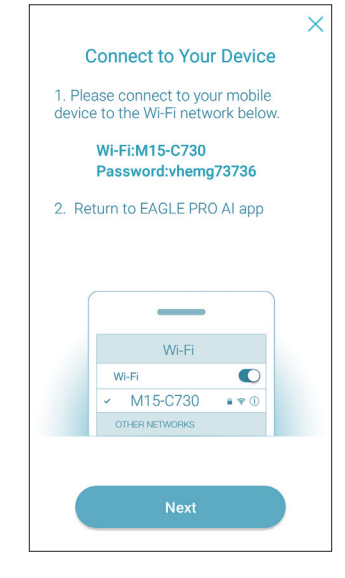

#### **Step 11** Wait until the status LED turns solid white, then tap **Next**.

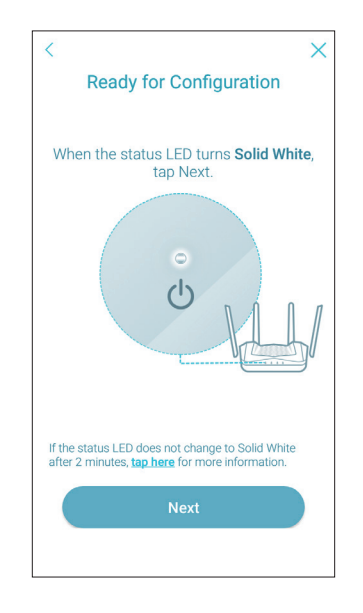

Section 5 - Third Party Services

#### **Step 12**

Place your device in the area where you want extended coverage.

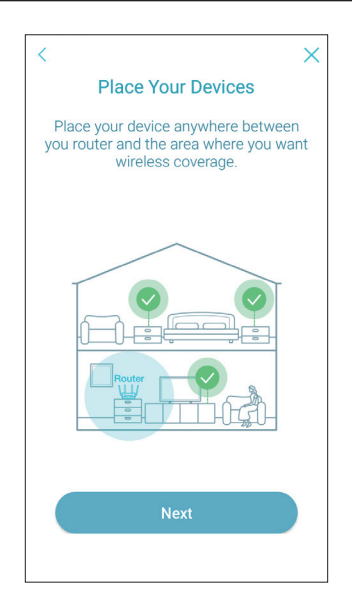

#### **Step 13**

The additional mesh point is set up successfully.

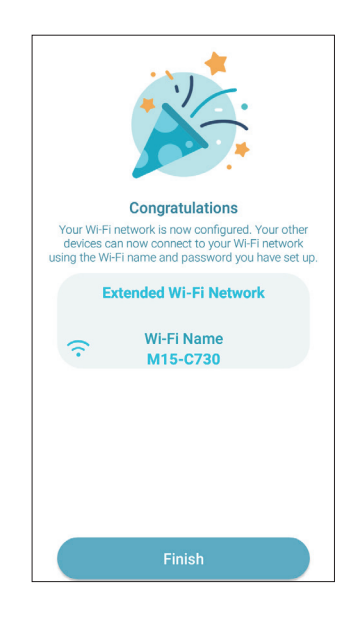

# **EAGLE PRO AI**

With EAGLE PRO AI on your smart devices, you can get the M15 up and running quickly. Just plug in the router, open the app and build your home network by following the easy instructions on the screen. The new EAGLE PRO AI is especially designed to ease your management work with the following features:

**AI Wi-Fi Optimizer:** Enable this feature to always connect to the cleanest Wi-Fi Channel using the breakthrough beamforming technology and receive information about automatic optimization for continual improvement of Wi-Fi environment.

**AI Traffic Optimizer:** The QoS engine controls the traffic flow intelligently by automatically assigning heavy traffic with a low priority to improve the overall user experience. It also generates information about bandwidth usage of individual devices and aggregate utilization data.

**AI Assistant:** The message center reports Internet traffic volume and provides usage notifications when clients are transmitting a large amount of data or overly active at night in the weekly bandwidth report. It also enables you to prioritize connected devices to reduce traffic congestion along with the report. Moreover, every improvement made by the Wi-Fi Optimizer will also be recorded to inform administrators about conditions of the wireless environment.

**AI Parental Control:** The Parental Control provides the highest flexibility of Internet accessibility control and website filtering. It allows administrators to control the availability of Internet access and its speed on individual devices during the designated time periods.

#### **AI Wi-Fi Optimizer:**

To enable this function, open the app. From the home screen, tap **Wi-Fi** and tap . Then tap the slider for **AI Wi-Fi Optimizer**. Turn on Wi-Fi Optimizer to have your wireless connection adopting an interference-free channel automatically and receive weekly Wi-Fi environment reports every Monday at 8 AM local time.

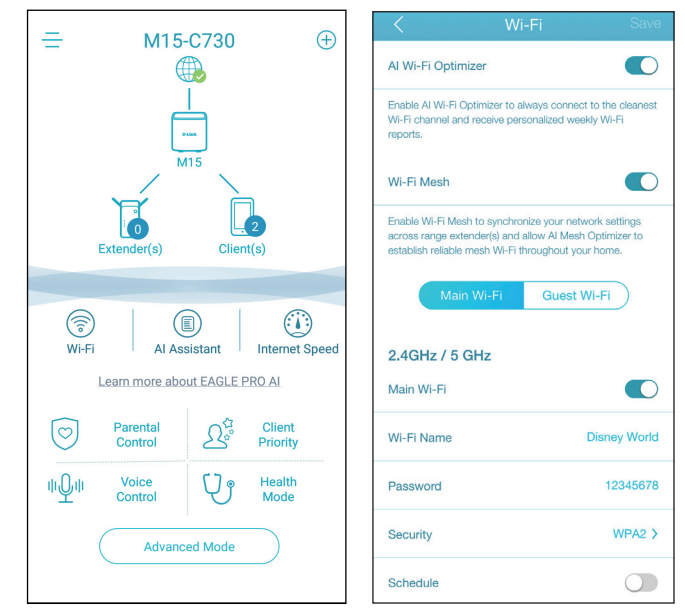

Section 5 - Third Party Services

#### **AI Traffic Optimizer:**

To enable this function, open the app. From the home screen, tap the main router, scroll down the **Device Info** screen to **Settings**, and tap **QoS**. Then tap the slider for **AI Traffic Optimizer**.

Before you start the AI Traffic Optimizer, run **Speed Test** from the **Home** screen (go to **Home> Internet Speed**) to set the download and upload speeds to assist the QoS engine in distributing the bandwidth to prioritized clients.

To prioritize clients, tap **Client Priority** from the **Home** screen. Tap a client device and assign a priority level with effective duration to this device. High priority devices running online games, video conferences, or other real-time programs will have the best access. The Red bar on the left indicates heavy users.

#### $O<sub>0</sub>S$ **QoS Settings** Al Traffic Optimizer  $\bigcirc$ **Connected Device** Internet Speed (i) Micky's iPhone Download Speed 190 Mbps Snow's Mac **Upload Speed** 60.2 Mbps Woody's iPhone X Woody's iPhone X **Test Internet Speed** Set the download and unload speeds based on your Donkey's iPhone Internet subscription plan for the QoS engine to better prioritize clients and data. Benny's iPhone **Client Priority Heavy Flow Device: 2** Prioritize the device to allocate more bandwidth to it.

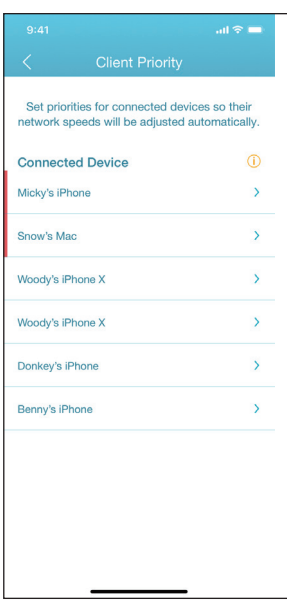

#### **AI Parental Control:**

To enable this function, open the app. From the home screen, tap **Parental Control**. Then use the following procedure to add a new control profile:

- 1. Tap **Start**.
- 2. Name this profile. Then tap **Next** to continue.
- 3. Select client devices to which the profile will be applied.
- 4. Tap **Done** to proceed.
- 5. The profile summary will be displayed. On this page you can tap **Pause** to pause Internet immediately to the devices specified in the profile.

You can set schedules to restrict Internet access.

Use **Block Bedtime Internet Access** to block Internet access during the specified days with time periods. Up to two schedules can be defined. Use **Allow Scheduled Internet Access** to allow Internet access only during the specified days and times. Users cannot access the Internet except during the hours that you specify. Note that bedtime restriction takes precedence over the allowed schedules here.

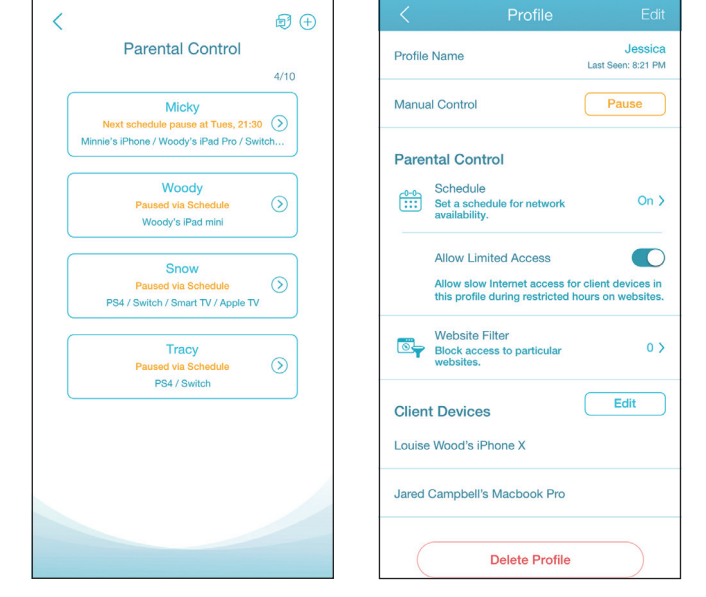

You can also block specific websites on this page to prevent the specified devices from accessing these websites. To do this, tap **Website Filter**, tap **Add Website**, then enter the website name and the domain keyword, for example, enter *violent.com* to block all access to this site and *violent* to block domain names that contain this keyword. Then tap **Add** at the top right.

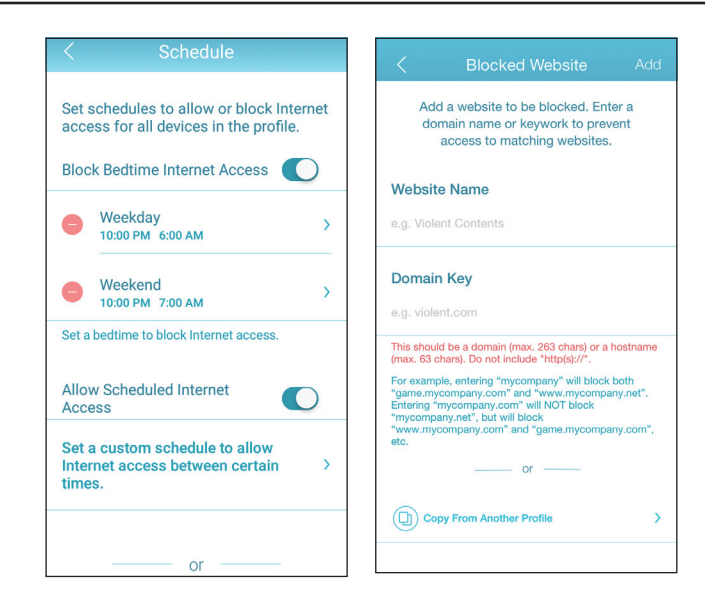

#### **AI Assistant:**

Tap **AI Assistant** to display the weekly reports on bandwidth consumption with information about heavy users. Weekly reports also give information on the number of times the system performs traffic management automatically when congestion occurs and provides qualitative rating on your Wi-Fi environment. Furthermore, the **Night Time Internet Activity** informs you about the overly active Internet access during nighttime.

This app enables you to proactively improve sleep quality by restricting Internet access during nighttime. Tap **Health Mode** to set the bedtime during which Internet access will be blocked on *all* devices within the network.

**Note:** The Bedtime scheduling also restricts local access by disabling Wi-Fi connectivity. However, remote management through the Internet is allowed.

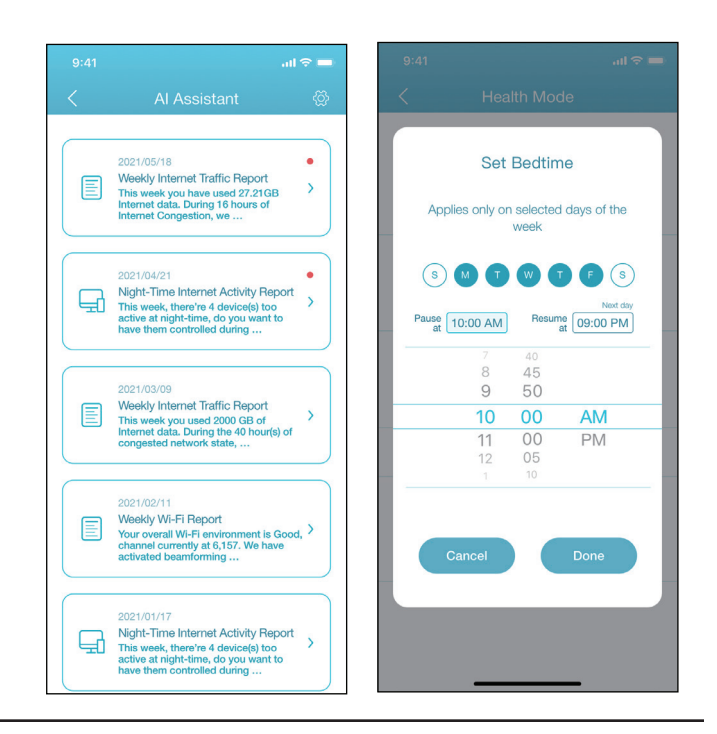

#### **Other Features**

#### **Advanced Mode**

The advanced mode provides links to the web management interfaces of the device. Note that this feature is only available with local access (i.e. connected within the same Wi-Fi network). To access, go to **Home > Advanced Mode**.

#### **Device Information and Settings**

From **Home**, tap the device **(main router)** of the mesh network topology to view its information and settings: name, IP and MAC address, hardware and firmware version, time zone, and model number. You can also configure the Internet connection method and change the device password on this page. It also provides basic device maintenance functions: reboot, LED indicator on/off, firmware update, and device identification with flashing LED.

#### **Client Information and Statistics**

From **Home**, tap the **device (Clients)** of the mesh network topology to view the clients currently online and blocked. Tap a device to obtain its information: name, IP and MAC address, and parental control profile. It also displays real-time traffic statistics as well as weekly traffic for each day of the past week for both download and upload data transmissions. The Priority function allows you to assign a High/Low priority for this device with effective duration: Always, 1 Day, 4 Hours, 2 Hours, 1 Hour.

#### **Extender Information**

From **Home**, tap the **device (Extenders)** of the mesh network topology to view the extenders currently connected with the following information: name, IP and MAC address, and hardware and firmware version. Tap **Clients** to view its currently connected clients. You can also identify the device by flashing an LED indicator and restart the device on this screen.

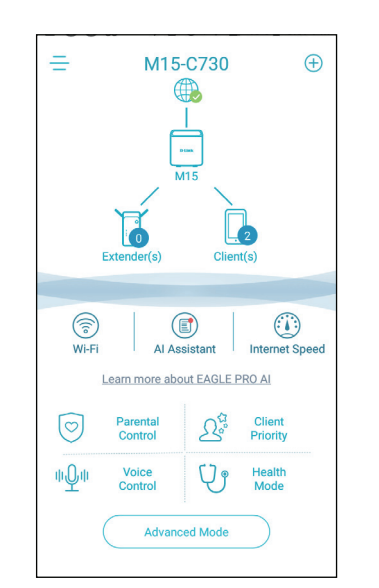

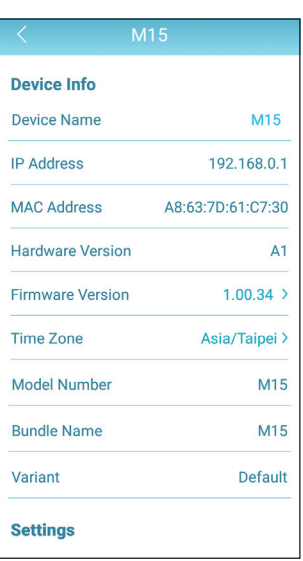

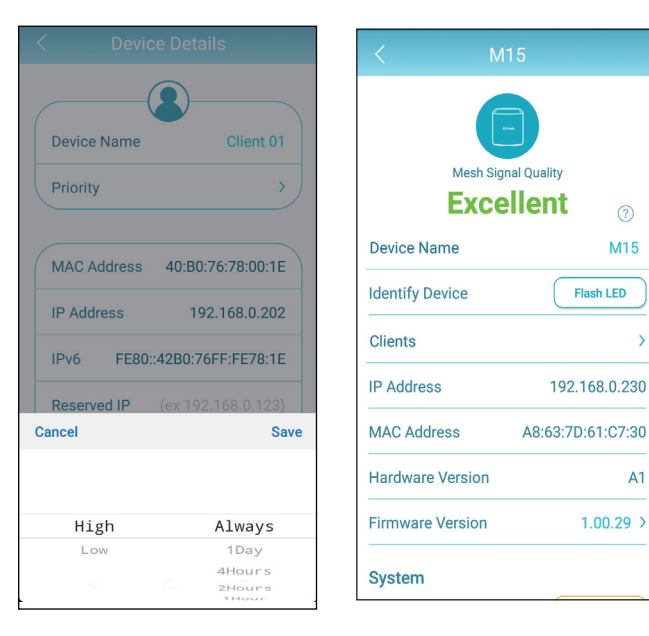

# **Voice Control**

With the M15, you can command your router's functionality with your voice through Amazon Alexa and the Google Assistant, enabling you to control your network with voice commands. Features include enabling and disabling your Wi-Fi guest zone without logging in to the web interface, rebooting the router, and checking your router for firmware upgrades. In order to use third-party services to control and manage your device, please register your device with D-Link Cloud Service first (refer to **[Using the EAGLE PRO AI App](#page-9-1)** on page **6** and **[D-Link Cloud](#page-54-0)** on page **51**).

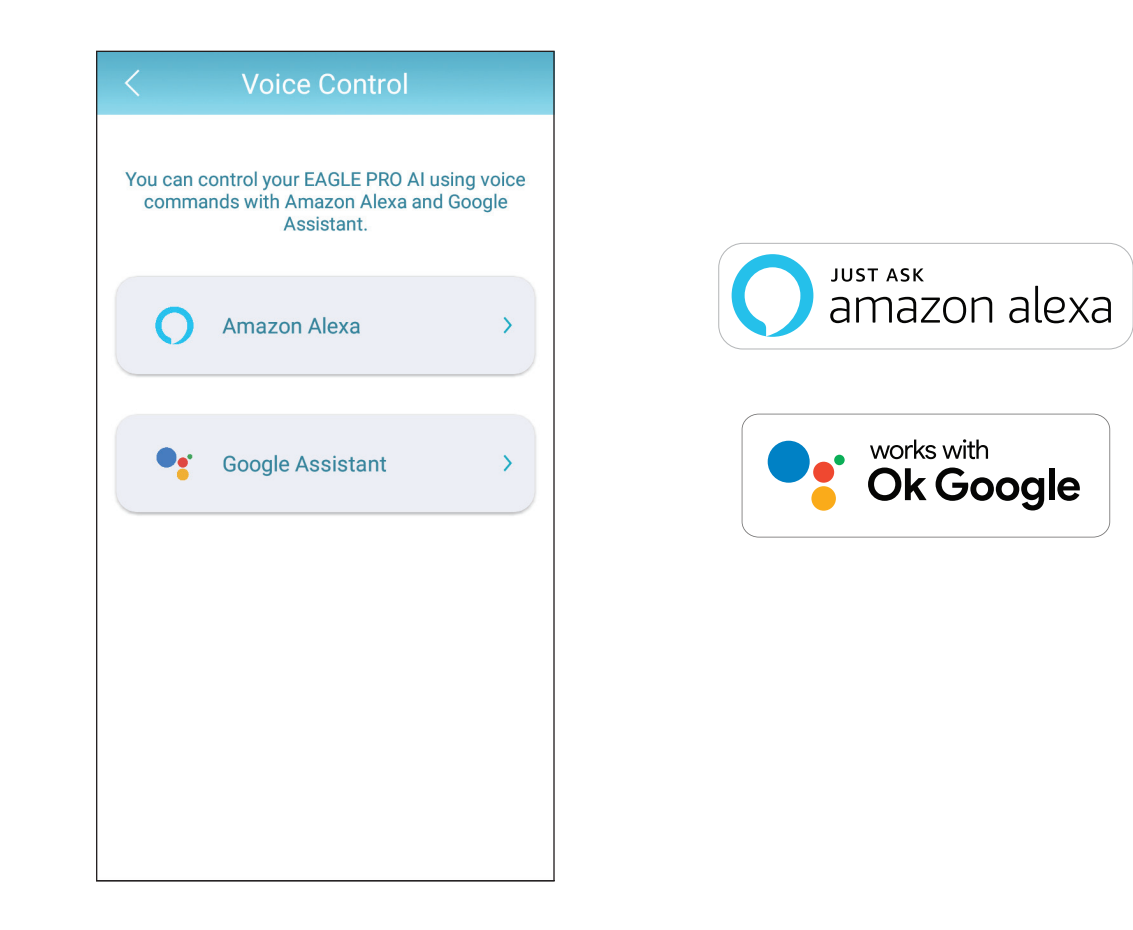

# **Link D-Link Cloud Service to Other Services Google Home Setup**

In order to use third-party apps to control and manage your device, you will first need to link your registered D-Link account with apps such as Google Assistant or Amazon Alexa.

**Step 1**

Launch **EAGLE PRO AI** and sign in using your registered D-Link account, then go to the **Home** screen.

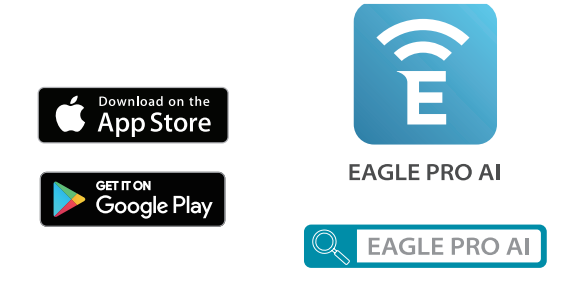

**Step 2** Tap **Voice Control** from the **Home** screen.

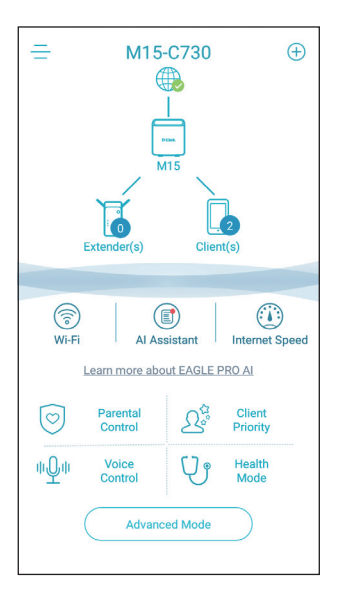

Section 5 - Third Party Services

#### **Step 3**

Choose the cloud service (e.g. Google Assistant).

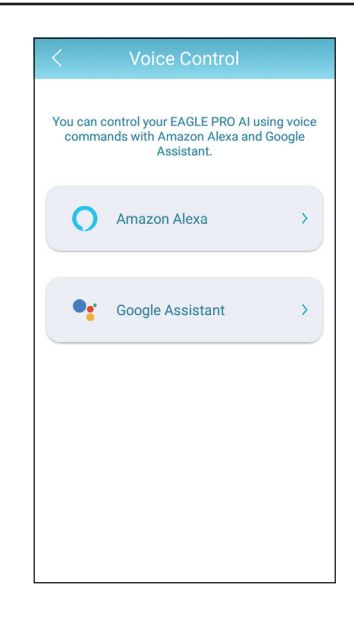

**Step 4** Link with the Google Assistant.

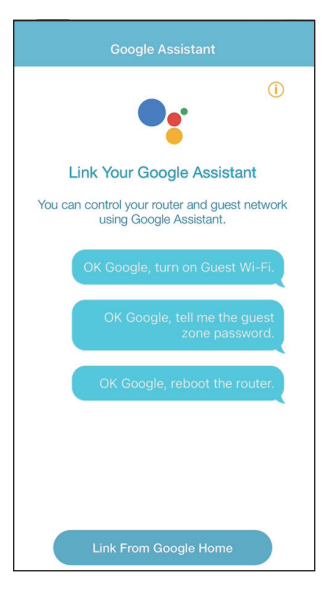

The Google Home app will be launched.

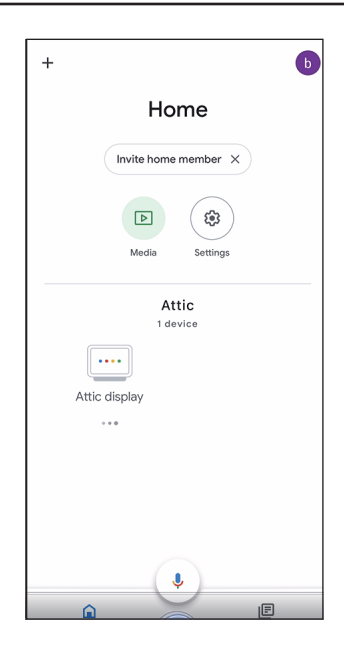

#### **Step 6**

Link your registered account with Google. Depending on your system, note that if the account link page does not display, please tap "+" on the top left from the above step to add the device manually: Tap **+ Set up device**, choose **Works with Google**, and search for EAGLE PRO AI. Then sign in using your registered D-Link account.

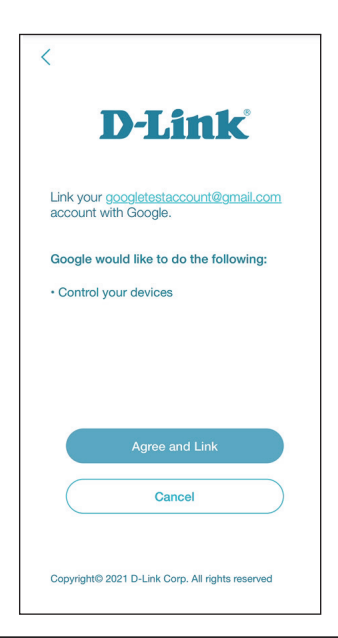

Choose your device.

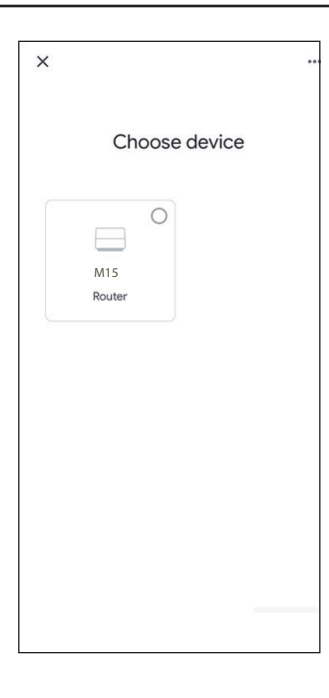

**Step 8** Choose a home.

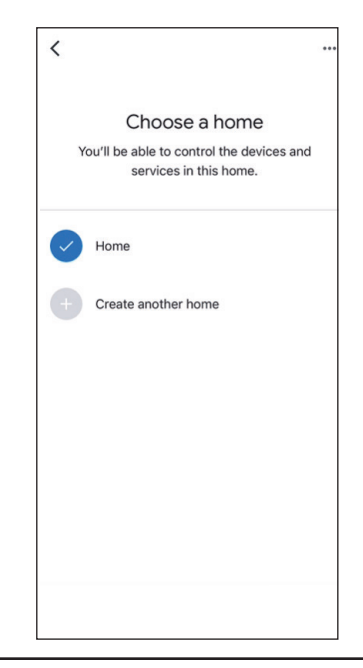

Choose a location for your device.

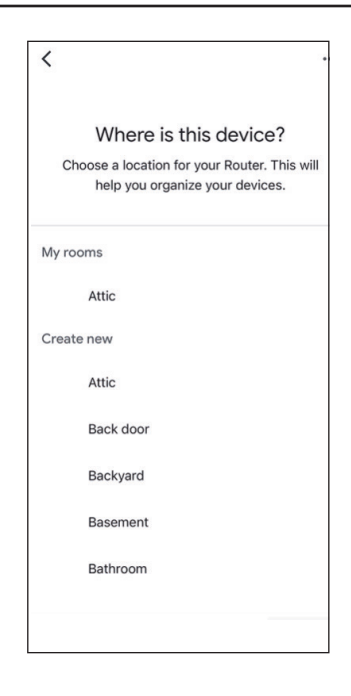

#### **Step 10**

Device is now successfully set up with the Google Home.

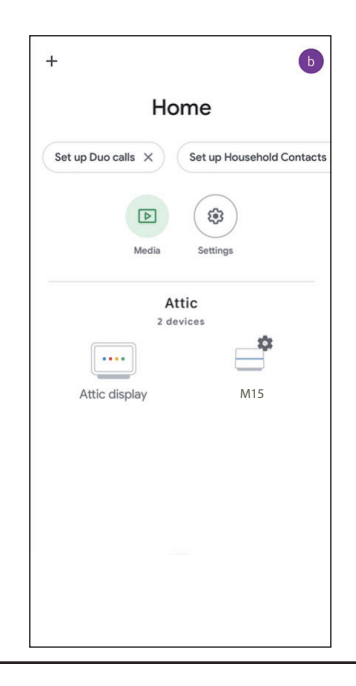

### **Amazon Alexa Setup**

You will need the Amazon Alexa app, an Amazon account, and a D-Link account to use this feature.

**Note:** *The screenshots may be different depending on your mobile device's OS version. However, the process is the same.*

**Step 1** Launch the **Amazon Alexa** app.

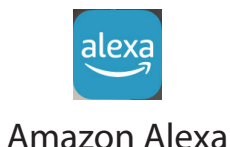

**Step 2** Tap **Browse Skills**.

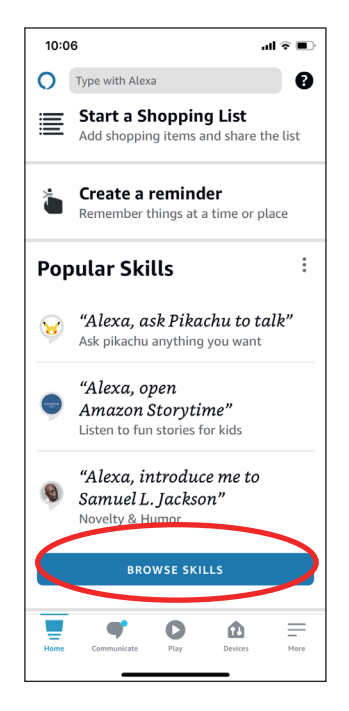

Search EAGLE PRO AI for **Skills & Games**.

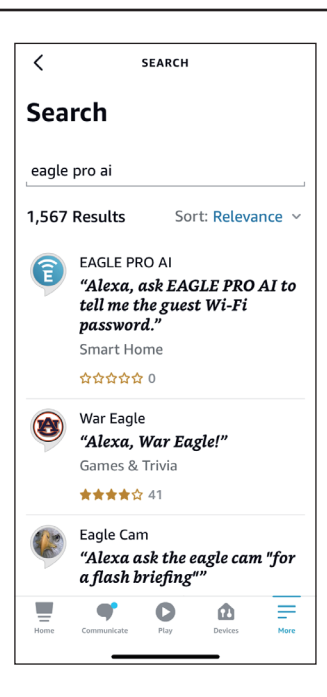

#### **Step 4** The EAGLE PRO AI page.

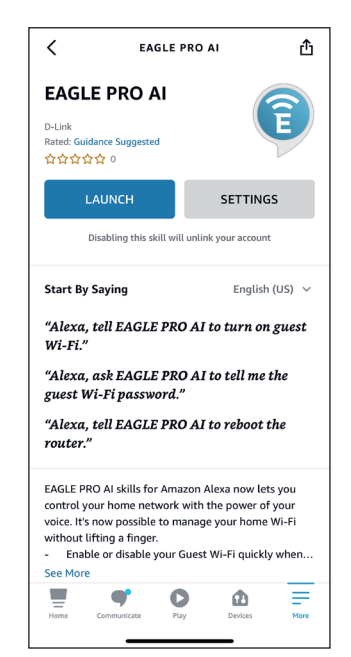

Tap **LAUNCH** to link your D-Link account.

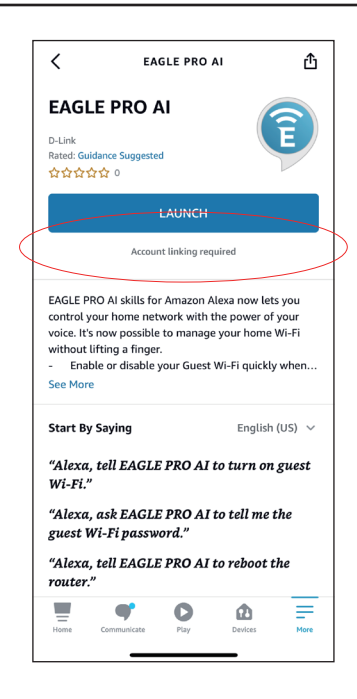

#### **Step 6**

Congratulations! **EAGLE PRO AI** has been successfully linked as a skill for your Amazon device. Refer to **Amazon Alexa Voice Commands** on the next page for tasks that you can ask your Amazon Alexa to perform.

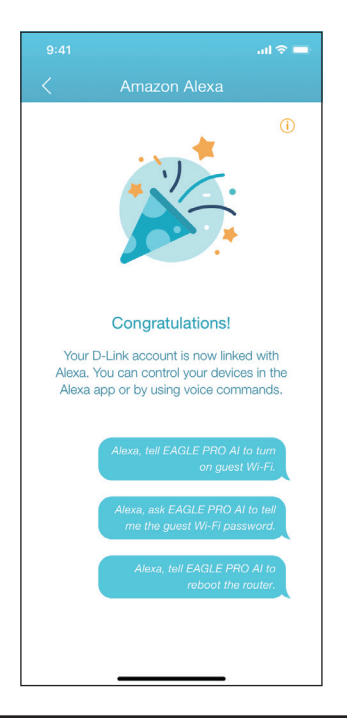

## **Amazon Alexa Voice Commands**

With **EAGLE PRO AI** enabled as a skill for Alexa, you can ask Alexa to do any of the following tasks. Before commanding Alexa, say "Open EAGLE PRO AI" and respond to Alexa's offering by saying "Help."

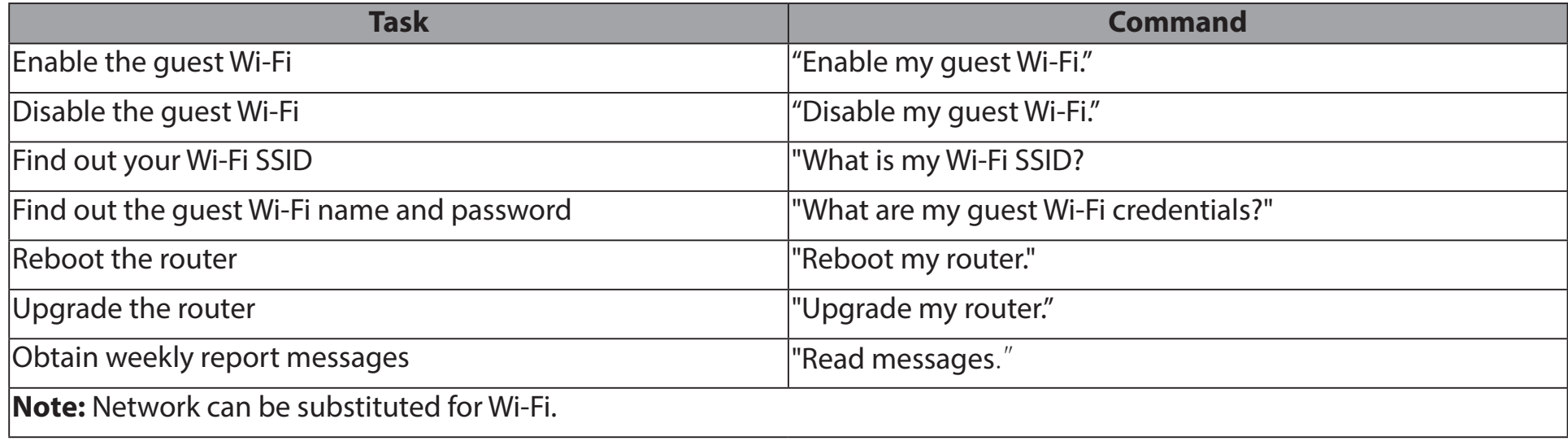

If using an Alexa speaker, start your command with one of the following:

- 1. "Alex, ask EAGLE PRO AI to." For example, command Alexa by saying, " Alexa, ask EAGLE PRO AI to enable my guest Wi-Fi."
- 2. "Alex, talk to EAGLE PRO AI" and wait for Alexa to respond. Then say your command.

# **Google Assistant Setup**

You will need the Google Assistant app, a Google account, and a D-Link account to use this feature.

**Note:** *The screenshots may be different depending on your mobile device's OS version. However, the process is the same.*

#### **Step 1**

We will set up the pin code first for controls such as reboot and enable or disable guest Wi-Fi. Tap **Voice Control** from the **Home** screen of the EAGLE PRO AI app.

#### $\bigoplus$ ≑ M15-C730 Clientie ලි  $\circledcirc$  $\widehat{(\mathbf{i})}$ Wi-Fi Al Assistant **Internet Speed** Learn more about EAGLE PRO AI Parental  $\mathcal{Q}^{\alpha}_{\mathbf{e}}$ Client  $\infty$ Priority **Voice**<br>Control Y 电心电 Health Mode **Advanced Mode**

#### **Step 2**

Tap **Edit** to customize the pin code or use the randomly generated number.

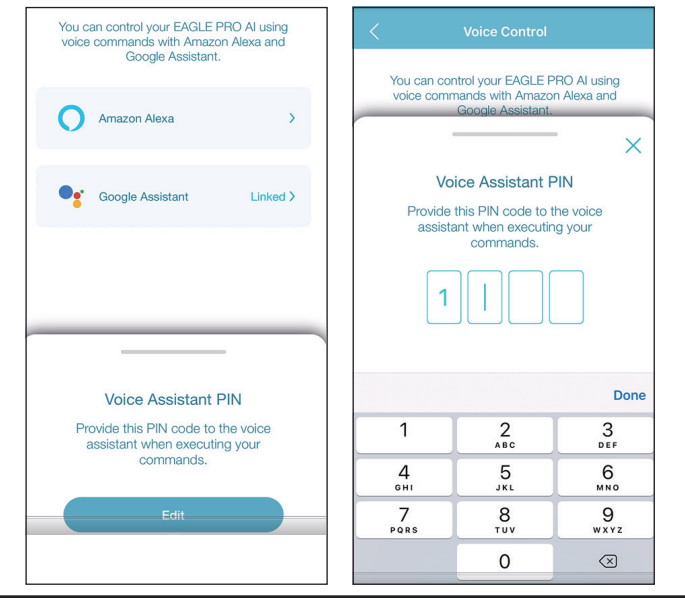

**Step 3** Launch the **Google Assistant** app.

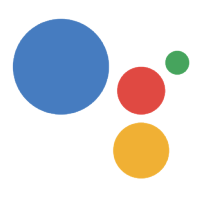

Assistant

#### **Step 4**

Say or Type in your command and provide the pin code when being asked. Refer to **Google Assistant Voice Commands** on the next page for tasks that you can ask your Google Assistant to perform.

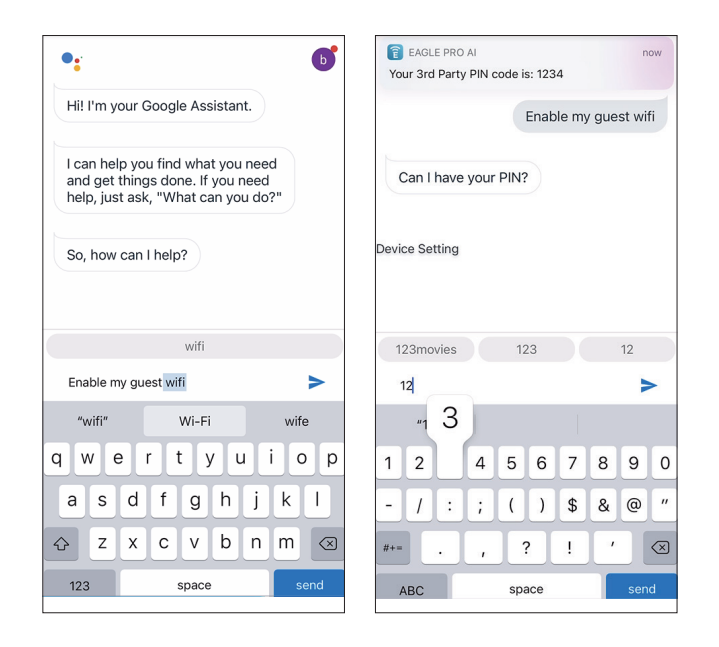

## **Google Assistant Voice Commands**

With **EAGLE PRO AI** linked with the Google Assistant, you can ask your Google Assistant to do any of these tasks:

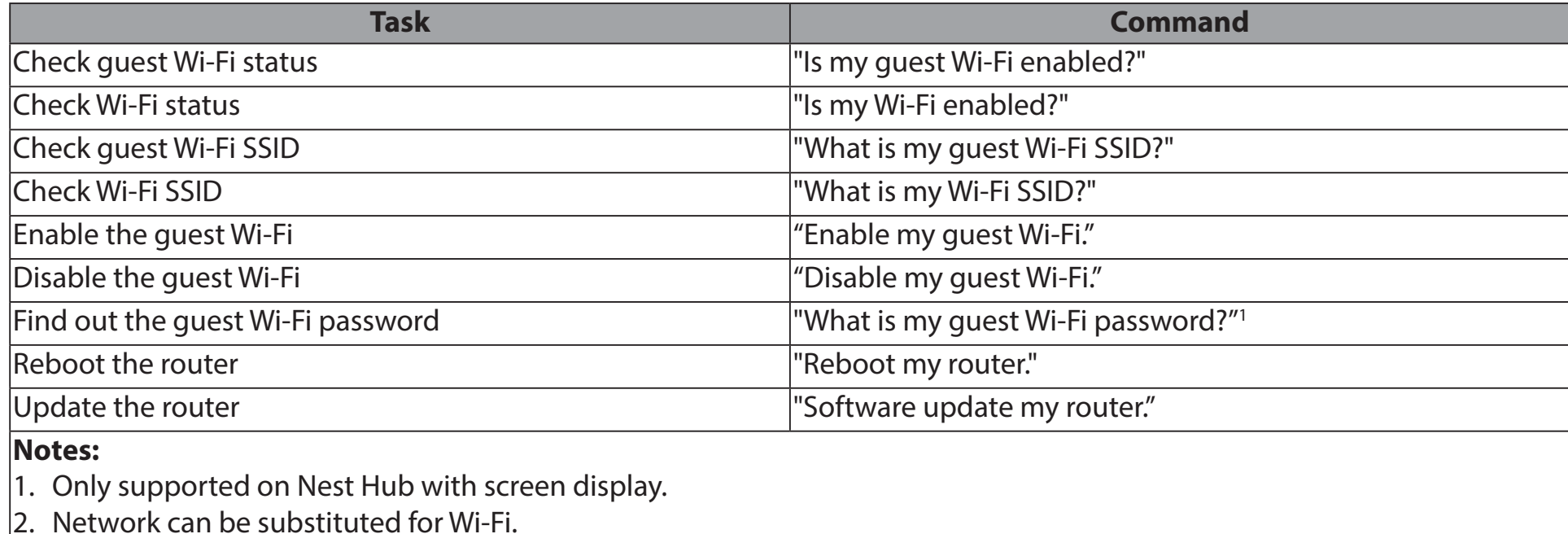

If using a Google Home speaker, start your command by saying "Hey Google."

# **Connect to a Wireless Client WPS Button**

The easiest way to connect your wireless devices to your Wi-Fi network is with WPS (Wi-Fi Protected Setup). Most wireless devices such as wireless adapters, media players, Blu-ray DVD players, wireless printers, and cameras will have a WPS button that you can press to connect to the mesh point. Please refer to your user manual for the wireless device you want to connect to make sure you understand how to enable WPS. After consulting your device's manual, follow the steps below:

**Step 1** - Press the WPS button on the nearest mesh point for about 1 second. The Status LED on the front will start to blink white.

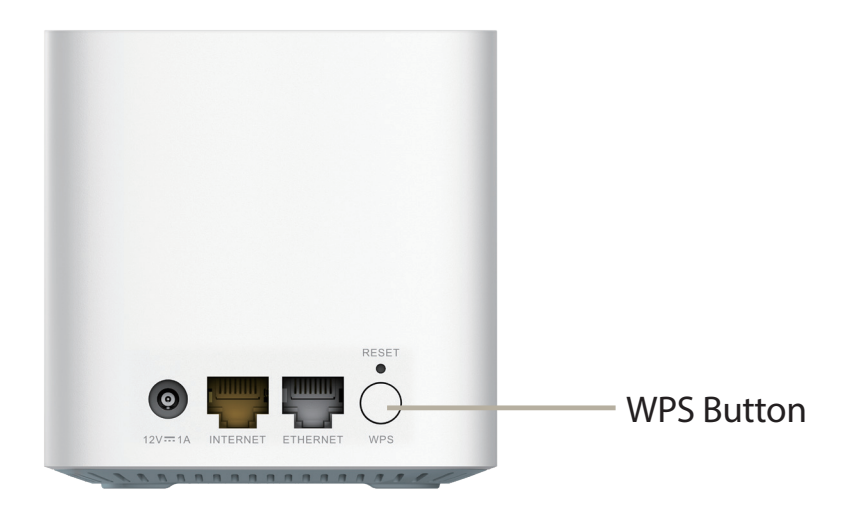

- **Step 2** Within 120 seconds, press the WPS button on your wireless device (or launch the software utility and start the WPS process).
- **Step 3** Allow up to 1 minute for your connection to be configured. Once the LED stops blinking, you will be connected and your wireless connection will be encrypted with WPA2, the default Wi-Fi security mode.

# **Windows 10 VPN Setup Instructions**

This section provides Quick VPN setup instructions for Windows 10. Refer to **[Quick VPN on page 68](#page-71-0)** for your router setup instructions.

This section provides Quick VPN setup instructions for Windows 10.

Click **Start > Settings** > **Network & Internet** > **VPN > Add a VPN Connection**.

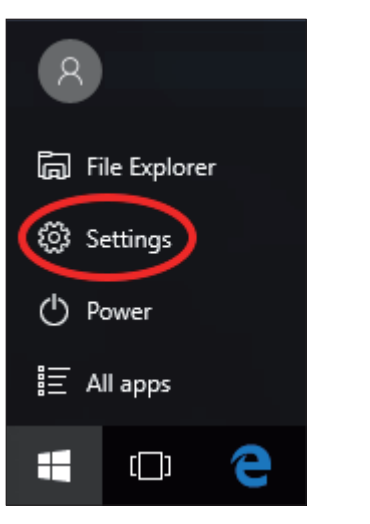

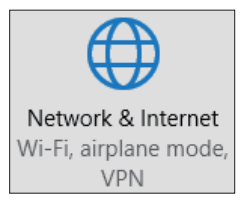

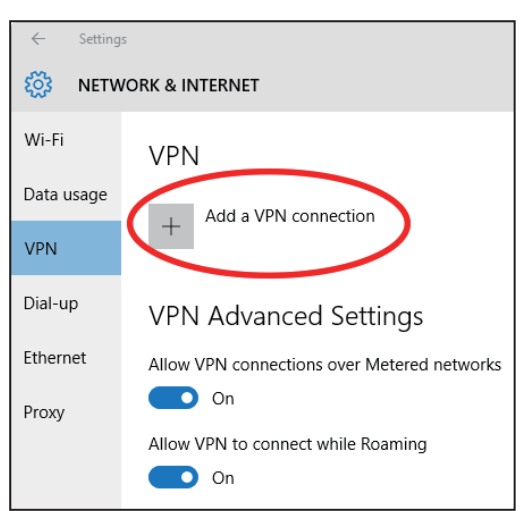
On the **Add a VPN connection** screen, do the following:

- **1** Select **Windows (built-in)** from the **VPN Provider** menu.
- **2** Create a name for your VPN connection.
- **3** Enter your **IP/DDNS address** of your Quick VPN server.
- **4** Select **L2TP/IPSec with pre-shared key** for **VPN type**.
- **5** Enter the **Passkey.**
- **6** Select **User name and password** from **Type of sign-in info**.

If you would like windows to remember your sign-in information, enter your **User name, Password,** and select **Remember my sign-in info**

#### **7** Choose **Save**.

Your Windows 10 system is now configured to connect to your Quick VPN server.

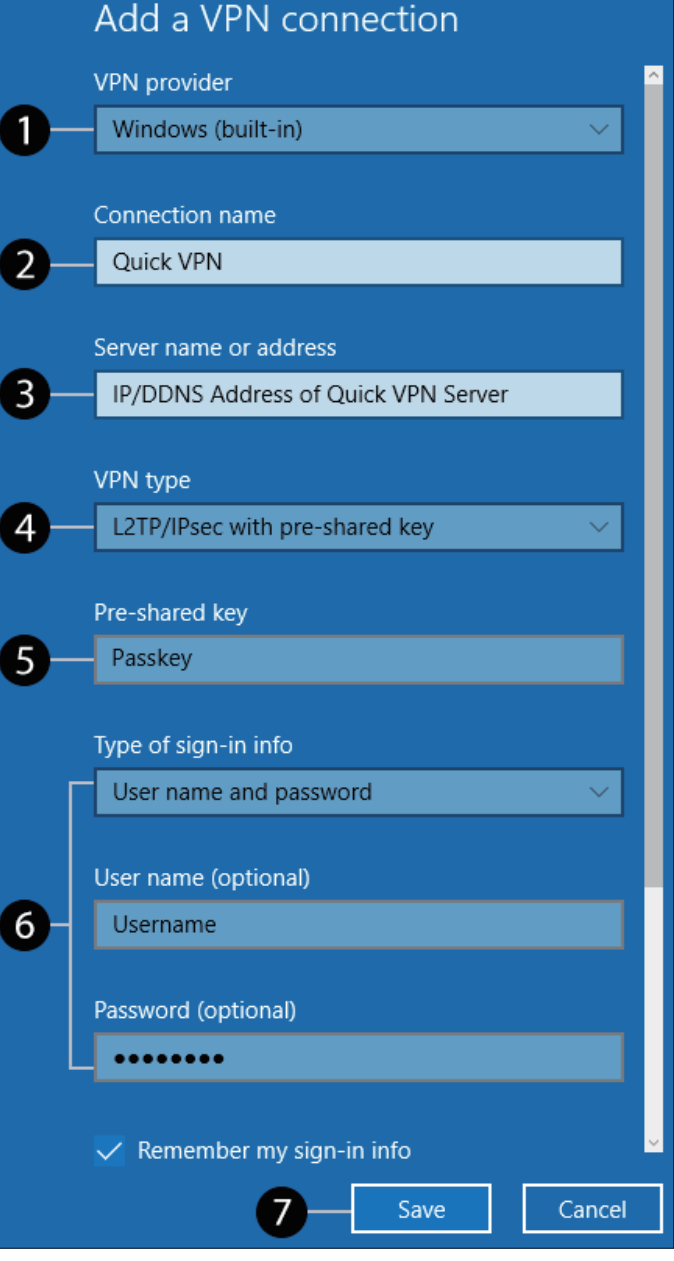

## **Connect or Disconnect**

To connect to or disconnect from your Quick VPN server, click on the **Network** 

**Settings** icon (either  $\sqrt{2}$  or  $\pm$ ) in the notification area of the Windows taskbar and click on your Quick VPN connection.

The section of VPN in **Network & Internet Settings** page will open, select your Quick VPN, then select **Connect**. Or if the Connect button shows under the VPN connection, select **Connect**.

If connected, the VPN connection name will display **Connected** underneath it. You can click **Disconnect** to stop the connection.

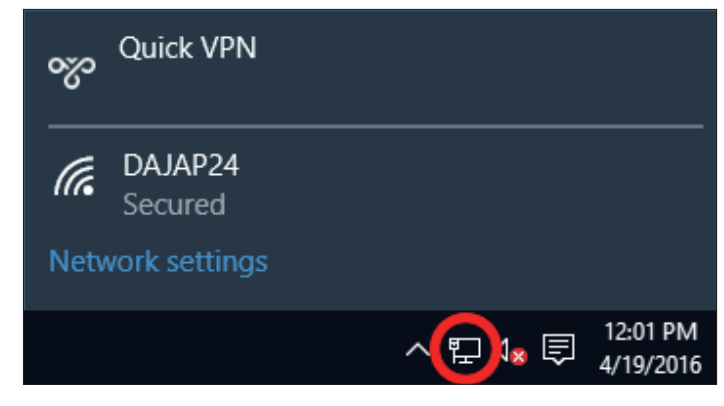

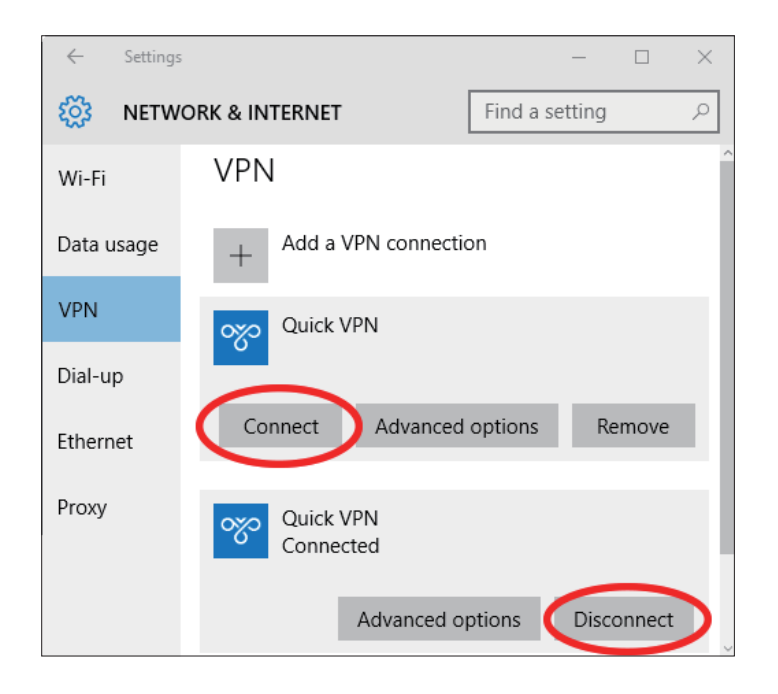

## **Android VPN Setup Instructions**

This section provides Quick VPN setup instructions for Android devices. Your device's screens may vary. Refer to **[Quick VPN on page 68](#page-71-0)** for your router setup instructions.

Go to **Settings** > **Network & Internet** > **VPN** 

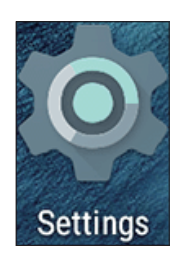

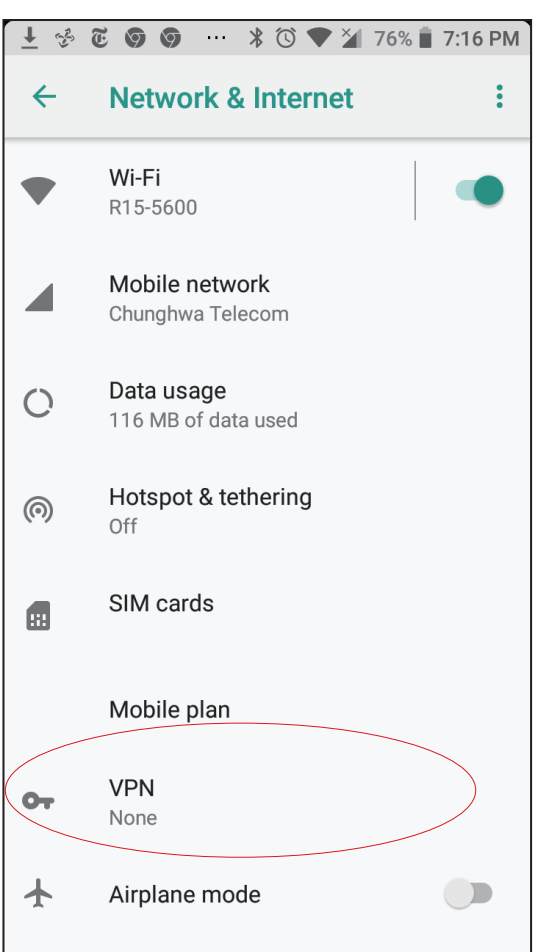

Tap **+** to create or **VPN Settings** to edit a VPN connection profile

- **1** Enter a name for your VPN connection.
- **2** Select **L2TP/IPSec** PSK for **Type.**
- **3** Enter the **IP/DDNS address** of your Quick VPN server.
- **4** Enter your **Passkey** in **IPSec pre-shared key** field.
- **5** Choose **Save**.

Your Android device is now configured to connect to your Quick VPN server.

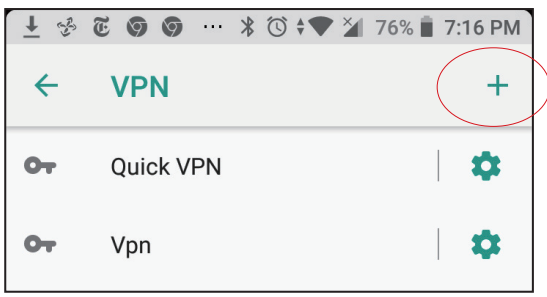

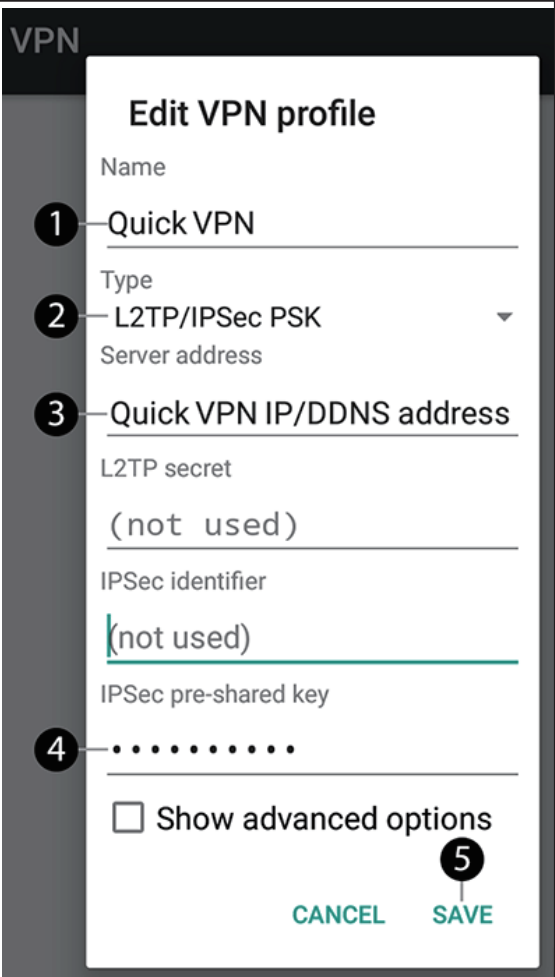

## **Connect or Disconnect**

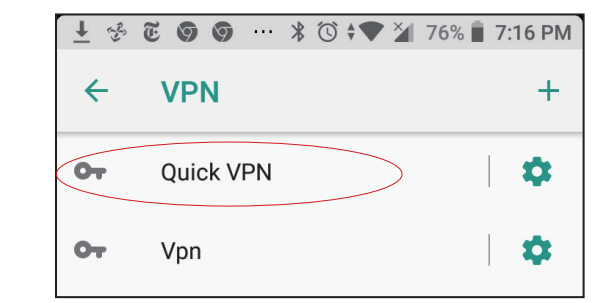

Tap the **Quick VPN** connection you created.

To connect, enter your **Username** and **Password,** then tap **CONNECT**.

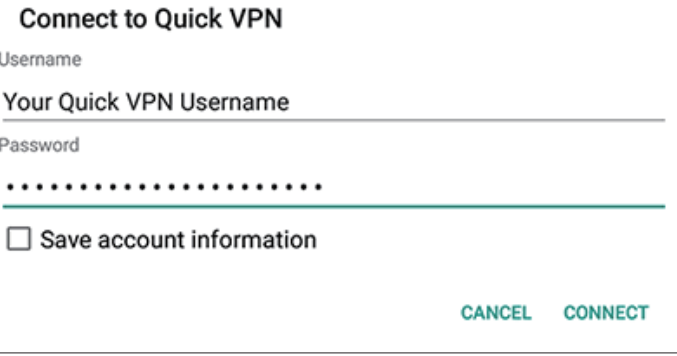

To disconnect, tap **DISCONNECT**.

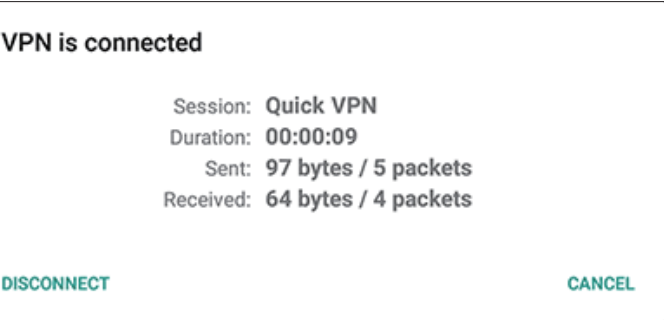

## **Mac OS X VPN Setup Instructions**

This section provides Quick VPN setup instructions for OS X using the **Export** Profile function. Refer to **[Quick VPN on page](#page-71-0)  [68](#page-71-0)** for your router setup instructions.

Open the exported profile. The Install Profile dialogue will appear; click **Continue** and **Install**.

Enter your user account password when prompted. Close the **Profiles** dialogue.

Go to  $\bullet$  > **System Preferences...** > **Network** and select the Quick VPN connection and click **Authentication Settings**.

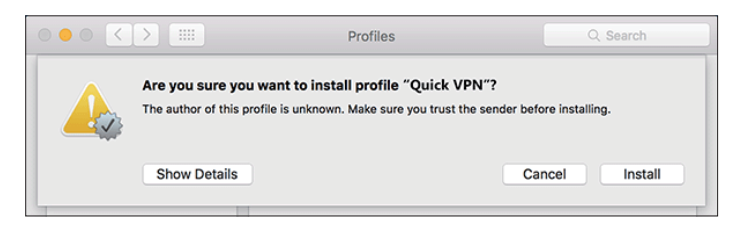

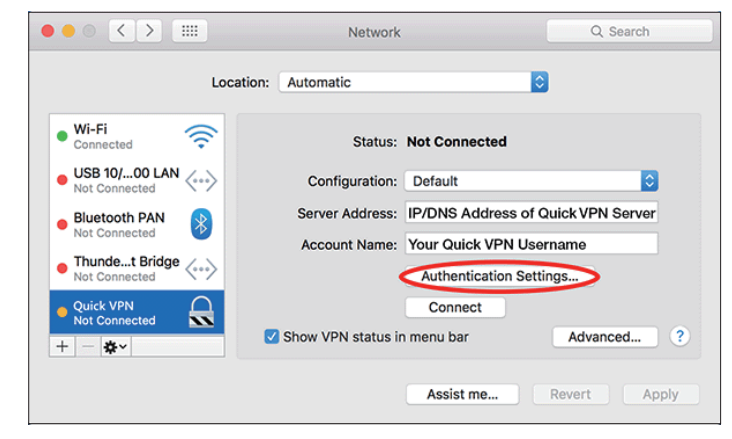

Enter your **Passkey** in the **Shared Secret** text box and click **OK, Apply,** then **OK**.

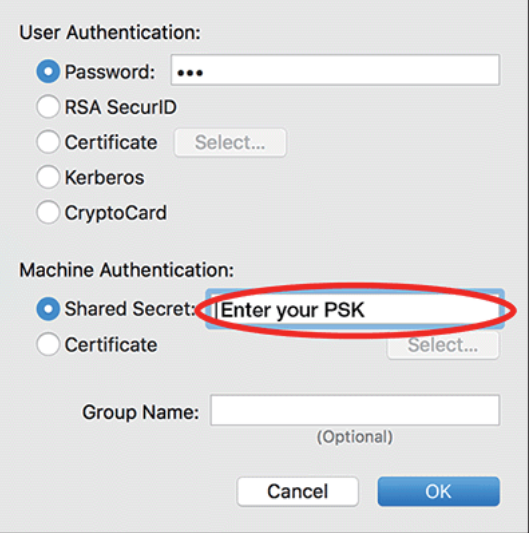

Your Mac is now configured to connect to your Quick VPN server.

### **Connect or Disconnect**

To connect to or disconnect from your Quick VPN server, go to  $\bullet$  > System **Preferences**... > **Network**.

Select the Quick VPN connection and click on the **Connect** or **Disconnect**  button.

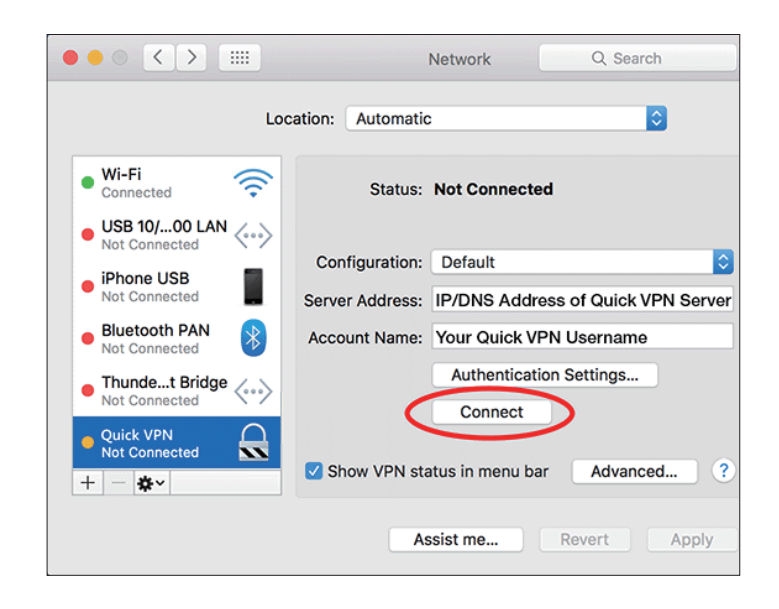

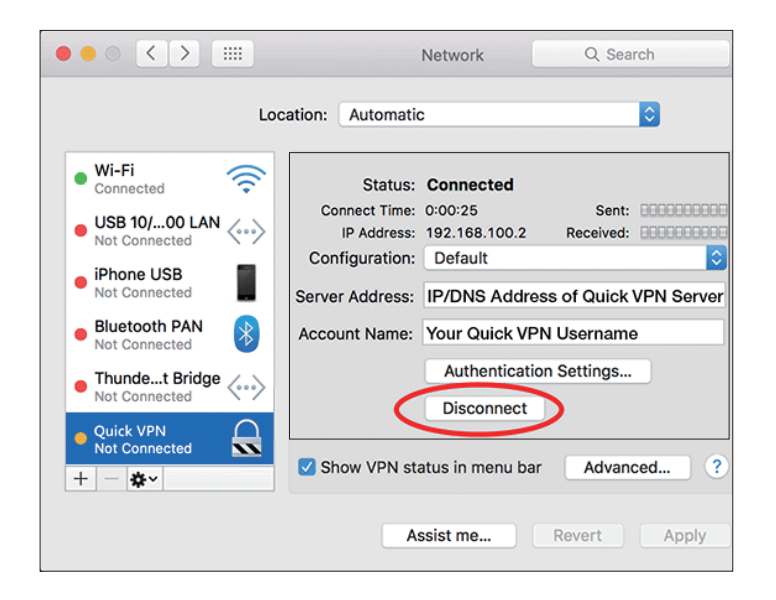

## **iOS Devices VPN Setup Instructions**

This section provides Quick VPN setup instructions for iOS devices. Refer to **[Quick VPN on page 68](#page-71-0)** for your router setup instructions.

Go into **Settings** on your compatible iOS device. Scroll to and tap **General**. Scroll to and tap **VPN**.

Tap **Add VPN Configuration...**

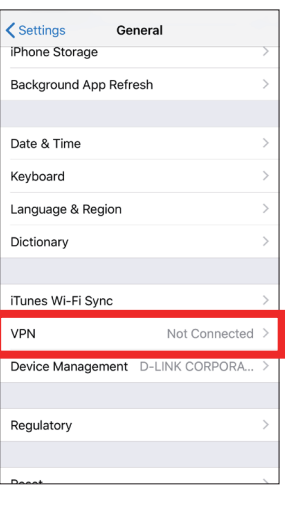

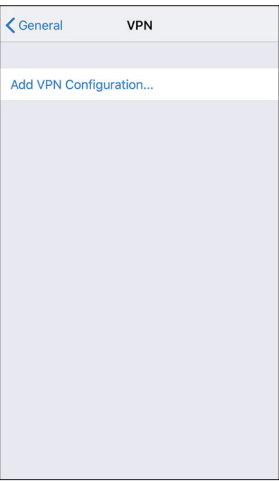

You should see a pop-up window asking you to fill out the details of your VPN connection.

**Type:** Choose **IPSec**. Tap **Back** to return to the Add Configuration page.

**Description:** For reference purposes only, used to differentiate between multiple VPN connections.

**Server:** Enter the IP/DDNS address of your Quick VPN server.

**Account:** Enter the Username used to authenticate login to VPN server

**Password:** Enter Password used to authenticate login to VPN server

**Secret:** Enter your Pre-Shared Key (PSK).

Tap **Done** to closse the configuration window.

Your iOS device is now configured to connect to your Quick VPN server.

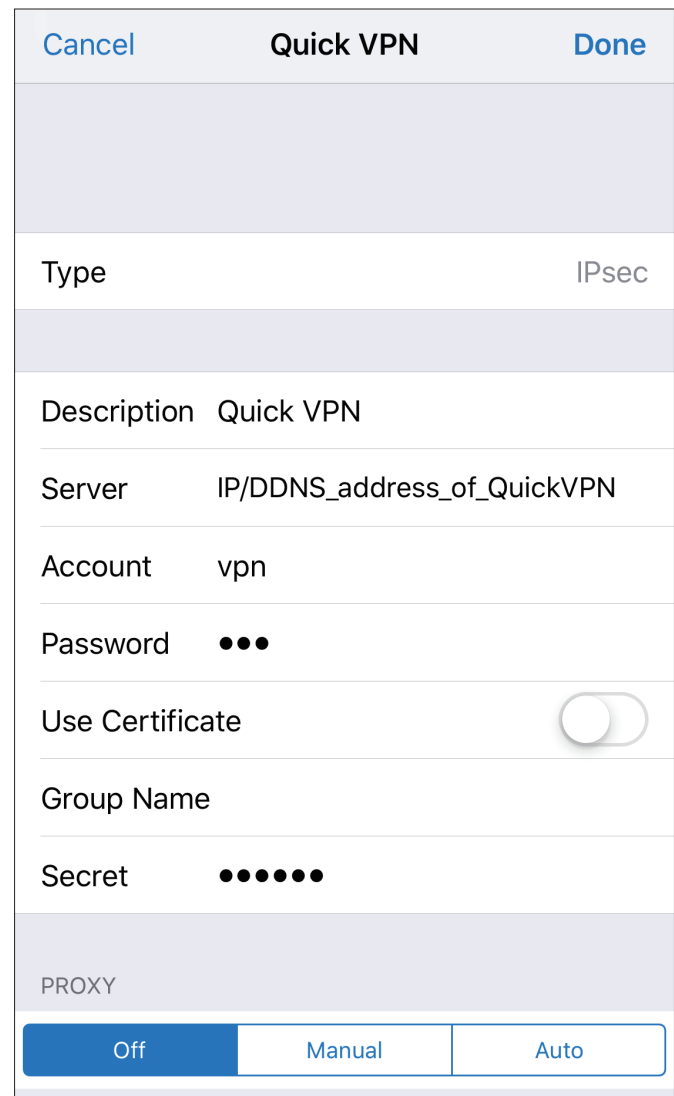

### **Connect or Disconnect**

To connect or disconnect from to your Quick VPN server, go to **Settings** > **VPN** and tap the button next to **VPN Status**.

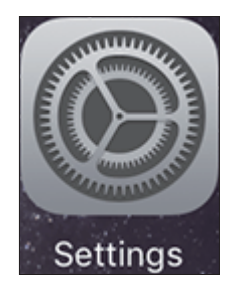

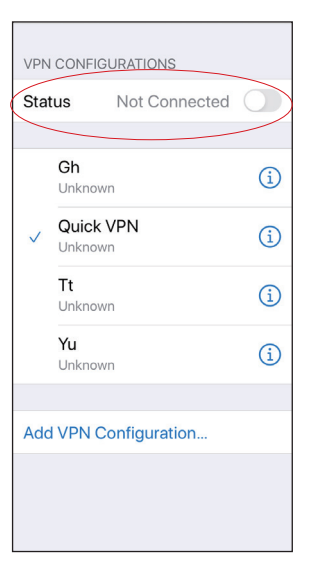

The VPN icon will appear in the notification area at the top of your screen indicating that your device is currently connected to the Quick VPN server.

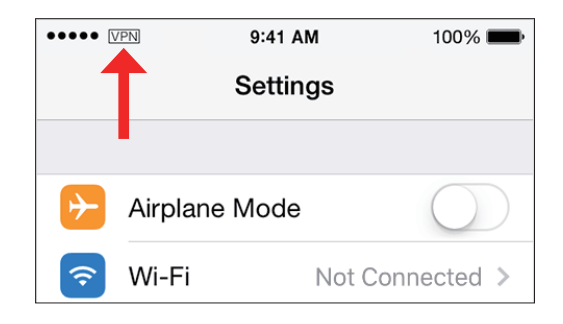

## **Troubleshooting**

This chapter provides solutions to problems that can occur during the installation and operation of the router. Read the following descriptions if you are having problems.

#### **1. Why can't I access the web-based configuration utility?**

When entering the IP address of the D-Link router (**192.168.0.1** for example), you are not connecting to a website, nor do you have to be connected to the Internet. The device has the utility built-in to a ROM chip in the device itself. Your computer must be on the same IP subnet to connect to the web-based utility.

- Make sure you have an updated Java-enabled web browser. We recommend the following:
	- Microsoft Internet Explorer® 11 or higher
	- Mozilla Firefox 28 or higher
	- Google™ Chrome 28 or higher
	- Apple Safari 6 or higher
- Verify physical connectivity of the power adapter and network cable by checking the LED indicators of the device.
- Disable any Internet security software running on the computer. Software firewalls such as ZoneAlarm, BlackICE, Sygate and Norton Personal Firewall may block access to the configuration pages. Check the help files included with your firewall software for more information on disabling or configuring it.
- Access the web configuration. Open your web browser and enter the IP address of your D-Link router in the address bar. This should open the login page for your web configuration.
- If you still cannot access the configuration, unplug the power to the router for 10 seconds and plug back in. Wait about 30 seconds and try accessing the configuration. If you have multiple computers, try connecting using a different computer.

#### **2. What can I do if I forgot my password?**

If you forgot your password, you must reset your router. This process will change all your settings back to the factory defaults.

To reset the router, locate the reset button (hole) on the rear panel of the unit. With the router powered on, use a paperclip to hold the recessed button down until the Status LED turns red. Release the button and the router will go through its reboot process. Wait about 30 seconds to access the router. The address of the web configuration is printed on the device label on the bottom of the device. You may also enter the default IP address: **192.168.0.1**. When logging in, enter the default device password printed on the device label too.

## **Wireless Basics**

D-Link wireless products are based on industry standards to provide easy-to-use and compatible high-speed wireless connectivity within your home, business or public access wireless networks. D-Link's new EAGLE PRO AI products allow you to conveniently and reliably access your network with Wi-Fi 6 mesh system for improved coverage and speeds. Furthermore, you will be able to enjoy the efficacy of network management that AI-empowered traffic prioritization and Wi-Fi environment optimization delivers.

A wireless local area network (WLAN) is a cellular computer network that transmits and receives data with radio signals instead of wires. Innovative ways to utilize WLAN technology are helping people to work and communicate more efficiently. The most recent Wi-Fi 6 has substantial gains over previous generations in speeds and encryption strength. It achieves faster speeds by communicating with multiple clients more efficiently through techniques such as Orthogonal Frequency Division Multiple Access (OFDMA) and Overlapping Basic Service Sets (OBSS). OFDMA improves channel utilization while OBSS eliminates network congestion.

Wireless users can use the same applications they use on a wired network. To enjoy the mobility of wireless network more safely in office environments and public areas such as airports, shops and universities, Wi-Fi Protected Access (WPA) security method is commonly employed. It uses a passphrase or key to authenticate your wireless connection. The advanced WPA3 implements the most robust password mechanism via Simultaneous Authentication of Equals (SAE). The Simultaneous Authentication of Equals (SAE) of WPA3 enhances the protection against dictionary attacks.

Under many circumstances, it may be desirable for mobile network devices to link to a conventional Ethernet LAN in order to use servers, printers or an Internet connection supplied through the wired LAN. A combination of Eagle Pro AI series router and extenders provides this links and whole-house coverage with significantly faster speeds .

#### **How does wireless work?**

Wireless works similarly to how cordless phones work, through radio signals that transmit data from one point A to point B. But wireless technology has restrictions as to how you can access the network. You must be within the wireless network range area to be able to connect your computer. There are two different types of wireless networks: Wireless Local Area Network (WLAN), and Wireless Personal Area Network (WPAN).

#### **Wireless Local Area Network (WLAN)**

In a wireless local area network, a device called an Access Point (AP) connects computers to the network. The access point has a small antenna attached to it, which allows it to transmit data back and forth over radio signals. With an indoor access point the signal can travel up to 300 feet. With an outdoor access point the signal can reach out up to 30 miles to serve places like manufacturing plants, industrial locations, university and high school campuses, airports, golf courses, and many other outdoor venues.

#### **Wireless Personal Area Network (WPAN)**

Bluetooth is the industry standard wireless technology used for WPAN. Bluetooth devices in WPAN operate in a range up to 30 feet away. Compared to WLAN the speed and wireless operation range are both less than WLAN, but in return it doesn't use nearly as much power. This makes it ideal for personal devices, such as mobile phones, PDAs, headphones, laptops, speakers, and other devices that operate on batteries.

#### **Why D-Link Wi-Fi Mesh?**

D-Link's Wi-Fi Mesh is a scalable solution that allows you to easily increase the coverage of your wireless AX network when connected to a D-Link Wi-Fi Mesh router. Utilizing the latest Wi-Fi 6 technology, your existing wireless mesh network delivers higher speeds, efficiency and reliability than previous generations. Moreover, multiple mesh devices can be connected with your mesh router to extend the range and enhance the network capabilities of your home or office seamlessly, so you can enjoy a much-improved experience with high-definition streaming media, VR games, and cloud storage.

#### **Who uses wireless?**

Wireless technology as become so popular in recent years that almost everyone is using it, whether it's for home, office, business, D-Link has a wireless solution for it.

#### **Home uses/benefits**

- Gives everyone at home broadband access
- Surf the web, check email, instant message, etc.
- Gets rid of the cables around the house
- Simple and easy to use

#### **Small office and home office uses/benefits**

- Stay on top of everything at home as you would at office
- Remotely access your office network from home
- Share Internet connection and printer with multiple computers
- No need to dedicate office space

#### **Where is wireless used?**

Wireless technology is expanding everywhere, not just at home or office. People like the freedom of mobility and it's becoming so popular that more and more public facilities now provide wireless access to attract people. The wireless connection in public places is usually called "hotspots".

Using a D-Link USB adapter with your laptop, you can access the hotspot to connect to the Internet from remote locations like: airports, hotels, coffee shops, libraries, restaurants, and convention centers.

Wireless network is easy to setup, but if you're installing it for the first time it could be quite a task not knowing where to start. That's why we've put together a few setup steps and tips to help you through the process of setting up a wireless network.

#### **Tips**

Here are a few things to keep in mind, when you install a wireless network.

#### **Centralize your router or access point**

Make sure you place the router/access point in a centralized location within your network for the best performance. Try to place the router/access point as high as possible in the room, so the signal gets dispersed throughout your home. If you have a twostory home, you may need a repeater to boost the signal to extend the range.

#### **Eliminate Interference**

Place home appliances such as cordless telephones, microwaves, and televisions as far away as possible from the router/access point. This would significantly reduce any interference that the appliances might cause since they operate on same frequency.

#### **Wireless Encryption**

Don't let your next-door neighbors or intruders connect to your wireless network. Encrypt your wireless network by utilizing the Wi-Fi protected Access security protocols on the router. Refer to the product manual for detail information on how to set it up.

## **Technical Specifications**

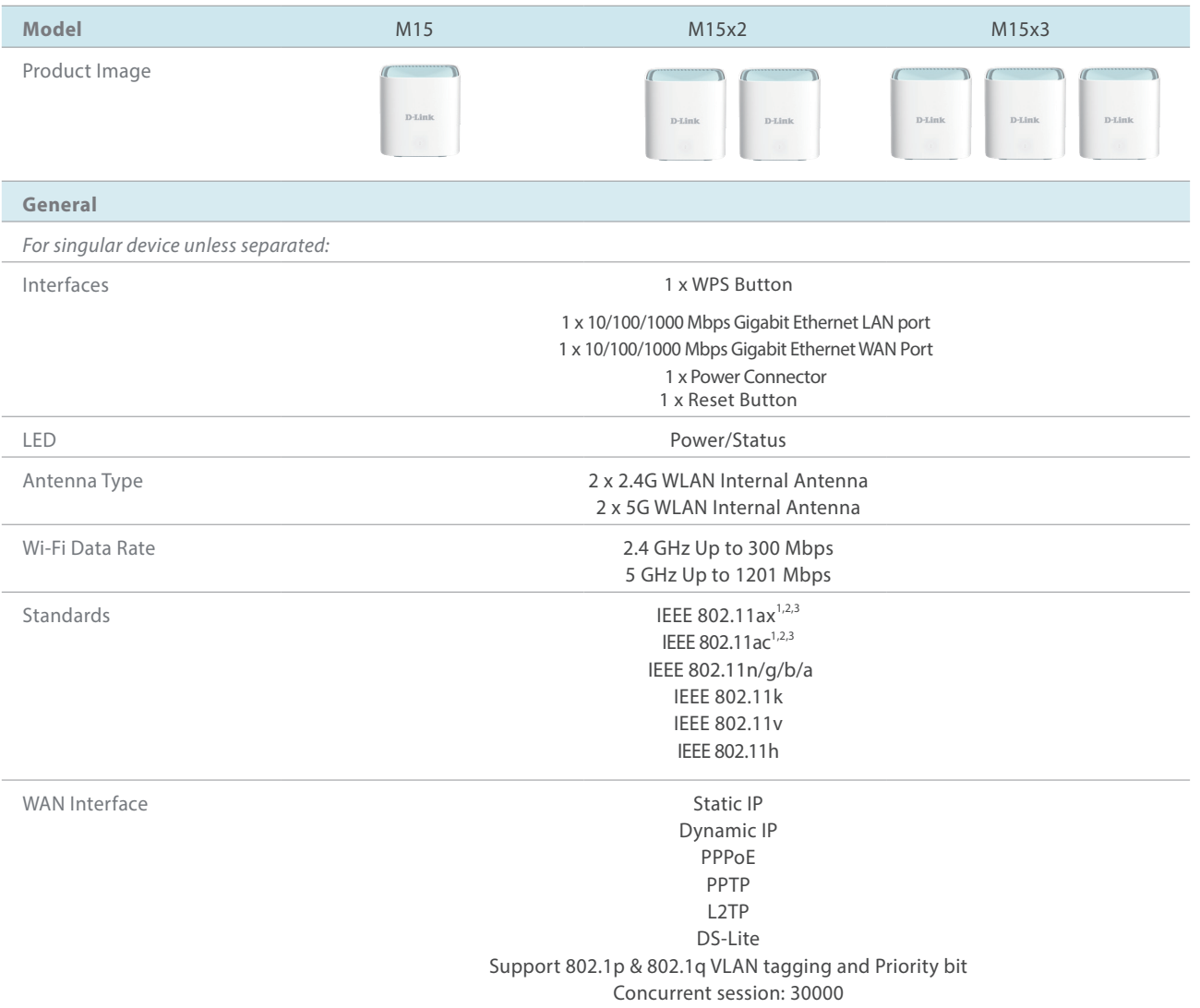

The marking information is located at the bottom of the apparatus.

<sup>1</sup> Maximum wireless signal rate derived from IEEE Standard 802.11a, 802.11g, 802.11n, 802.11ac and 802.11ax specifications. Actual data throughput will vary. Network conditions and environmental factors - including volume of network traffic, building materials and construction, and network overhead - lower actual data throughput rate. Environmental factors will adversely affect wireless signal range.

2 Frequency Range varies depending on country's regulation.

<sup>3</sup> The router does not include 5.25-5.35 GHz & 5.47-5.725 GHz in some regions.

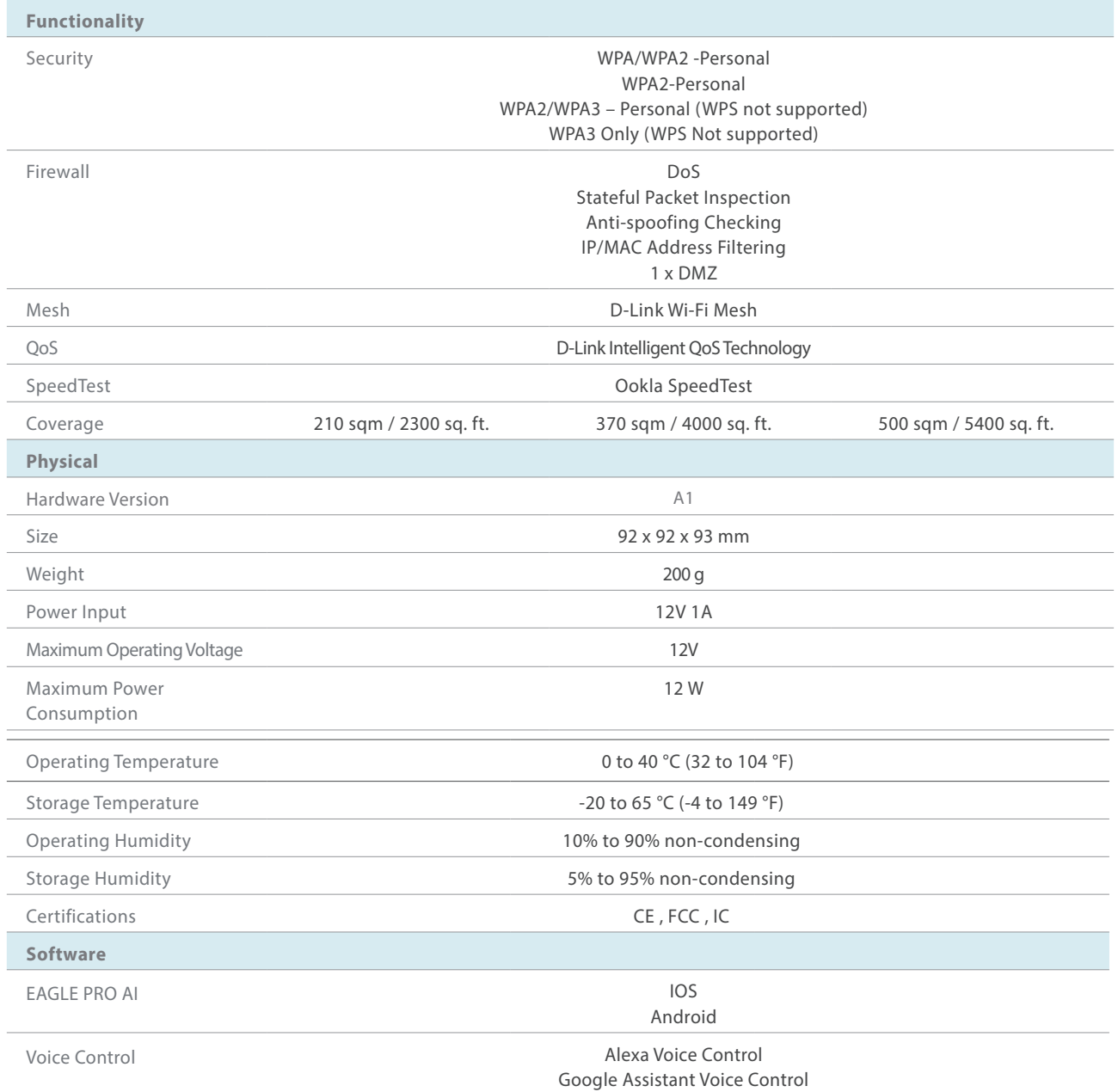

## **Regulatory Information**

#### **Federal Communication Commission Interference Statement**

This device complies with Part 15 of the FCC Rules. Operation is subject to the following two conditions: (1) This device may not cause harmful interference, and (2) this device must accept any interference received, including interference that may cause undesired operation.

This equipment has been tested and found to comply with the limits for a Class B digital device, pursuant to Part 15 of the FCC Rules. These limits are designed to provide reasonable protection against harmful interference in a residential installation. This equipment generates, uses and can radiate radio frequency energy and, if not installed and used in accordance with the instructions, may cause harmful interference to radio communications. However, there is no guarantee that interference will not occur in a particular installation. If this equipment does cause harmful interference to radio or television reception, which can be determined by turning the equipment off and on, the user is encouraged to try to correct the interference by one of the following measures:

- Reorient or relocate the receiving antenna.
- Increase the separation between the equipment and receiver.
- Connect the equipment into an outlet on a circuit different from that to which the receiver is connected.
- Consult the dealer or an experienced radio/TV technician for help.

FCC Caution: Any changes or modifications not expressly approved by the party responsible for compliance could void the user's authority to operate this equipment.

This transmitter must not be co-located or operating in conjunction with any other antenna or transmitter.

Operations in the 5.15-5.25GHz band are restricted to indoor usage only. This device meets all the other requirements specified in Part 15E, Section 15.407 of the FCC Rules.

#### **IMPORTANT NOTICE:**

#### **FCC Radiation Exposure Statement**

This equipment complies with FCC radiation exposure limits set forth for an uncontrolled environment. This equipment should be installed and operated with minimum distance 22 cm between the radiator & your body.

#### **Note**

The country code selection is for non-USA models only and is not available to all USA models. Per FCC regulations, all WiFi product marketed in the USA must be fixed to USA operational channels only.

#### **Innovation, Science and Economic Development Canada (ISED) Statement:**

This device complies with ISED licence-exempt RSS standard(s). Operation is subject to the following two conditions:

(1) this device may not cause interference, and

(2) this device must accept any interference, including interference that may cause undesired operation of the device.

Le présent appareil est conforme aux CNR d'ISED applicables aux appareils radio exempts de licence. L'exploitation est autorisée aux deux conditions suivantes :

(1) l'appareil ne doit pas produire de brouillage, et

(2) l'utilisateur de l'appareil doit accepter tout brouillage radioélectrique subi, même si le brouillage est susceptible d'en compromettre le fonctionnement.

#### **Caution :**

(i) the device for operation in the band 5150-5250 MHz is only for indoor use to reduce the potential for harmful interference to co-channel mobile satellite systems;

(ii) the maximum antenna gain permitted for devices in the bands 5250-5350 MHz and 5470-5725 MHz shall be such that the equipment still complies with the e.i.r.p. limit;

(iii) the maximum antenna gain permitted for devices in the band 5725-5850 MHz shall be such that the equipment still complies with the e.i.r.p. limits specified for point-to-point and non-point-to-point operation as appropriate; and

(iv) the worst-case tilt angle(s) necessary to remain compliant with the e.i.r.p. elevation mask requirement set forth in Section 6.2.2(3) shall be clearly indicated.

(v) Users should also be advised that high-power radars are allocated as primary users (i.e. priority users) of the bands 5250-5350 MHz and 5650- 5850 MHz and that these radars could cause interference and/or damage to LE-LAN devices.

#### **Avertissement:**

Le guide d'utilisation des dispositifs pour réseaux locaux doit inclure des instructions précises sur les restrictions susmentionnées, notamment :

(i) les dispositifs fonctionnant dans la bande 5150-5250 MHz sont réservés uniquement pour une utilisation à l'intérieur afin de réduire les risques de brouillage préjudiciable aux systèmes de satellites mobiles utilisant les mêmes canaux;

(ii) le gain maximal d'antenne permis pour les dispositifs utilisant les bandes de 5250 à 5 350 MHz et de 5470 à 5725 MHz doit être conforme à la limite de la p.i.r.e;

(iii) le gain maximal d'antenne permis (pour les dispositifs utilisant la bande de 5 725 à 5 850 MHz) doit être conforme à la limite de la p.i.r.e. spécifiée pour l'exploitation point à point et l'exploitation non point à point, selon le cas;

(iv) les pires angles d'inclinaison nécessaires pour rester conforme à l'exigence de la p.i.r.e. applicable au masque d'élévation, et énoncée à la section 6.2.2 3), doivent être clairement indiqués.

(v) De plus, les utilisateurs devraient aussi être avisés que les utilisateurs de radars de haute puissance sont désignés utilisateurs principaux (c.-à-d., qu'ils ont la priorité) pour les bandes 5250-5350 MHz et 5650-5850 MHz et que ces radars pourraient causer du brouillage et/ou des dommages aux dispositifs LAN-EL.

#### **Radiation Exposure Statement**

This equipment complies with ISED radiation exposure limits set forth for an uncontrolled environment. This equipment should be installed and operated with minimum distance 40 cm between the radiator and your body.

#### **Déclaration d'exposition aux radiations**

Cet équipement est conforme aux limites d'exposition aux rayonnements ISED établies pour un environnement non contrôlé. Cet équipement doit être installé et utilisé avec un minimum de 40 cm de distance entre la source de rayonnement et votre corps.

以下警語適用台灣地區

依據 低功率電波輻射性電機管理辦法

第十二條: 經型式認證合格之低功率射頻電機,非經許可,公司、商號或使用者均不得擅自變更頻率、加大功率或變更原設計之特性及功 能。

第十四條: 低功率射頻電機之使用不得影響飛航安全及干擾合法通信;經發現有干擾現象時,應立即停用,並改善至無干擾時方得繼續使 用。前項合法通信,指依電信法規定作業之無線電通信。低功率射頻電機須忍受合法通信或工業、科學及醫療用電波輻射性電機設備之干 擾。

1.使用此產品時應避免影響附近雷達系統之操作。

 $\lceil$ 電磁波曝露量MPE標準值1mW/cm $^2$ ,本產品使用時建議應距離人體 22 cm」

# $c \in$

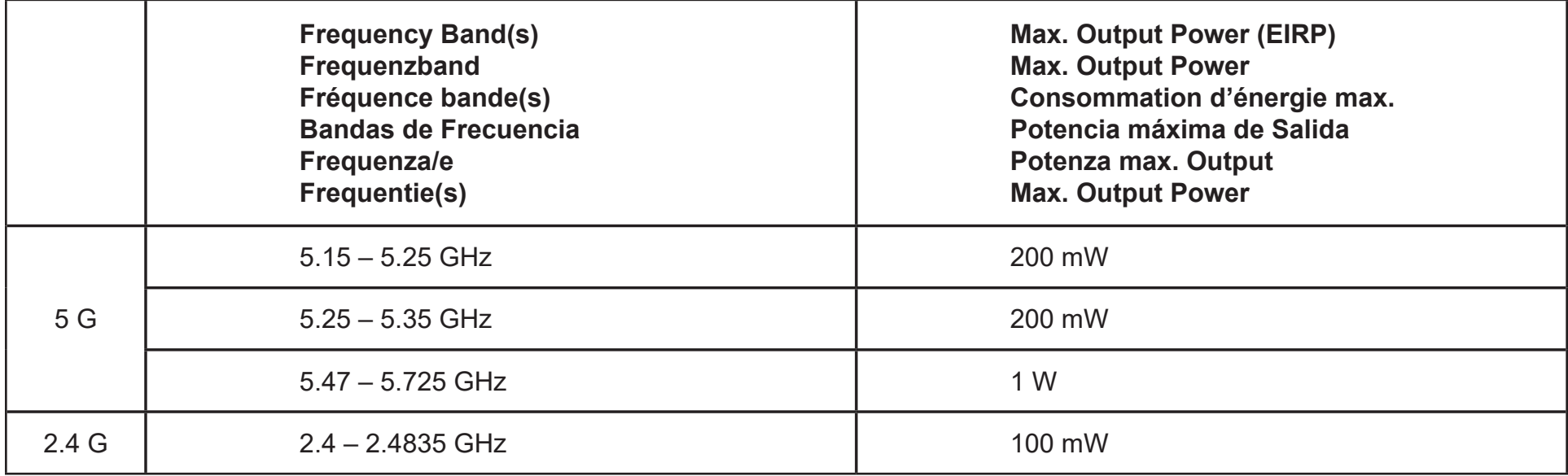

### **European Community Declaration of Conformity:**

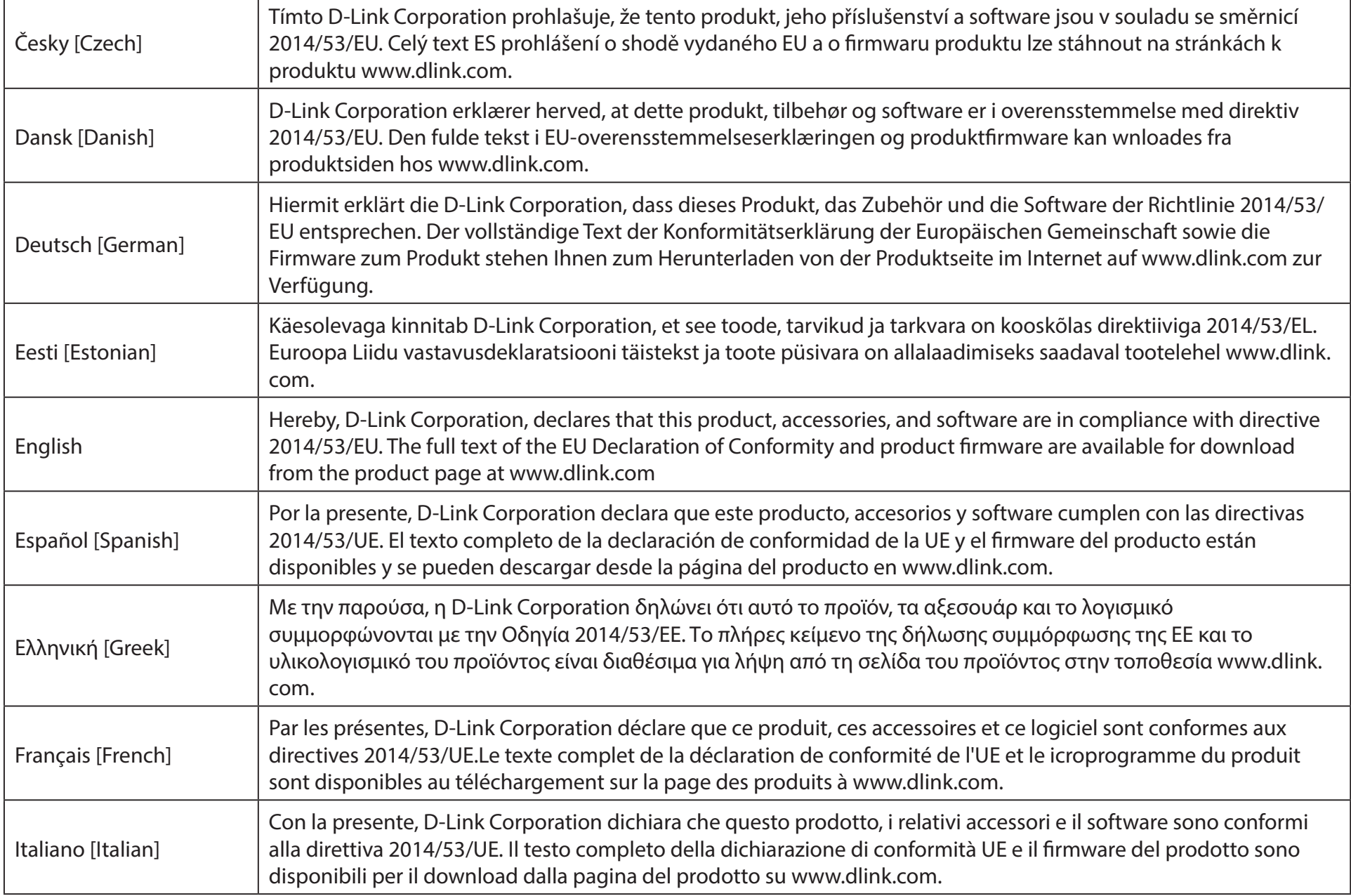

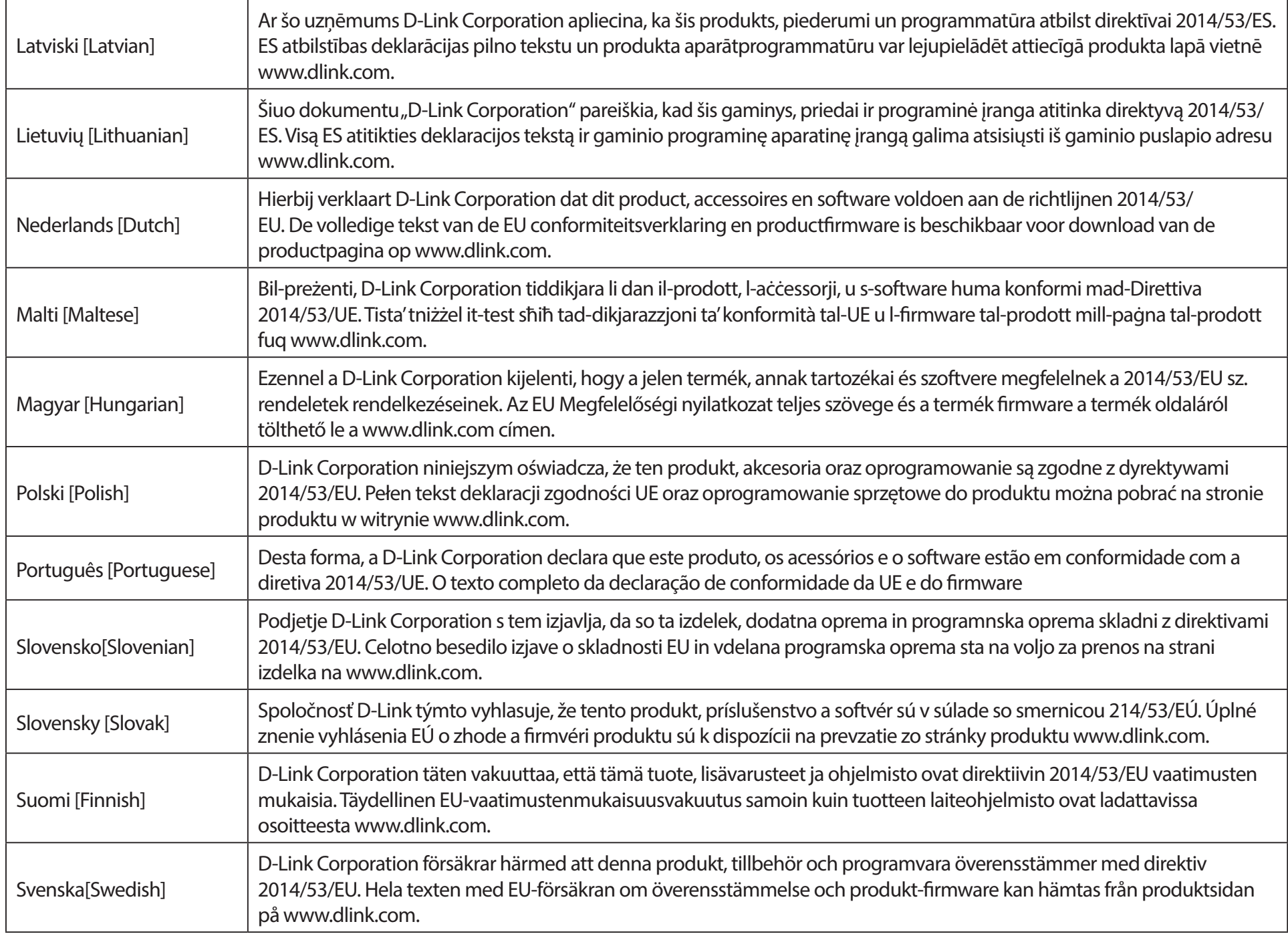

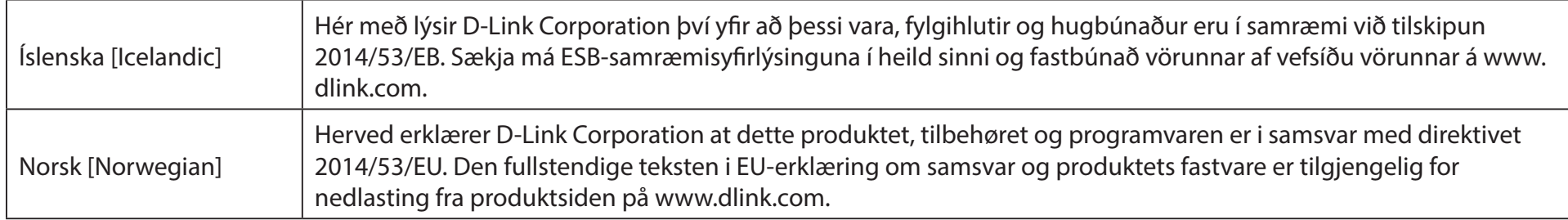

#### **Warning Statement:**

The equipment supplied by an approved external power adapter which is considered to be Pluggable Equipment Type A. The socket outlets shall be installed near the equipment and be easily accessible.

#### **NOTICE OF WIRELESS RADIO LAN USAGE IN THE EUROPEAN COMMUNITY (FOR WIRELESS PRODUCT ONLY):**

- This device is restricted to indoor use when operated in the European Community using channels in the 5.15-5.35 GHz band to reduce the potential for interference.
- This device is a 2.4 GHz wideband transmission system (transceiver), intended for use in all EU member states and EFTA countries. This equipment may be operated in AL, AD, BE, BG, DK, DE, FI, FR, GR, GW, IS, IT, HR, LI, LU, MT, MK, MD, MC, NL, NO, AT, PL, PT, RO, SM, SE, RS, SK, ES, CI, HU, and CY.

#### **Usage Notes:**

- To remain in conformance with European National spectrum usage regulations, frequency and channel limitations will be applied on the products according to the country where the equipment will be deployed.
- This device is restricted from functioning in Ad-hoc mode while operating in 5 GHz. Ad-hoc mode is direct peer-to-peer communication between two client devices without an Access Point.
- Access points will support DFS (Dynamic Frequency Selection) and TPC (Transmit Power Control) functionality as required when operating in 5 GHz band within the EU.
- Please refer to the product manual or datasheet to check whether your product uses 2.4 GHz and/or 5 GHz wireless.

#### **HINWEIS ZUR VERWENDUNG VON DRAHTLOS-NETZWERK (WLAN) IN DER EUROPÄISCHEN GEMEINSCHAFT ( NUR FÜR EIN DRAHTLOSES PRODUKT )**

- Der Betrieb dieses Geräts in der Europäischen Gemeinschaft bei Nutzung von Kanälen im 5,15-5,35 GHz Frequenzband ist ausschließlich auf Innenräume beschränkt, um das Interferenzpotential zu reduzieren.
- Bei diesem Gerät handelt es sich um ein zum Einsatz in allen EU-Mitgliedsstaaten und in EFTA-Ländern ausgenommen Frankreich. Der Betrieb dieses Geräts ist in den folgenden Ländern erlaubt: AL, AD, BE, BG, DK, DE, FI, FR, GR, GW, IS, IT, HR, LI, LU, MT, MK, MD, MC, NL, NO, AT, PL, PT, RO, SM, SE, RS, SK, ES, CI, HU, CY

#### **Gebrauchshinweise:**

- Um den in Europa geltenden nationalen Vorschriften zum Nutzen des Funkspektrums weiterhin zu entsprechen, werden Frequenz und Kanalbeschränkungen, dem jeweiligen Land, in dem das Gerät zum Einsatz kommt, entsprechend, auf die Produkte angewandt.
- Die Funktionalität im Ad-hoc-Modus bei Betrieb auf 5 GHz ist für dieses Gerät eingeschränkt. Bei dem Ad-hoc-Modus handelt es sich um eine Peer-to-Peer-Kommunikation zwischen zwei Client-Geräten ohneeinen Access Point.
- Access Points unterstützen die Funktionen DFS (Dynamic Frequency Selection) und TPC (Transmit Power Control) wie erforderlich bei Betrieb auf 5 GHz innerhalb der EU.
- Bitte schlagen Sie im Handbuch oder Datenblatt nach nach, ob Ihr Gerät eine 2,4 GHz und / oder 5 GHz Verbindung nutzt.

#### **AVIS CONCERNANT L'UTILISATION DE LA RADIO SANS FIL LAN DANS LA COMMUNAUTÉ EUROPÉENNE (UNIQUEMENT POUR LES PRODUITS SANS FIL)**

- Cet appareil est limité à un usage intérieur lorsqu'il est utilisé dans la Communauté européenne sur les canaux de la bande de 5,15 à 5,35 GHz afin de réduire les risques d'interférences.
- Cet appareil est un système de transmission à large bande (émetteur-récepteur) de 2,4 GHz, destiné à être utilisé dans tous les Étatsmembres de l'UE et les pays de l'AELE. Cet équipement peut être utilisé dans les pays suivants : AL, AD, BE , BG, DK, DE, FI, FR, GR, GW, IS, IT, HR, LI, LU, MT , MK, MD, MC, NL, NO, AT, PL, PT, RO, SM, SE, RS, SK, ES, CI, HU, CY

#### **Notes d'utilisation:**

- Pour rester en conformité avec la réglementation nationale européenne en matière d'utilisation du spectre, des limites de fréquence et de canal seront appliquées aux produits selon le pays où l'équipement sera déployé.
- Cet appareil ne peut pas utiliser le mode Ad-hoc lorsqu'il fonctionne dans la bande de 5 GHz. Le mode Adhoc fournit une communication directe pair à pair entre deux périphériques clients sans point d'accès.
- Les points d'accès prendront en charge les fonctionnalités DFS (Dynamic Frequency Selection) et TPC (Transmit Power Control) au besoin lors du fonctionnement dans la bande de 5 GHz au sein de l'UE.
- Merci de vous référer au guide d'utilisation ou de la fiche technique afin de vérifier si votre produit utilise 2.4 GHz et/ou 5 GHz sans fil.

#### **AVISO DE USO DE LA LAN DE RADIO INALÁMBRICA EN LA COMUNIDAD EUROPEA (SOLO PARA EL PRODUCTO INALÁMBRICO)**

- El uso de este dispositivo está restringido a interiores cuando funciona en la Comunidad Europea utilizando canales en la banda de 5,15-5,35 GHz, para reducir la posibilidad de interferencias.
- Este dispositivo es un sistema de transmisión (transceptor) de banda ancha de 2,4 GHz, pensado para su uso en todos los estados miembros de la UE y en los países de la AELC. Este equipo se puede utilizar en AL, AD, BE, BG, DK, DE, FI, FR, GR, GW, IS, IT, HR, LI, LU, MT, MK, MD, MC, NL, NO, AT, PL, PT, RO, SM, SE, RS, SK, ES, CI, HU, CY

#### **Notas de uso:**

- Para seguir cumpliendo las normas europeas de uso del espectro nacional, se aplicarán limitaciones de frecuencia y canal en los productos en función del país en el que se pondrá en funcionamiento el equipo.
- Este dispositivo tiene restringido el funcionamiento en modo Ad-hoc mientras funcione a 5 Ghz. El modo Ad-hoc es la comunicación directa de igual a igual entre dos dispositivos cliente sin un punto de acceso.
- Los puntos de acceso admitirán la funcionalidad DFS (Selección de frecuencia dinámica) y TPC (Control de la potencia de transmisión) si es necesario cuando funcionan a 5 Ghz dentro de la UE.
- Por favor compruebe el manual o la ficha de producto para comprobar si el producto utiliza las bandas inalámbricas de 2.4 GHz y/o la de 5 GHz.

#### **AVVISO PER L'USO DI LAN RADIO WIRELESS NELLA COMUNITÀ EUROPEA (SOLO PER PRODOTTI WIRELESS)**

- Nella Comunità europea, l'uso di questo dispositivo è limitato esclusivamente agli ambienti interni sui canali compresi nella banda da 5,15 a 5,35 GHz al fine di ridurre potenziali interferenze. Questo dispositivo è un sistema di trasmissione a banda larga a 2,4 GHz (ricetrasmittente), destinato all'uso in tutti gli stati membri dell'Unione europea e nei paesi EFTA.
- Questo dispositivo può essere utilizzato in AL, AD, BE, BG, DK, DE, FI, FR, GR, GW, IS, IT, HR, LI, LU, MT, MK, MD, MC, NL, NO, AT, PL, PT, RO, SM, SE, RS, SK, ES, CI, HU, CY

#### **Note per l'uso**

- Al fine di mantenere la conformità alle normative nazionali europee per l'uso dello spettro di frequenze, saranno applicate limitazioni sulle frequenze e sui canali per il prodotto in conformità alle normative del paese in cui il dispositivo viene utilizzato.
- Questo dispositivo non può essere attivato in modalità Ad-hoc durante il funzionamento a 5 Ghz. La modalità Ad-hoc è una comunicazione diretta peer-to-peer fra due dispositivi client senza un punto di accesso.
- I punti di accesso supportano le funzionalità DFS (Dynamic Frequency Selection) e TPC (Transmit Power Control) richieste per operare a 5 Ghz nell'Unione europea.
- Ti invitiamo a fare riferimento al manuale del prodotto o alla scheda tecnica per verificare se il tuo prodotto utilizza le frequenze 2,4 GHz e/o 5 GHz.

#### **KENNISGEVING VAN DRAADLOOS RADIO LAN-GEBRUIK IN DE EUROPESE GEMEENSCHAP (ALLEEN VOOR DRAADLOOS PRODUCT)**

- Dit toestel is beperkt tot gebruik binnenshuis wanneer het wordt gebruikt in de Europese Gemeenschap gebruik makend van kanalen in de 5.15-5.35 GHz band om de kans op interferentie te beperken.
- Dit toestel is een 2.4 GHz breedband transmissiesysteem (transceiver) dat bedoeld is voor gebruik in alle EU lidstaten en EFTA landen. Deze uitrusting mag gebruikt worden in AL, AD, BE, BG, DK, DE, FI, FR, GR, GW, IS, IT, HR, LI, LU, MT, MK, MD, MC, NL, NO, AT, PL, PT, RO, SM, SE, RS, SK, ES, CI, HU, CY

#### **Gebruiksaanwijzingen:**

- Om de gebruiksvoorschriften van het Europese Nationale spectrum na te leven, zullen frequentie- en kanaalbeperkingen worden toegepast op de producten volgens het land waar de uitrusting gebruikt zal worden.
- Dit toestel kan niet functioneren in Ad-hoc mode wanneer het gebruikt wordt in 5 GHz. Ad-hoc mode is directe peer-to-peer communicatie tussen twee klantenapparaten zonder een toegangspunt.
- Toegangspunten ondersteunen DFS (Dynamic Frequency Selection) en TPC (Transmit Power Control) functionaliteit zoals vereist bij gebruik in 5 GHz binnen de EU.
- Raadpleeg de handleiding of de datasheet om te controleren of uw product gebruik maakt van 2.4 GHz en/of 5 GHz.

#### **SAFETY INSTRUCTIONS**

The following general safety guidelines are provided to help ensure your own personal safety and protect your product from potential damage. Remember to consult the product user instructions for more details.

- Static electricity can be harmful to electronic components. Discharge static electricity from your body (i.e. touching grounded bare metal) before touching the product.
- Do not attempt to service the product and never disassemble the product. For some products with a user replaceable battery, please read and follow the instructions in the user manual.
- Do not spill food or liquid on your product and never push any objects into the openings of your product.
- Do not use this product near water, areas with high humidity, or condensation unless the product is specifically rated for outdoor application.
- Keep the product away from radiators and other heat sources.
- Always unplug the product from mains power before cleaning and use a dry lint free cloth only.

#### **SICHERHEITSVORSCHRIFTEN**

Die folgenden allgemeinen Sicherheitsvorschriften dienen als Hilfe zur Gewährleistung Ihrer eigenen Sicherheit und zum Schutz Ihres Produkts. Weitere Details finden Sie in den Benutzeranleitungen zum Produkt.

• Statische Elektrizität kann elektronischen Komponenten schaden. Um Schäden durch statische Aufladung zu vermeiden, leiten Sie elektrostatische Ladungen von Ihrem Körper ab,

(z. B. durch Berühren eines geerdeten blanken Metallteils), bevor Sie das Produkt berühren.

- Unterlassen Sie jeden Versuch, das Produkt zu warten, und versuchen Sie nicht, es in seine Bestandteile zu zerlegen. Für einige Produkte mit austauschbaren Akkus lesen Sie bitte das Benutzerhandbuch und befolgen Sie die dort beschriebenen Anleitungen.
- Vermeiden Sie, dass Speisen oder Flüssigkeiten auf Ihr Produkt gelangen, und stecken Sie keine Gegenstände in die Gehäuseschlitze oder -öffnungen Ihres Produkts.
- Verwenden Sie dieses Produkt nicht in unmittelbarer Nähe von Wasser und nicht in Bereichen mit hoher Luftfeuchtigkeit oder Kondensation, es sei denn, es ist speziell zur Nutzung in Außenbereichen vorgesehen und eingestuft.
- Halten Sie das Produkt von Heizkörpern und anderen Quellen fern, die Wärme erzeugen.
- Trennen Sie das Produkt immer von der Stromzufuhr, bevor Sie es reinigen und verwenden Sie dazu ausschließlich ein trockenes fusselfreies Tuch.

### **CONSIGNES DE SÉCURITÉ**

Les consignes générales de sécurité ci-après sont fournies afin d'assurer votre sécurité personnelle et de protéger le produit d'éventuels dommages. Veuillez consulter les consignes d'utilisation du produit pour plus de détails.

- L'électricité statique peut endommager les composants électroniques. Déchargez l'électricité statique de votre corps (en touchant un objet en métal relié à la terre par exemple) avant de toucher le produit.
- N'essayez pas d'intervenir sur le produit et ne le démontez jamais. Pour certains produits contenant une batterie remplaçable par l'utilisateur, veuillez lire et suivre les consignes contenues dans le manuel d'utilisation.
- Ne renversez pas d'aliments ou de liquide sur le produit et n'insérez jamais d'objets dans les orifices.
- N'utilisez pas ce produit à proximité d'un point d'eau, de zones très humides ou de condensation sauf si le produit a été spécifiquement conçu pour une application extérieure.
- Éloignez le produit des radiateurs et autres sources de chaleur.
- Débranchez toujours le produit de l'alimentation avant de le nettoyer et utilisez uniquement un chiffon sec non pelucheux.

#### **INSTRUCCIONES DE SEGURIDAD**

Las siguientes directrices de seguridad general se facilitan para ayudarle a garantizar su propia seguridad personal y para proteger el producto frente a posibles daños. No olvide consultar las instrucciones del usuario del producto para obtener más información.

- La electricidad estática puede resultar nociva para los componentes electrónicos. Descargue la electricidad estática de su cuerpo (p. ej., tocando algún metal sin revestimiento conectado a tierra) antes de tocar el producto.
- No intente realizar el mantenimiento del producto ni lo desmonte nunca. Para algunos productos con batería reemplazable por el usuario, lea y siga las instrucciones del manual de usuario.
- No derrame comida o líquidos sobre el producto y nunca deje que caigan objetos en las aberturas del mismo.
- No utilice este producto cerca del agua, en zonas con humedad o condensación elevadas a menos que el producto esté clasificado específicamente para aplicación en exteriores.
- Mantenga el producto alejado de los radiadores y de otras fuentes de calor.
- Desenchufe siempre el producto de la alimentación de red antes de limpiarlo y utilice solo un paño seco sin pelusa.

#### **ISTRUZIONI PER LA SICUREZZA**

Le seguenti linee guida sulla sicurezza sono fornite per contribuire a garantire la sicurezza personale degli utenti e a proteggere il prodotto da potenziali danni. Per maggiori dettagli, consultare le istruzioni per l'utente del prodotto.

- L'elettricità statica può essere pericolosa per i componenti elettronici. Scaricare l'elettricità statica dal corpo (ad esempio toccando una parte metallica collegata a terra) prima di toccare il prodotto.
- Non cercare di riparare il prodotto e non smontarlo mai. Per alcuni prodotti dotati di batteria sostituibile dall'utente, leggere e seguire le istruzioni riportate nel manuale dell'utente.
- Non versare cibi o liquidi sul prodotto e non spingere mai alcun oggetto nelle aperture del prodotto.
- Non usare questo prodotto vicino all'acqua, in aree con elevato grado di umidità o soggette a condensa a meno che il prodotto non sia specificatamente approvato per uso in ambienti esterni.
- Tenere il prodotto lontano da caloriferi e altre fonti di calore.
- Scollegare sempre il prodotto dalla presa elettrica prima di pulirlo e usare solo un panno asciutto che non lasci filacce.

#### **VEILIGHEIDSINFORMATIE**

De volgende algemene veiligheidsinformatie werd verstrekt om uw eigen persoonlijke veiligheid te waarborgen en uw product te beschermen tegen mogelijke schade. Denk eraan om de gebruikersinstructies van het product te raadplegen voor meer informatie.

- Statische elektriciteit kan schadelijk zijn voor elektronische componenten. Ontlaad de statische elektriciteit van uw lichaam (d.w.z. het aanraken van geaard bloot metaal) voordat uhet product aanraakt.
- U mag nooit proberen het product te onderhouden en u mag het product nooit demonteren. Voor sommige producten met door de gebruiker te vervangen batterij, dient u de instructies in de gebruikershandleiding te lezen en te volgen.
- Mors geen voedsel of vloeistof op uw product en u mag nooit voorwerpen in de openingen van uw product duwen.
- Gebruik dit product niet in de buurt van water, gebieden met hoge vochtigheid of condensatie, tenzij het product specifiek geclassificeerd is voor gebruik buitenshuis.
- Houd het product uit de buurt van radiators en andere warmtebronnen.
- U dient het product steeds los te koppelen van de stroom voordat u het reinigt en gebruik uitsluitend een droge pluisvrije doek.

### **Disposing and Recycling Your Product**

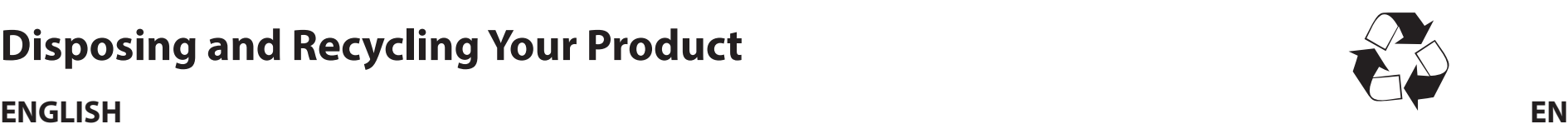

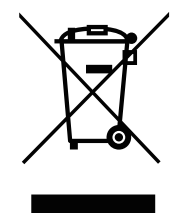

This symbol on the product or packaging means that according to local laws and regulations this product should be not be disposed of in household waste but sent for recycling. Please take it to a collection point designated by your local authorities once it has reached the end of its life, some will accept products for free. By recycling the product and its packaging in this manner you help to conserve the environment and protect human health.

#### **D-Link and the Environment**

At D-Link, we understand and are committed to reducing any impact our operations and products may have on the environment. To minimise this impact D-Link designs and builds its products to be as environmentally friendly as possible, by using recyclable, low toxic materials in both products and packaging.

D-Link recommends that you always switch off or unplug your D-Link products when they are not in use. By doing so you will help to save energy and reduce CO2 emissions.

To learn more about our environmentally responsible products and packaging please visit **www.dlinkgreen.com**.

#### **DEUTSCH DE**

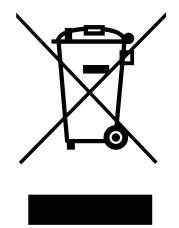

Dieses Symbol auf dem Produkt oder der Verpackung weist darauf hin, dass dieses Produkt gemäß bestehender örtlicher Gesetze und Vorschriften nicht über den normalen Hausmüll entsorgt werden sollte, sondern einer Wiederverwertung zuzuführen ist. Bringen Sie es bitte zu einer von Ihrer Kommunalbehörde entsprechend amtlich ausgewiesenen Sammelstelle, sobald das Produkt das Ende seiner Nutzungsdauer erreicht hat. Für die Annahme solcher Produkte erheben einige dieser Stellen keine Gebühren. Durch ein auf diese Weise durchgeführtes Recycling des Produkts und seiner Verpackung helfen Sie, die Umwelt zu schonen und die menschliche Gesundheit zu schützen.

#### **D-Link und die Umwelt**

D-Link ist sich den möglichen Auswirkungen seiner Geschäftstätigkeiten und seiner Produkte auf die Umwelt bewusst und fühlt sich verpflichtet, diese entsprechend zu mindern. Zu diesem Zweck entwickelt und stellt D-Link seine Produkte mit dem Ziel größtmöglicher Umweltfreundlichkeit her und verwendet wiederverwertbare, schadstoffarme Materialien bei Produktherstellung und Verpackung.

D-Link empfiehlt, Ihre Produkte von D-Link, wenn nicht in Gebrauch, immer auszuschalten oder vom Netz zu nehmen. Auf diese Weise helfen Sie, Energie zu sparen und CO2-Emissionen zu reduzieren.

Wenn Sie mehr über unsere umweltgerechten Produkte und Verpackungen wissen möchten, finden Sie entsprechende Informationen im Internet unter **www.dlinkgreen.com**.

#### **FRANÇAIS FR**

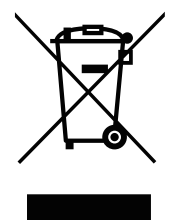

Ce symbole apposé sur le produit ou son emballage signifie que, conformément aux lois et règlementations locales, ce produit ne doit pas être éliminé avec les déchets domestiques mais recyclé. Veuillez le rapporter à un point de collecte prévu à cet effet par les autorités locales; certains accepteront vos produits gratuitement. En recyclant le produit et son emballage de cette manière, vous aidez à préserver l'environnement et à protéger la santé de l'homme.

#### **D-Link et l'environnement**

Chez D-Link, nous sommes conscients de l'impact de nos opérations et produits sur l'environnement et nous engageons à le réduire. Pour limiter cet impact, D-Link conçoit et fabrique ses produits de manière aussi écologique que possible, en utilisant des matériaux recyclables et faiblement toxiques, tant dans ses produits que ses emballages.

D-Link recommande de toujours éteindre ou débrancher vos produits D-Link lorsque vous ne les utilisez pas. Vous réaliserez ainsi des économies d'énergie et réduirez vos émissions de CO2.

Pour en savoir plus sur les produits et emballages respectueux de l'environnement, veuillez consulter le **www.dlinkgreen.com**.

#### **ESPAÑOL ES**

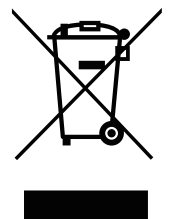

Este símbolo en el producto o el embalaje significa que, de acuerdo con la legislación y la normativa local, este producto no se debe desechar en la basura doméstica sino que se debe reciclar. Llévelo a un punto de recogida designado por las autoridades locales una vez que ha llegado al fin de su vida útil; algunos de ellos aceptan recogerlos de forma gratuita. Al reciclar el producto y su embalaje de esta forma, contribuye a preservar el medio ambiente y a proteger la salud de los seres humanos.

#### **D-Link y el medio ambiente**

En D-Link, comprendemos y estamos comprometidos con la reducción del impacto que puedan tener nuestras actividades y nuestros productos en el medio ambiente. Para reducir este impacto, D-Link diseña y fabrica sus productos para que sean lo más ecológicos posible, utilizando materiales reciclables y de baja toxicidad tanto en los productos como en el embalaje.

D-Link recomienda apagar o desenchufar los productos D-Link cuando no se estén utilizando. Al hacerlo, contribuirá a ahorrar energía y a reducir las emisiones de CO2.

Para obtener más información acerca de nuestros productos y embalajes ecológicos, visite el sitio **www.dlinkgreen.com**.

#### **ITALIANO IT**

La presenza di questo simbolo sul prodotto o sulla confezione del prodotto indica che, in conformità alle leggi e alle normative locali, questo prodotto non deve essere smaltito nei rifiuti domestici, ma avviato al riciclo. Una volta terminato il ciclo di vita utile, portare il prodotto presso un punto di raccolta indicato dalle autorità locali. Alcuni questi punti di raccolta accettano gratuitamente i prodotti da riciclare. Scegliendo di riciclare il prodotto e il relativo imballaggio, si contribuirà a preservare l'ambiente e a salvaguardare la salute umana.

#### **D-Link e l'ambiente**

D-Link cerca da sempre di ridurre l'impatto ambientale dei propri stabilimenti e dei propri prodotti. Allo scopo di ridurre al minimo tale impatto, D-Link progetta e realizza i propri prodotti in modo che rispettino il più possibile l'ambiente, utilizzando materiali riciclabili a basso tasso di tossicità sia per i prodotti che per gli imballaggi.

D-Link raccomanda di spegnere sempre i prodotti D-Link o di scollegarne la spina quando non vengono utilizzati. In questo modo si contribuirà a risparmiare energia e a ridurre le emissioni di anidride carbonica.

Per ulteriori informazioni sui prodotti e sugli imballaggi D-Link a ridotto impatto ambientale, visitate il sito all'indirizzo **www.dlinkgreen.com**.

#### **NEDERLANDS NL**

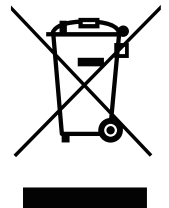

Dit symbool op het product of de verpakking betekent dat dit product volgens de plaatselijke wetgeving niet mag worden weggegooid met het huishoudelijk afval, maar voor recyclage moeten worden ingeleverd. Zodra het product het einde van de levensduur heeft bereikt, dient u het naar een inzamelpunt te brengen dat hiertoe werd aangeduid door uw plaatselijke autoriteiten, sommige autoriteiten accepteren producten zonder dat u hiervoor dient te betalen. Door het product en de verpakking op deze manier te recyclen helpt u het milieu en de gezondheid van de mens te beschermen.

#### **D-Link en het milieu**

Bij D-Link spannen we ons in om de impact van onze handelingen en producten op het milieu te beperken. Om deze impact te beperken, ontwerpt en bouwt D-Link zijn producten zo milieuvriendelijk mogelijk, door het gebruik van recycleerbare producten met lage toxiciteit in product en verpakking.

D-Link raadt aan om steeds uw D-Link producten uit te schakelen of uit de stekker te halen wanneer u ze niet gebruikt. Door dit te doen bespaart u energie en beperkt u de CO2-emissies.

Breng een bezoek aan **www.dlinkgreen.com** voor meer informatie over onze milieuverantwoorde producten en verpakkingen.
### **POLSKI PL**

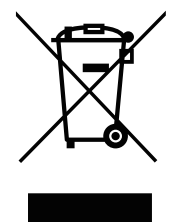

Ten symbol umieszczony na produkcie lub opakowaniu oznacza, że zgodnie z miejscowym prawem i lokalnymi przepisami niniejszego produktu nie wolno wyrzucać jak odpady czy śmieci z gospodarstwa domowego, lecz należy go poddać procesowi recyklingu. Po zakończeniu użytkowania produktu, niektóre odpowiednie do tego celu podmioty przyjmą takie produkty nieodpłatnie, dlatego prosimy dostarczyć go do punktu zbiórki wskazanego przez lokalne władze. Poprzez proces recyklingu i dzięki takiemu postępowaniu z produktem oraz jego opakowaniem, pomogą Państwo chronić środowisko naturalne i dbać o ludzkie zdrowie.

### **D-Link i środowisko**

D-Link podchodzimy w sposób świadomy do ochrony otoczenia oraz jesteśmy zaangażowani w zmniejszanie wpływu naszych działań i produktów na środowisko naturalne. W celu zminimalizowania takiego wpływu firma D-Link konstruuje i wytwarza swoje produkty w taki sposób, aby były one jak najbardziej przyjazne środowisku, stosując do tych celów materiały nadające się do powtórnego wykorzystania, charakteryzujące się małą toksycznością zarówno w przypadku samych produktów jak i opakowań.

Firma D-Link zaleca, aby Państwo zawsze prawidłowo wyłączali z użytku swoje produkty D-Link, gdy nie są one wykorzystywane. Postępując w ten sposób pozwalają Państwo oszczędzać energię i zmniejszać emisje CO2.

Aby dowiedzieć się więcej na temat produktów i opakowań mających wpływ na środowisko prosimy zapoznać się ze stroną Internetową **www. dlinkgreen.com**.

# **ČESKY CZ**

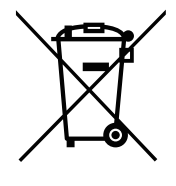

Tento symbol na výrobku nebo jeho obalu znamená, že podle místně platných předpisů se výrobek nesmí vyhazovat do komunálního odpadu, ale odeslat k recyklaci. Až výrobek doslouží, odneste jej prosím na sběrné místo určené místními úřady k tomuto účelu. Některá sběrná místa přijímají výrobky zdarma. Recyklací výrobku i obalu pomáháte chránit životní prostředí i lidské zdraví.

### **D-Link a životní prostředí**

Ve společnosti D-Link jsme si vědomi vlivu našich provozů a výrobků na životní prostředí a snažíme se o minimalizaci těchto vlivů. Proto své výrobky navrhujeme a vyrábíme tak, aby byly co nejekologičtější, a ve výrobcích i obalech používáme recyklovatelné a nízkotoxické materiály.

Společnost D-Link doporučuje, abyste své výrobky značky D-Link vypnuli nebo vytáhli ze zásuvky vždy, když je nepoužíváte. Pomůžete tak šetřit energii a snížit emise CO2.

Více informací o našich ekologických výrobcích a obalech najdete na adrese **www.dlinkgreen.com**.

#### **MAGYAR HU**

Ez a szimbólum a terméken vagy a csomagoláson azt jelenti, hogy a helyi törvényeknek és szabályoknak megfelelően ez a termék nem semmisíthető meg a háztartási hulladékkal együtt, hanem újrahasznosításra kell küldeni. Kérjük, hogy a termék élettartamának elteltét követően vigye azt a helyi hatóság által kijelölt gyűjtőhelyre. A termékek egyes helyeken ingyen elhelyezhetők. A termék és a csomagolás újrahasznosításával segíti védeni a környezetet és az emberek egészségét.

### **A D-Link és a környezet**

A D-Linknél megértjük és elkötelezettek vagyunk a műveleteink és termékeink környezetre gyakorolt hatásainak csökkentésére. Az ezen hatás csökkentése érdekében a D-Link a lehető leginkább környezetbarát termékeket tervez és gyárt azáltal, hogy újrahasznosítható, alacsony károsanyagtartalmú termékeket gyárt és csomagolásokat alkalmaz.

A D-Link azt javasolja, hogy mindig kapcsolja ki vagy húzza ki a D-Link termékeket a tápforrásból, ha nem használja azokat. Ezzel segít az energia megtakarításában és a széndioxid kibocsátásának csökkentésében.

Környezetbarát termékeinkről és csomagolásainkról további információkat a **www.dlinkgreen.com** weboldalon tudhat meg.

#### **NORSK NO**

Dette symbolet på produktet eller forpakningen betyr at dette produktet ifølge lokale lover og forskrifter ikke skal kastes sammen med husholdningsavfall, men leveres inn til gjenvinning. Vennligst ta det til et innsamlingssted anvist av lokale myndigheter når det er kommet til slutten av levetiden. Noen steder aksepteres produkter uten avgift. Ved på denne måten å gjenvinne produktet og forpakningen hjelper du å verne miljøet og beskytte folks helse.

## **D-Link og miljøet**

Hos D-Link forstår vi oss på og er forpliktet til å minske innvirkningen som vår drift og våre produkter kan ha på miljøet. For å minimalisere denne innvirkningen designer og lager D-Link produkter som er så miljøvennlig som mulig, ved å bruke resirkulerbare, lav-toksiske materialer både i produktene og forpakningen.

D-Link anbefaler at du alltid slår av eller frakobler D-Link-produkter når de ikke er i bruk. Ved å gjøre dette hjelper du å spare energi og å redusere CO2-utslipp.

For mer informasjon angående våre miljøansvarlige produkter og forpakninger kan du gå til **www.dlinkgreen.com**.

#### **DANSK DK**

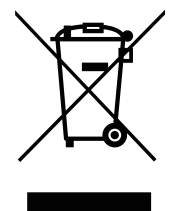

Dette symbol på produktet eller emballagen betyder, at dette produkt i henhold til lokale love og regler ikke må bortskaffes som husholdningsaffald, mens skal sendes til genbrug. Indlever produktet til et indsamlingssted som angivet af de lokale myndigheder, når det er nået til slutningen af dets levetid. I nogle tilfælde vil produktet blive modtaget gratis. Ved at indlevere produktet og dets emballage til genbrug på denne måde bidrager du til at beskytte miljøet og den menneskelige sundhed.

### **D-Link og miljøet**

Hos D-Link forstår vi og bestræber os på at reducere enhver indvirkning, som vores aktiviteter og produkter kan have på miljøet. For at minimere denne indvirkning designer og producerer D-Link sine produkter, så de er så miljøvenlige som muligt, ved at bruge genanvendelige materialer med lavt giftighedsniveau i både produkter og emballage.

D-Link anbefaler, at du altid slukker eller frakobler dine D-Link-produkter, når de ikke er i brug. Ved at gøre det bidrager du til at spare energi og reducere CO2-udledningerne.

Du kan finde flere oplysninger om vores miljømæssigt ansvarlige produkter og emballage på **www.dlinkgreen.com**.

#### **SUOMI FI**

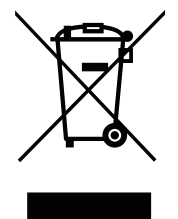

Tämä symboli tuotteen pakkauksessa tarkoittaa, että paikallisten lakien ja säännösten mukaisesti tätä tuotetta ei pidä hävittää yleisen kotitalousjätteen seassa vaan se tulee toimittaa kierrätettäväksi. Kun tuote on elinkaarensa päässä, toimita se lähimpään viranomaisten hyväksymään kierrätyspisteeseen. Kierrättämällä käytetyn tuotteen ja sen pakkauksen autat tukemaan sekä ympäristön että ihmisten terveyttä ja hyvinvointia.

## **D-Link ja ympäristö**

D-Link ymmärtää ympäristönsuojelun tärkeyden ja on sitoutunut vähentämään tuotteistaan ja niiden valmistuksesta ympäristölle mahdollisesti aiheutuvia haittavaikutuksia. Nämä negatiiviset vaikutukset minimoidakseen D-Link suunnittelee ja valmistaa tuotteensa mahdollisimman ympäristöystävällisiksi käyttämällä kierrätettäviä, alhaisia pitoisuuksia haitallisia aineita sisältäviä materiaaleja sekä tuotteissaan että niiden pakkauksissa.

Suosittelemme, että irrotat D-Link-tuotteesi virtalähteestä tai sammutat ne aina, kun ne eivät ole käytössä. Toimimalla näin autat säästämään energiaa ja vähentämään hiilidioksiidipäästöjä.

Lue lisää ympäristöystävällisistä D-Link-tuotteista ja pakkauksistamme osoitteesta **www.dlinkgreen.com**.

#### **SVENSKA SE**

Den här symbolen på produkten eller förpackningen betyder att produkten enligt lokala lagar och föreskrifter inte skall kastas i hushållssoporna utan i stället återvinnas. Ta den vid slutet av dess livslängd till en av din lokala myndighet utsedd uppsamlingsplats, vissa accepterar produkter utan kostnad. Genom att på detta sätt återvinna produkten och förpackningen hjälper du till att bevara miljön och skydda människors hälsa.

### **D-Link och miljön**

På D-Link förstår vi och är fast beslutna att minska den påverkan våra verksamheter och produkter kan ha på miljön. För att minska denna påverkan utformar och bygger D-Link sina produkter för att de ska vara så miljövänliga som möjligt, genom att använda återvinningsbara material med låg gifthalt i både produkter och förpackningar.

D-Link rekommenderar att du alltid stänger av eller kopplar ur dina D-Link produkter när du inte använder dem. Genom att göra detta hjälper du till att spara energi och minska utsläpp av koldioxid.

För mer information om våra miljöansvariga produkter och förpackningar **www.dlinkgreen.com**.

### **PORTUGUÊS PT**

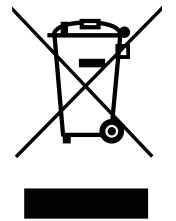

Este símbolo no produto ou embalagem significa que, de acordo com as leis e regulamentações locais, este produto não deverá ser eliminado juntamente com o lixo doméstico mas enviado para a reciclagem. Transporte-o para um ponto de recolha designado pelas suas autoridades locais quando este tiver atingido o fim da sua vida útil, alguns destes pontos aceitam produtos gratuitamente. Ao reciclar o produto e respectiva embalagem desta forma, ajuda a preservar o ambiente e protege a saúde humana.

### **A D-Link e o ambiente**

Na D-Link compreendemos e comprometemo-nos com a redução do impacto que as nossas operações e produtos possam ter no ambiente. Para minimizar este impacto a D-Link concebe e constrói os seus produtos para que estes sejam o mais inofensivos para o ambiente possível, utilizando meteriais recicláveis e não tóxicos tanto nos produtos como nas embalagens.

A D-Link recomenda que desligue os seus produtos D-Link quando estes não se encontrarem em utilização. Com esta acção ajudará a poupar energia e reduzir as emissões de CO2.

Para saber mais sobre os nossos produtos e embalagens responsáveis a nível ambiental visite **www.dlinkgreen.com**.